# **Handleiding**

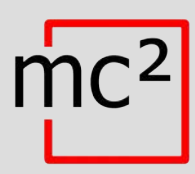

# Digitale Centrale voor digitaal systeem **EasyControl**

Artikelnr. 40-03007

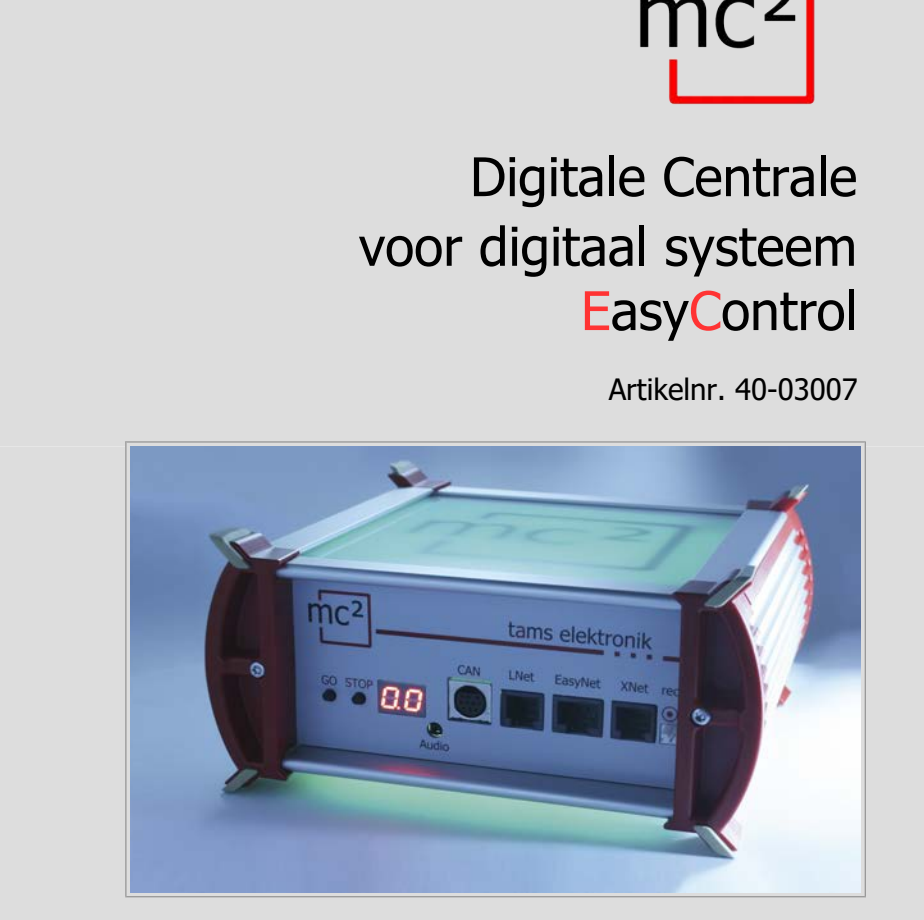

## tams elektronik n n n

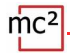

## **Opmerkingen over deze downloadversie van de handleiding**

Deze handleiding geeft u een overzicht van de kenmerken en functies van de digitale centrale mc². De handleiding is echter maar een deel van de instructies. Een ander essentieel onderdeel is de directe hulp in de webinterface van de centrale unit, de zogenaamde mc²- Toolbox. U kunt via het internet verbinding maken met een echte digitale centrale mc² en de webinterface testen.

## [Link naar de mc²-Toolbox](http://tams.homelinux.net/)

#### **Aanwijzingen voor gebruikers van de digitale centrale mc²**

Deze download versie van de handleiding komt mogelijk niet overeen met de software en/of hardware versie van uw mc<sup>2</sup>. Gebruik a.u.b. alleen de versie van de handleiding die beschikbaar is om te downloaden in de mc²-Toolbox.

#### **Versie 1.01 05/2021**

Deze handleiding maakt deel uit van de gebruikerssoftware "mc²-Toolbox" en is geldig voor::

- Hardware van de mc²: Versie 1.4
- Firmware van de mc<sup>2</sup>: Versie 1.03
- Software voor webinterface mc<sup>2</sup>-Toolbox: Versie 1.10

#### **© Tams Elektronik GmbH**

Alle rechten voorbehouden, met name het recht van verveelvoudiging en distributie, alsmede vertaling. Voor kopieën, reproducties en wijzigingen in welke vorm dan ook is de schriftelijke toestemming van Tams Elektronik GmbH vereist. Wij behouden ons het recht voor om technische wijzigingen aan te brengen.

#### **Updates**

Download de laatste versie van de handleiding nadat u een update van de mc²-Toolbox (de software voor de webinterface van de mc²) heeft uitgevoerd. Bijlage B bevat een overzicht van de wijzigingen en toevoegingen aan het handboek.

#### **De handleiding afdrukken**

De opmaak is geoptimaliseerd voor dubbelzijdig afdrukken. De standaard paginagrootte is DIN A5. Als u de voorkeur geeft aan een grotere weergave, wordt het aanbevolen op DIN A4 af te drukken.

## Inhoud

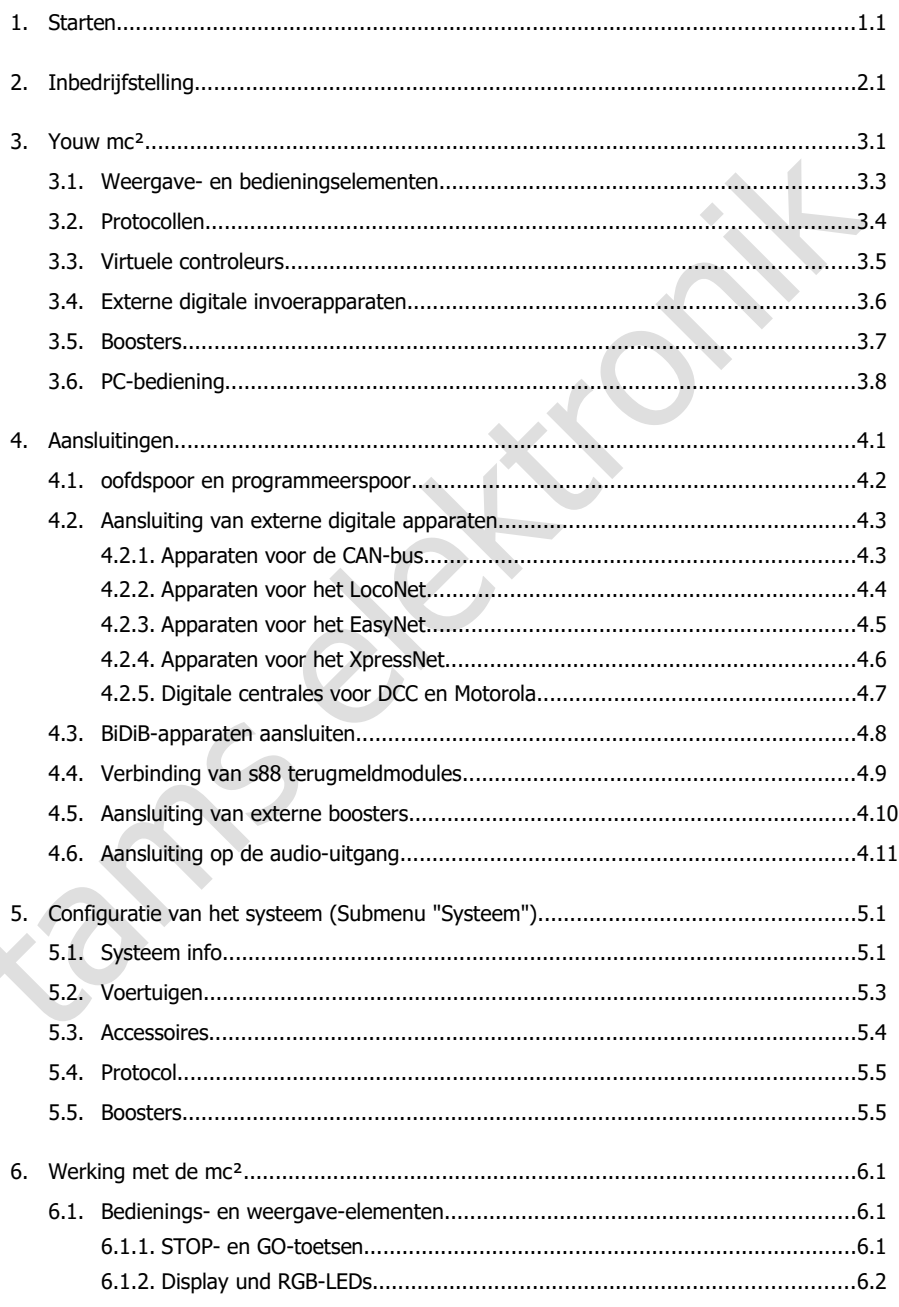

# $mc<sup>2</sup>$

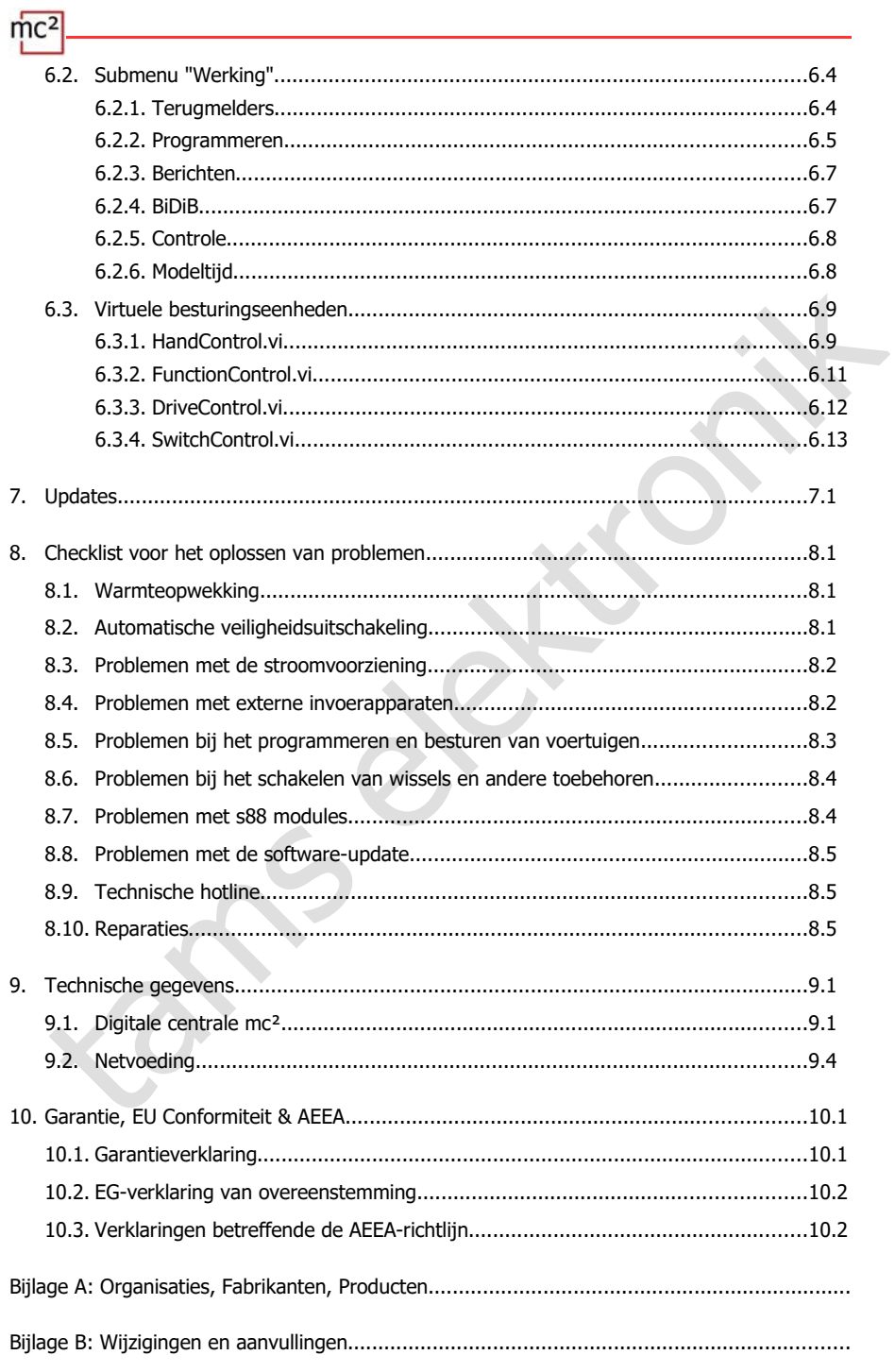

## <span id="page-4-0"></span>1. Starten

De handleiding voor de digitale centrale mc² bestaat uit de volgende delen:

- de handleiding, die in gedrukte vorm bij de levering is gevoegd en die alle informatie bevat die u nodig hebt om de mc² veilig en correct in gebruik te nemen. De inhoud van de gids is ook in deze handleiding opgenomen. Bewaar de handleiding echter op een veilige plaats voor het geval u de mc² opnieuw in gebruik wilt nemen en de handleiding niet bij de hand hebt. Als u de digitale centrale aan iemand anders doorgeeft, geef dan ook de gids mee.
- From the particular parameterism in the chance of the chance of the control of the matter of the matter of the matter of the matter of the matter of the channel control of the matter of the control of the matter of the co deze handleiding, die kan worden gedownload in de mc²-Toolbox (de webinterface van de centrale). In de handleiding vindt u alle informatie die u nodig heeft voor een veilige en correcte aansluiting op uw systeem en externe apparaten, alsmede een overzicht van de configuratie van uw mc² en instructies voor de bediening. Opmerking: De handleiding is van toepassing op de softwareversie(s) van de mc² zoals gespecificeerd op pagina 0.2 van deze handleiding.
	- de directe hulp in de mc<sup>2</sup>-Toolbox

## **Inhoud van het pakket**

Controleer na het uitpakken de levering op volledigheid:

- digitale centrale mc<sup>2</sup>
- netvoeding
- netsnoer (zwart) met eurostekker (CEE 7/16) en stekker voor netsnoeraansluiting (Europese versie / C7)
- aansluitkabel (grijs) met RJ-45 connectoren (ten minste Cat. 5e)
- een 4-polige stekker voor aansluiting op hoofd- en programmeerspoor en een 3-polige stekker voor aansluiting op externe boosters
- 4 plastic beugels voor de montage van de mc<sup>2</sup>
- deze gids en stickervel voor het labelen van de aansluitkabels

## **Benodigde extra apparaten**

Het is niet mogelijk de digitale centrale mc² te gebruiken zonder bijkomende toestellen. U kunt de volgende apparaten gebruiken voor de inbedrijfstelling, configuratie en exploitatie van de modelspoorbaan:

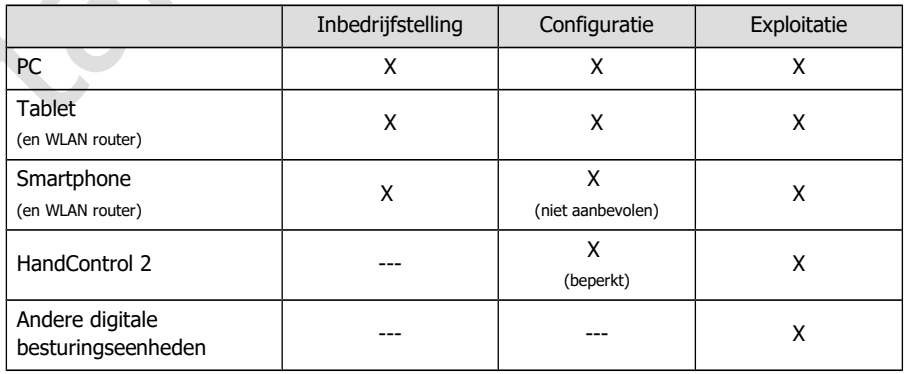

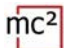

#### **Beoogd gebruik**

De digitale centrale mc² is bestemd voor de besturing van digitale modelspoorbanen overeenkomstig de informatie in de instructies (bestaande uit de gids, de handleiding en de directe hulpmiddelen). Voor de stroomvoorziening is alleen de bij de levering inbegrepen netvoeding toegestaan. Elk ander gebruik is niet zoals bedoeld en maakt de garantie ongeldig. Tot beoogd gebruik behoort ook het lezen, begrijpen en opvolgen van alle onderdelen van de instructies. De mc² is niet bedoeld voor gebruik door kinderen onder de 14 jaar.

## **Veiligheidsinstructies**

Onjuist gebruik en het niet in acht nemen van de instructies kunnen leiden tot onberekenbare gevaren. Voorkom deze gevaren door de volgende voorzorgsmaatregelen te nemen:

- Gebruik de digitale centrale en de netvoeding alleen in gesloten, schone en droge ruimten. Vermijd vochtigheid en spattend water in de buurt. Nadat zich condens heeft gevormd, wacht u twee uur om te acclimatiseren alvorens het te gebruiken.
- Koppel de digitale centrale los van de stroomvoorziening voordat u bedradingswerkzaamheden uitvoert.
- Steek de netstekker van de netvoeding alleen in correct geïnstalleerde en gezekerde geaarde stopcontacten.
- ructies. De mc<sup>2</sup> is niet bedoeld voor gebruik door kinderen onder de 14 jaar.<br>Iligheidslanstructies<br>
suist gebruik en het hiet in acht nemen van de instructies kunnen leiden tot onberekenbare<br>
aren. Voorkom deze gevaren d De verwarming van de digitale centrale en de netvoeding tijdens de werking is normaal en ongevaarlijk. Bewaar een afstand van ten minste 20 cm tussen de zijkanten, de bovenkant en de achterkant en de omringende oppervlakken om een ongehinderde luchtuitwisseling mogelijk te maken en de toestellen tegen oververhitting te beschermen.
- Stel de apparaten niet bloot aan hoge omgevingstemperaturen of direct zonlicht. Neem de informatie over de maximale bedrijfstemperatuur in de technische gegevens in acht.
- Controleer regelmatig de bedrijfsveiligheid van de apparaten, bijv. op beschadigingen van de aansluitkabels of beschadigingen van de behuizing.
- Als u schade vaststelt of als er storingen optreden, schakel dan onmiddellijk de voedingsspanning uit. Stuur de digitale centrale en/of de netvoeding op voor inspectie.
- In de netvoeding komen gevaarlijke spanningen voor. Open daarom nooit de behuizing van de voedingseenheid.

## **Zorg**

Gebruik geen schoonmaakmiddelen om de mc² en de netvoeding te reinigen. Veeg de apparaten alleen droog. Koppel de apparaten los van de stroomvoorziening voordat u ze reinigt.

## <span id="page-6-0"></span>2. Inbedrijfstelling

Na de inbedrijfstelling moet u uw mc<sup>2</sup> eerst configureren, d.w.z. aanpassen aan uw ideeën en afstemmen op de omstandigheden van uw modelspoorbaan. Het is daarom niet aan te raden om de mc² op te starten met een smartphone, omdat de weergave van de mc²-Toolbox (de webinterface van uw control center) onduidelijk is door de kleine schermgrootte.

## **Directe aansluiting op de PC**

U kunt uw mc² rechtstreeks op uw PC aansluiten.

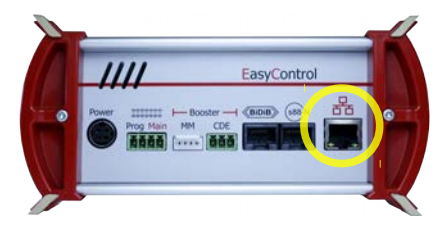

Steek de (grijze) patchkabel aan één zijde in de LAN interface van de mc<sup>2</sup> en aan de andere zijde in de RJ45 aansluiting van de netwerkinterface van uw computer.

## **Verbinding maken met het intranet/internet**

Door uw mc² aan te sluiten op uw router, kunt u apparaten zoals een PC, tablet of smartphone die ook een verbinding met de router hebben, gebruiken om uw mc<sup>2</sup> te configureren en uw systeem te bedienen. U kunt de router ook gebruiken om verbinding te maken met het internet, dat u moet controleren op updates.

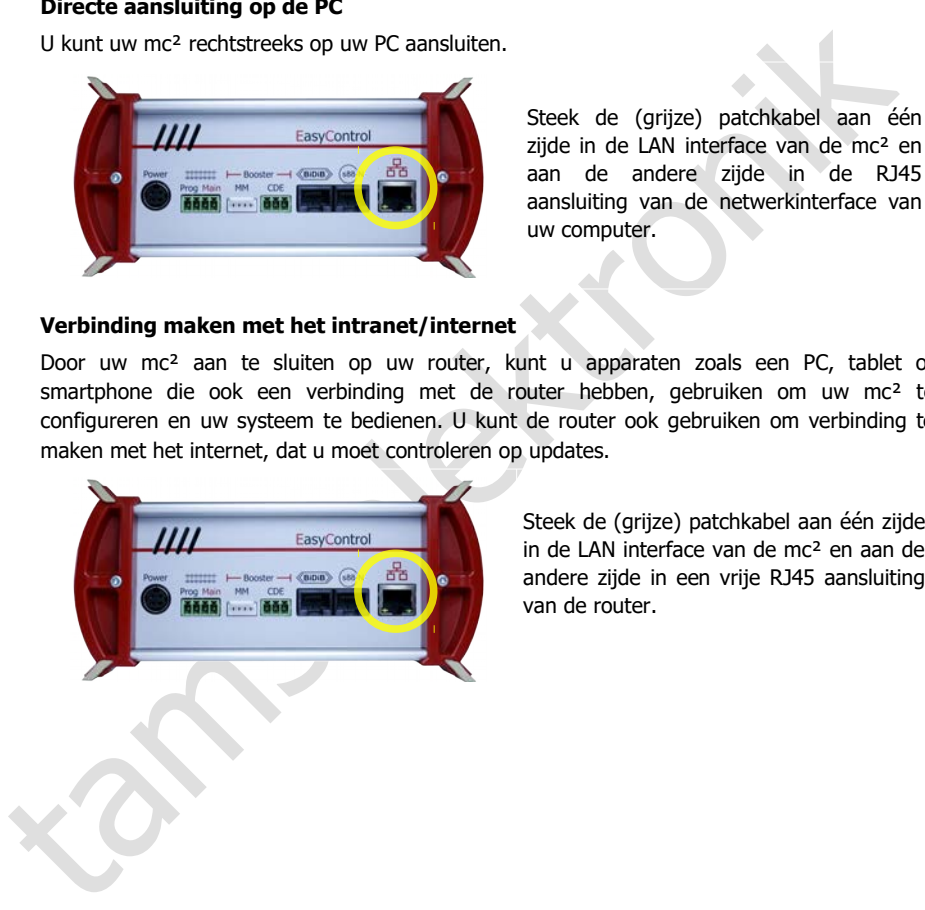

Steek de (grijze) patchkabel aan één zijde in de LAN interface van de mc² en aan de andere zijde in een vrije RJ45 aansluiting van de router.

## **Aansluiting op de stroomvoorziening**

## **! Opmerking:**

Gebruik uitsluitend de meegeleverde netvoeding als stroomvoorziening voor uw mc<sup>2</sup> en de componenten van uw systeem die door de geïntegreerde booster worden gevoed.

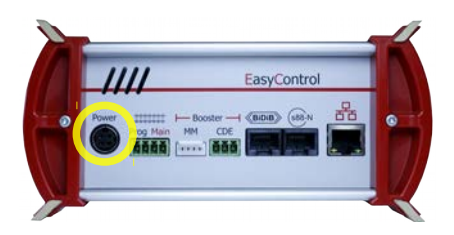

Steek eerst de 4-polige apparaatstekker van de voedingskabel in de "Power" aansluiting aan de achterzijde van de mc², met het platte gedeelte van de stekker naar boven.

## **! Opmerking:**

**Finding and the Constrainer of the Change of the Change Constrainer (and the Change of the Change of the Change of the Change of the Change of the Change of the Change of the particle van de stekker mar boven.<br>
<b>Constrain** De stekker is voorzien van een vergrendeling die voorkomt dat de voedingskabel er per ongeluk wordt uitgetrokken. Om de kabel eruit te trekken, moet u de pal naar de kabel toe trekken. Trek de kabel nooit met geweld uit het stopcontact! Als u dat wel doet, kunnen de aansluitingen in uw mc² beschadigd raken.

Steek vervolgens het bijgeleverde (zwarte) netsnoer in de aansluitbus van de netvoeding en in het stopcontact.

## **Uitlezen van het IP adres van de mc²**

Houd de "GO" toets van de mc² ingedrukt totdat "IP" op het display verschijnt. Als u op de "GO"-toets blijft drukken, verschijnen de cijfers van het IP-adres één voor één. Tip: Schrijf de cijfers op, inclusief de punten.

Structuur van het IP-adres: 123.456.789.123

Opmerking: Voorloopnullen (na een punt) worden niet getoond in de browserweergave.

## **Opvragen van het IP adres in de browser**

De mc²-Toolbox (d.w.z. de webinterface van de mc²) is getest met de browsers Chrome, Firefox, Opera en Edge. Het gebruik van de browsers Internet Explorer en Safari wordt niet aanbevolen, aangezien deze niet alle vereiste functies ondersteunen.

Voer het gelezen IP-adres in de browser van de PC, tablet of smartphone in. De startpagina ("Home") van de mc²-Toolbox wordt dan geopend.

#### **Gebruikersinstellingen in de mc²-Toolbox**

Stel het volgende in op de startpagina van de webinterface van uw mc²:

- **Taal ("Language")**
- Weergave van de submenu-items: Wijzig de weergave door op de pictogrammen te klikken.

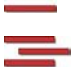

Submenu-items worden altijd weergegeven.

Submenu-items worden alleen getoond na klikken op het hoofdmenu-item van het hogere niveau.

## **Handleiding downloaden**

Submenu-items worden alleen getoond na klikken op het<br>
hoofdmenu-item van het hogere niveau.<br>
Handleiding downloaden<br>
Voordat u de mc<sup>2</sup> cansluit op uw modelspoorbaan, downloadt u de handleiding van d<br>
startpagna van de m Voordat u de mc² aansluit op uw modelspoorbaan, downloadt u de handleiding van de startpagina van de mc²-Toolbox ("Home") en leest u deze zorgvuldig door. In de handleiding vindt u alle informatie die u nodig heeft voor het aansluiten op uw layout en externe apparaten, alsmede een overzicht van de configuratie van uw mc² en aanwijzingen voor de bediening.

In de handleiding vindt u ook de controlelijst voor het oplossen van problemen, de technische gegevens van de besturingseenheid en de voedingseenheid en de garantieverklaring.

#### **Voor de eerste proefrit**

Voor een eerste testrit kunt u uw mc² b.v. aansluiten op een aparte spoorovaal, waarvoor de geïntegreerde booster voldoende is, en vertrouwd raken met de functies van het commandostation.

De volgende dingen moeten worden gedaan voordat je een eerste ronde met een locomotief kunt rijden:

- Sluit de spooruitgang van de mc<sup>2</sup> aan op de rails ( $\rightarrow$  paragraaf 4.1 in de handleiding).
- Configureer de geïntegreerde booster, d.w.z. stel de baanspanning en de maximale stroom in voor de nominale breedte van uw modelbaan  $(\rightarrow$  menu-item "Systeem / Boosters").

Om een locomotief te besturen, gaat u als volgt te werk:

- DCC-decoder: Open de virtuele HandControl op de startpagina ("Home") van de mc²- Toolbox. Voer het DCC-adres in en stuur de locomotief. Voor de functionaliteit van de HandControl.vi  $\rightarrow$  paragraaf 6.3.1 in de handleiding.
- MM-decoder: Voordat u een loc met de HandControl.vi kunt besturen, moet u het MM-adres in de loclijst aanmaken en een MM-formaat aan de loc toewijzen  $(\rightarrow$  menu-item "Systeem / Voertuigen").
- mfx-decoder: lees eerst de UID uit en wijs een adres toe aan de decoder (→ menu-item "Werking / Programmering / m3"). U kunt dan de locomotief in m3 formaat besturen met de HandControl.vi.

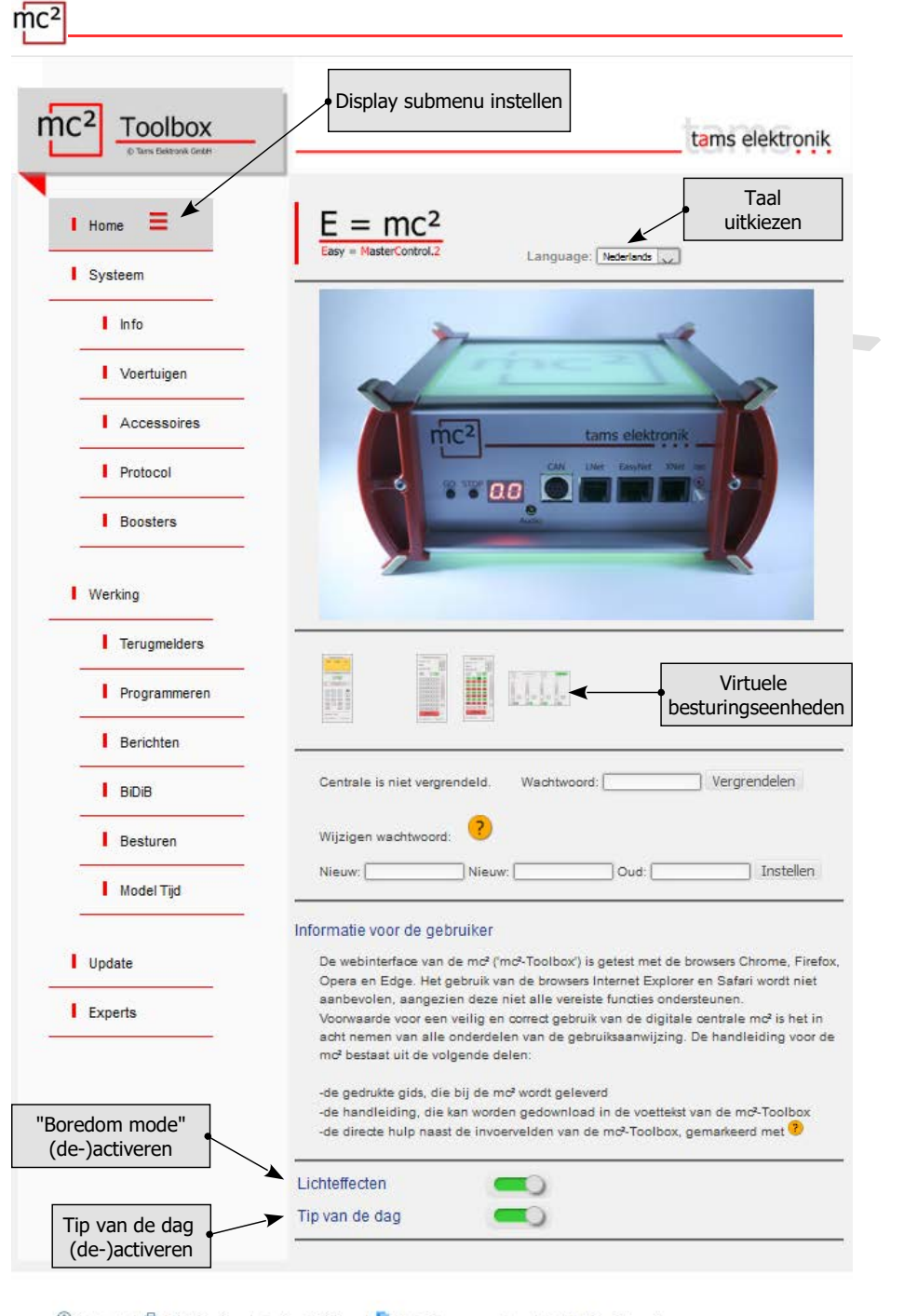

Contact | <sup>6</sup> Print Pagina |  $\sim$  Handleiding | <sup>16</sup> Gebruiksvoorwaarden | 1649 Het Project mc<sup>2</sup>

## <span id="page-10-0"></span>3. Youw mc²

De belangrijkste taken van uw mc<sup>2</sup> zijn

- het versturen van de digitale rij- en schakelcommando's naar de voertuig- en accessoiredecoders,
- het ontvangen en doorsturen van de terugmeldingssignalen van decoders en terugmeldmodules,
- het fungeren als "medium" voor het programmeren van de decoders.

Bovendien

- is in uw mc² een booster geïntegreerd, die de digitale signalen naar de baan brengt en de voertuigen van stroom voorziet,
- fungeert uw mc² als interface met diverse extra apparaten, zoals externe invoerapparaten, feedbackmodules, pc's en mobiele apparaten.

#### **Browser-gebaseerd**

Uw mc² maakt gebruik van de mogelijkheden van pc's, mobiele toestellen zoals smartphones of tablets en snel internet in particuliere huishoudens.

transmission of the funger members of the members of the many correlation of the magnetic amplified to the members amplified to the many members of the magnetic amplified to the vecting one of the members of the members o De webinterface "mc²-Toolbox", d.w.z. de software waarmee u uw digitale besturing configureert en uw modelspoorbaan bestuurt, is toegankelijk via de browser van een pc, tablet of smartphone. U heeft dan toegang tot alle functies van de mc². De mc²-Toolbox is geïnstalleerd op uw mc² en u kunt deze updaten, net zoals de firmware van het bedieningspaneel. U hoeft **geen** software of app te installeren op uw PC of mobiele toestellen. De vraag of de besturingssystemen van de verschillende apparaten compatibel met elkaar zijn, doet derhalve niet ter zake.

U kunt de mc² via een router aansluiten op uw thuisnetwerk en op het Internet. De aansluiting op een Wlan-router is een eerste vereiste voor het gebruik van mobiele toestellen. Als alternatief kunt u een PC rechtstreeks op uw mc² aansluiten (zonder omweg via een router). Een internetverbinding is alleen vereist als updates moeten worden aangevraagd.

## **De Toolbox van de mc²**

Met de Toolbox (de webinterface van de mc²) beheert u uw digitale besturing, inclusief alle aangesloten invoerapparaten, terugmeldmodules en boosters. U kunt

- uw mc² configureren, d.w.z. aanpassen aan uw ideeën en de omstandigheden van uw modelbaan,
- uw voertuig- en accessoiresdecoders programmeren,
- uw terugmeldmodules beheren en berichten opvragen van de verschillende databussen (BiDiB, s88, Märklin-CAN, LocoNet),
- RailCom-berichten weergeven,
- updates uitvoeren.

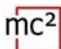

## **Invoer- en controleapparaten**

Voor de besturing van uw modelbaan heeft u verschillende mogelijkheden, die u naar believen kunt combineren:

- virtuele bedieningsapparaten die u opent op uw smartphone, tablet of pc  $(\rightarrow$  paragraaf [3.3\)](#page-14-0)
- digitale invoerapparaten van diverse fabrikanten ( $\rightarrow$  paragraaf [3.4\)](#page-15-0)
- Accessor Contains Contains and Manual Section ■ speciale PC-besturingssoftware ( $\rightarrow$  paragraaf 3.6)

## <span id="page-12-0"></span>3.1. Weergave- en bedieningselementen

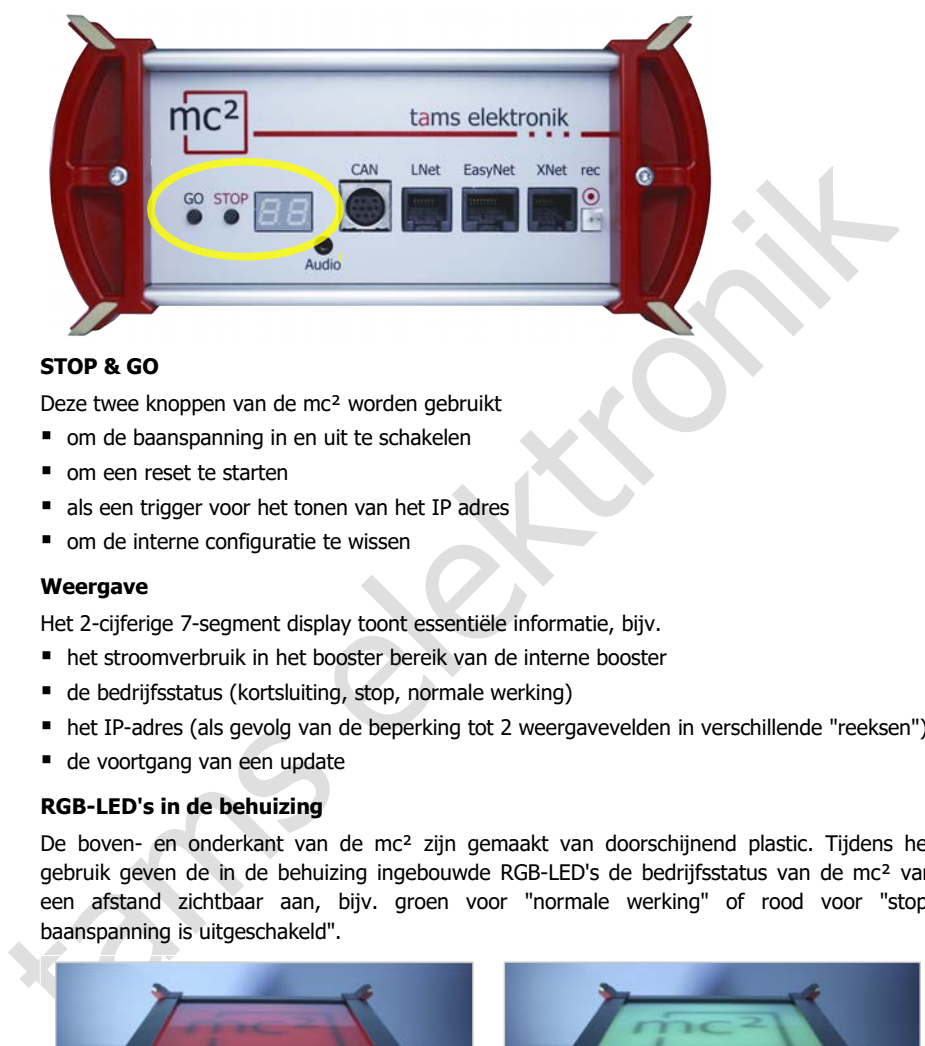

## **STOP & GO**

Deze twee knoppen van de mc² worden gebruikt

- om de baanspanning in en uit te schakelen
- om een reset te starten
- als een trigger voor het tonen van het IP adres
- om de interne configuratie te wissen

#### **Weergave**

Het 2-cijferige 7-segment display toont essentiële informatie, bijv.

- het stroomverbruik in het booster bereik van de interne booster
- de bedrijfsstatus (kortsluiting, stop, normale werking)
- het IP-adres (als gevolg van de beperking tot 2 weergavevelden in verschillende "reeksen")
- de voortgang van een update

## **RGB-LED's in de behuizing**

De boven- en onderkant van de mc² zijn gemaakt van doorschijnend plastic. Tijdens het gebruik geven de in de behuizing ingebouwde RGB-LED's de bedrijfsstatus van de mc² van een afstand zichtbaar aan, bijv. groen voor "normale werking" of rood voor "stop, baanspanning is uitgeschakeld".

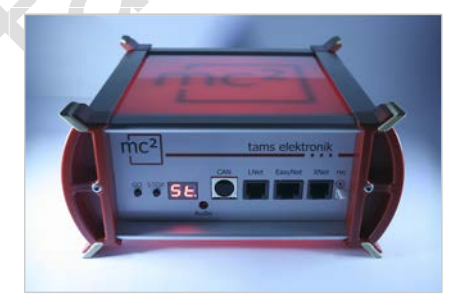

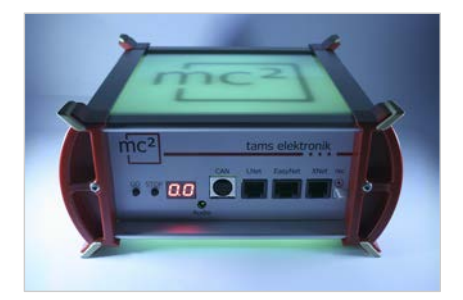

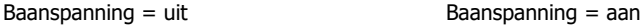

## <span id="page-13-0"></span>3.2. Protocollen

## **Digitale formaten**

De mc² zendt digitale rij- en schakelcommando's naar de voertuig- en accessoiredecoders in de volgende formaten:

- **DCC:** 14, 28 of 128 snelheidsstappen
- **Motorola**: I en II (14 of 28 snelheidsstappen)
- **m3**: Dit formaat maakt het mogelijk voertuigdecoders voor het mfx-protocol te besturen. Opmerking: Automatische registratie van mfx-decoders bij de commandopost is niet mogelijk.

## **BiDiB**

De mc² is tegelijkertijd BiDiB interface en BiDiB track output device in de zin van de BiDiB specificatie.

Op de BiDiB interface van de mc² kunnen maximaal 31 nodes van één niveau worden aangesloten. Met een geschikte PC-besturingssoftware kunnen digitale commando's worden gezonden en berichten worden ontvangen en geëvalueerd via de BiDi-bus.

## **CAN, EasyNet en XpressNet**

Deze protocollen definiëren uitsluitend de communicatie tussen invoerapparaten (b.v. handregelaars) en de mc², maar niet de overdracht van digitale commando's of feedbacksignalen.

## **DCC-A**

**Motorola:** I en II (14 of 28 snelheidsstappen)<br> **ans:** Dit formaat maakt het mogelijk voertuigdecoders voor het mfx-protocol te besturen.<br> **ans:** Dit formaat maakt het mogelijk voertuigdecoders bij de commandopost is niet De op RailCom gebaseerde uitbreiding van het DCC-formaat maakt automatische registratie van voertuigdecoders bij de centrale mogelijk. Momenteel (vanaf april 2021) is er een ontwerpnorm van de RailCommunity, die naar verwachting in de loop van 2021 zal worden aangenomen.

## **LocoNet**

In een latere softwareversie zal het mogelijk zijn om via LocoNet schakelcommando's te versturen en de feedback van LocoNet te evalueren. De update zal gratis kunnen worden gedownload.

## **RailCom**

In de mc² is een globale RailCom-detector ingebouwd, die de berichten van de RailComdecoders ontvangt en doorstuurt naar de PC. Voor het doorsturen van de RailCom berichten naar de PC besturingssoftware gebruikt de mc² het BiDiB protocol.

#### **s88**

Er kunnen maximaal 52 s88- of s88-compatibele modules (= 832 contacten) op de s88 interface worden aangesloten. Opmerking: De s88-compatibele modules omvatten bijvoorbeeld ook terugmeldmodules die via de CAN-businterface zijn aangesloten.

## **Gegevensoverdracht naar de PC**

Informatie over de protocollen die worden gebruikt voor de gegevensoverdracht tussen de mc² en de PC vindt u in hoofdstuk [3.6.](#page-17-0)

## <span id="page-14-0"></span>3.3. Virtuele controleurs

Vanuit de Toolbox hebt u toegang tot verschillende virtuele besturingsapparaten om uw installatie te besturen. De virtuele controllers zijn geoptimaliseerd voor gebruik met smartphones of tablets, maar kunnen net zo goed vanaf het pc-scherm worden gebruikt.

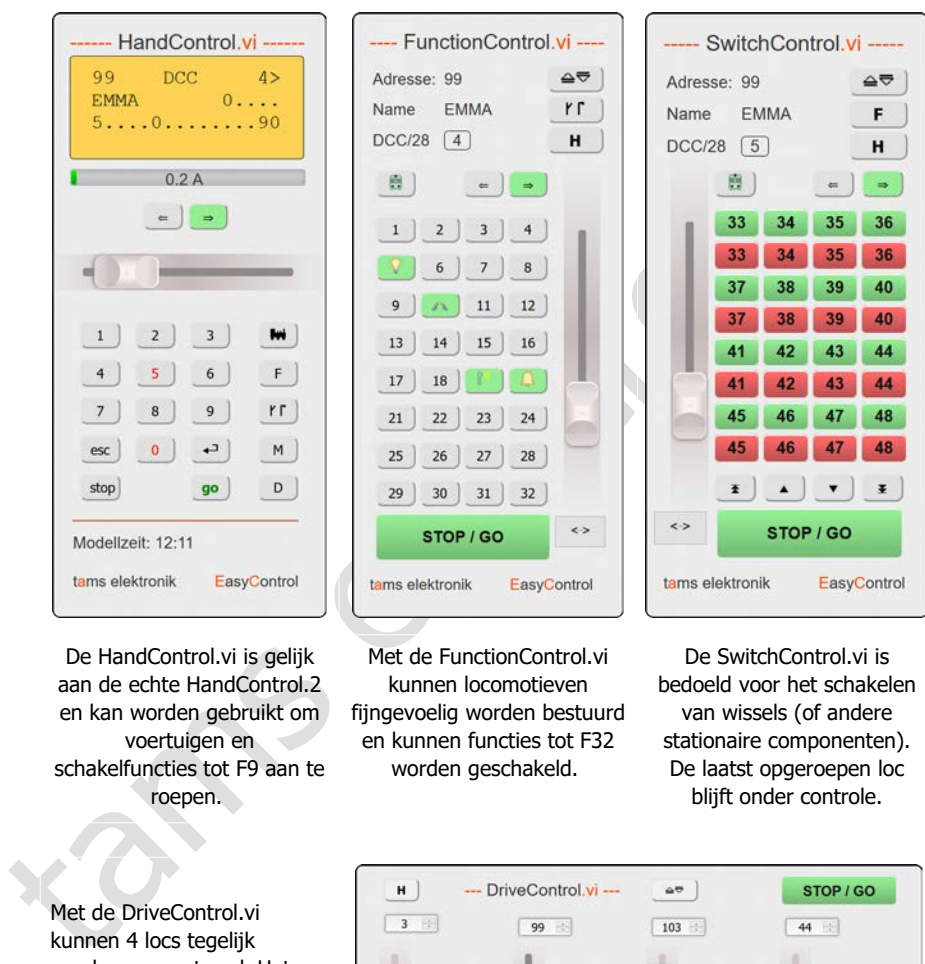

De HandControl.vi is gelijk aan de echte HandControl.2 en kan worden gebruikt om voertuigen en schakelfuncties tot F9 aan te roepen.

Met de FunctionControl.vi kunnen locomotieven fijngevoelig worden bestuurd en kunnen functies tot F32 worden geschakeld.

De SwitchControl.vi is bedoeld voor het schakelen van wissels (of andere stationaire componenten). De laatst opgeroepen loc blijft onder controle.

Met de DriveControl.vi kunnen 4 locs tegelijk worden aangestuurd. Het snelheidsniveau kan worden ingesteld, de rijrichting kan worden veranderd en de F0 functie kan worden in- en uitgeschakeld.

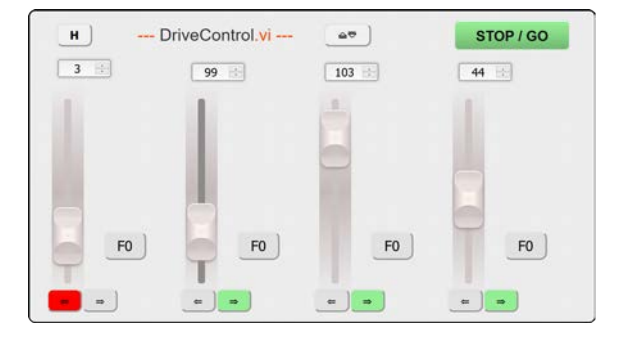

## <span id="page-15-0"></span>3.4. Externe digitale invoerapparaten

De mc² heeft interfaces voor diverse digitale invoerapparaten van verschillende fabrikanten. U kunt handbesturingseenheden en/of digitale commandostations voor de volgende bussystemen in uw digitale besturingssysteem integreren:

- **Märklin CAN-Bus**
- $\blacksquare$  LocoNet
- XpressNet
- **EasyNet**

Via de universele interface "rec" kunt u ook alle digitale centrales voor het DCC- of Motorolaformaat, die over een railuitgang beschikken, in het EasyControl-systeem integreren en als externe stuur- en schakelapparatuur gebruiken.

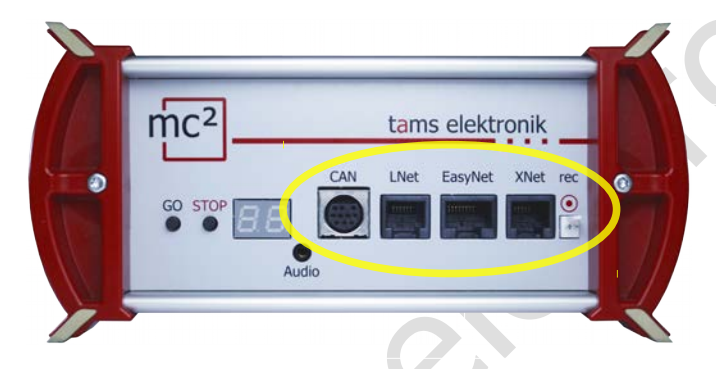

## **Mogelijke toepassingen voor externe digitale invoerapparaten**

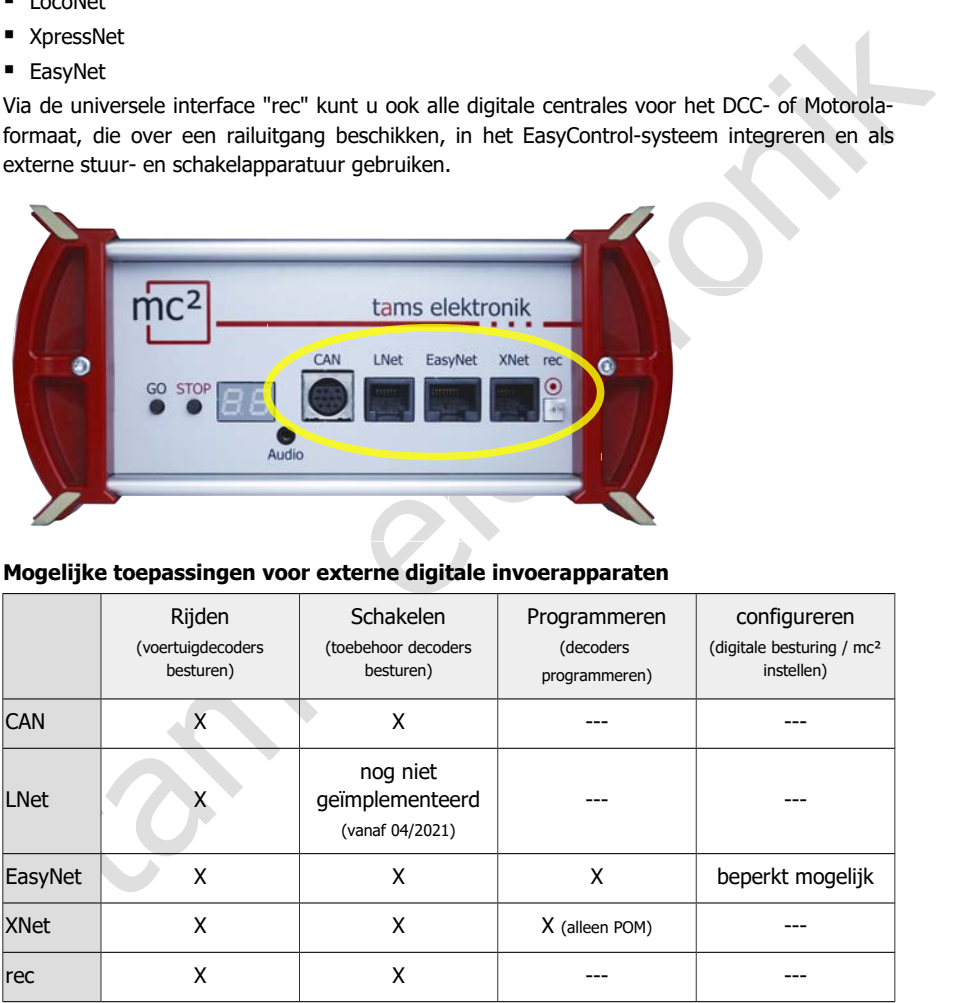

## <span id="page-16-0"></span>3.5. Boosters

## **Geïntegreerde booster**

In de mc² is een booster geïntegreerd, die maximaal 6,5 A stroom kan leveren. Deze stroom is gewoonlijk voldoende voor de werking van modelspoorbanen van alle nominale grootten. Afhankelijk van de nominale grootte moet de maximale uitgangsstroom worden begrensd.

- Kortsluitingsgevoeligheid: 1 6,5 A. Hij kan in stappen van 0,5 A worden aangepast aan de nominale grootte van de baan.
- Baanspanning: 8 22 V. Hij kan worden ingesteld in stappen van 1 V.
- Baansignaal: symmetrisch
- RailCom-uitschakeling: kan worden uitgeschakeld

De statusmeldingen van de geïntegreerde booster worden via BiDiB aan de besturingssoftware doorgegeven. Zij zijn dan beschikbaar als basis voor booster management.

#### **Externe boosters**

Wanneer één booster bereik niet voldoende is voor de werking van de modelbaan, of wanneer de signalen voor voertuig- en toebehoor decoders afzonderlijk moeten worden uitgevoerd, kunnen extra externe boosters worden aangesloten. Er kunnen zowel Märklin-compatibele boosters als DCC-compatibele boosters worden gebruikt.

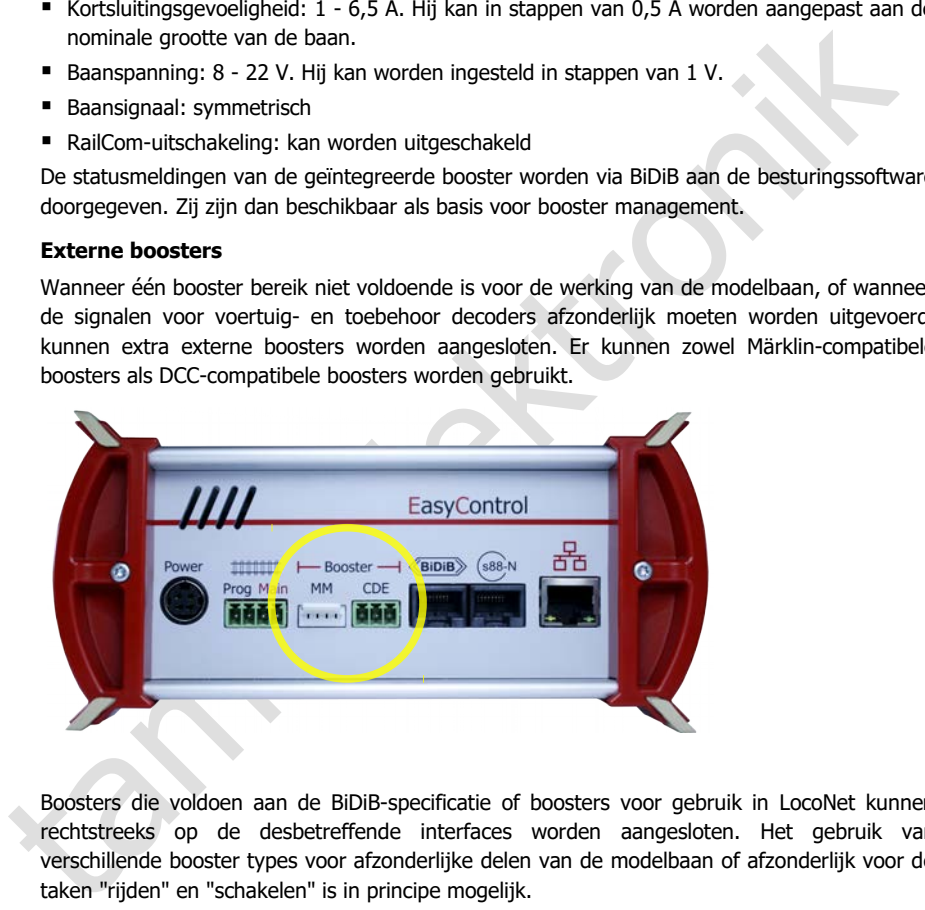

Boosters die voldoen aan de BiDiB-specificatie of boosters voor gebruik in LocoNet kunnen rechtstreeks op de desbetreffende interfaces worden aangesloten. Het gebruik van verschillende booster types voor afzonderlijke delen van de modelbaan of afzonderlijk voor de taken "rijden" en "schakelen" is in principe mogelijk.

#### **Uitvoer van rij- en schakelcommando's**

Voor de railuitgang van de geïntegreerde booster en de interfaces voor Märklin-compatibele en DCC-conforme boosters wordt apart ingesteld of er

- rij- en schakelcommando's of
- alleen rijcommando's

moeten worden uitgevoerd. De instelling voor de geïntegreerde booster geldt ook voor boosters op de BiDiB- en LocoNet-interfaces.

## <span id="page-17-0"></span>3.6. PC-bediening

## **Protocollen: BiDiB of p50x**

De mc² gebruikt het BiDiB protocol of - indien dit niet wordt ondersteund door de software het p50x protocol om de gegevens die worden uitgewisseld tussen de centrale en de PC besturingssoftware te coderen.

Met software die BiDiB ondersteunt, kunnen alle mogelijkheden van bidirectionele communicatie via de BiDiBus worden benut. Dit omvat b.v.:

- het direct verzenden van digitale commando's aan de stationaire BiDiB-knooppunten via de BiDiBus-kabels (b.v. aan de accessoire-decoders).
- terugkoppeling ontvangen van de stationaire BiDiB-knooppunten (bv. van boosters en aanvullende decoders)
- de ontvangst van berichten van de in de mc<sup>2</sup> geïntegreerde globale RailCom-detector.

Indien van deze mogelijkheden gebruik wordt gemaakt, worden de veiligheid en de transmissiesnelheid in PC-gestuurde systemen aanzienlijk verhoogd.

s oftware die BiDiB ondersteut, kunnen alle mogelijkheden van bidirectionele<br>
entruckret die BiDiBus worden benut. Dit omvat b.v.:<br>
tet direct verzenden van digitale commando's aan de stationaire BiDiB-knooppunten via de<br> Indien het BiDiB protocol niet wordt ondersteund door de PC besturingssoftware, wordt de gegevensoverdracht tussen mc² en PC automatisch uitgevoerd via het p50x protocol. BiDiBknooppunten kunnen dan niet of slechts in beperkte mate worden gebruikt. BiDiBterugkoppelingen worden bv. behandeld als s88-terugkoppelingen. De transmissie van RailCom-berichten van de geïntegreerde globale RailCom-detector naar de PCbesturingssoftware is dan niet mogelijk.

## **TCP naar TCP**

Standaard worden de gegevens verzonden van de mc² naar de PC of router via de LAN interface met gebruikmaking van het netwerkprotocol TCP ("Transmission Control Protocol"). Of de gegevens gecodeerd zijn in het BiDiB- of het p50x-protocol is niet van belang. Veel nieuwere versies van modelbaanbesturingsprogramma's ondersteunen TCP.

## **TCP naar COM: virtuele COM-poort instellen**

Bij oudere modelbaanbesturingsprogramma's of oudere versies van de besturingsprogramma's is de gegevensoverdracht tussen PC en centrale meestal gebaseerd op de RS-232 standaard voor seriële interfaces. In de meeste gevallen gebruiken deze programma's alleen het p50xprotocol voor het coderen van de gegevens.

Een eerste vereiste voor het gebruik van deze programma's is het opzetten van een virtuele seriële poort (of met andere woorden: een virtuele COM-poort). Op Internet zijn hiervoor verschillende programma's beschikbaar, waarmee een stuurprogramma voor een virtuele COM-poort op de PC kan worden ingesteld.

## <span id="page-18-0"></span>4. Aansluitingen

## **! Gevaar voor verwarring!**

Merk op dat identieke connectoren worden gebruikt voor verschillende bussystemen:

RJ12: LocoNet en XpressNet

RJ45: EasyNet, BiDiB, S88-N en LAN

Wees daarom zeer voorzichtig bij het insteken van de aansluitkabels! Let op dat u de kabels niet per ongeluk in de verkeerde stopcontacten steekt! In het ergste geval kan (zelfs onherstelbare) schade ontstaan aan uw mc² en/of de aangesloten apparaten. Dit geldt met name voor EasyNet-apparaten, s88-modules en BiDiB-componenten.

Als u aansluitkabels met RJ12-pluggen in RJ45-bussen steekt, zullen de aansluitpennen in de bus verbogen worden. In dat geval raden wij aan het bedieningspaneel ter reparatie op te sturen.

Vermijd deze risico's door de aansluitkabels te markeren (bijv. met de bij de levering gevoegde etiketten) en/of voor de verschillende bussystemen verschillend gekleurde kabels te gebruiken, bijv.

- rood voor EasyNet
- blauw voor de s88 bus
- groen voor de BiDi-bus
- qrijs voor Ethernet (Lan)

## **Plug & Play**

U kunt op elk moment verbindingen tot stand brengen of onderbreken van en naar externe apparaten naar uw mc² - zelfs tijdens het gebruik (plug and play).

## **Verdeler**

Om het gebruik van meerdere digitale besturingstoestellen op één interface mogelijk te maken, kunt u verdelers gebruiken:

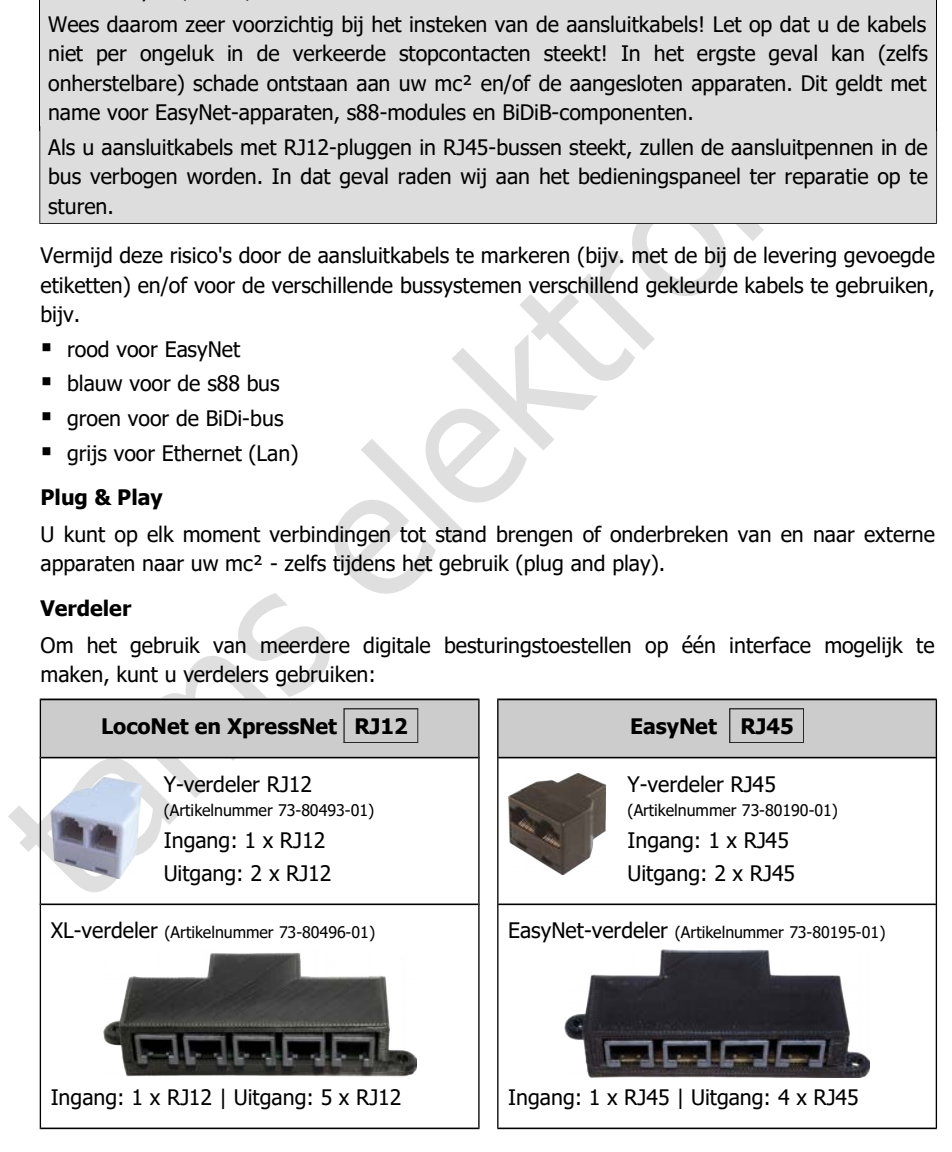

## <span id="page-19-0"></span>4.1. oofdspoor en programmeerspoor

Verbind de twee spooraansluitingen van de geïntegreerde booster

- met de twee rails (voor 2-draads systemen) of
- met één rail en de middengeleider (voor 3-draads systemen).

De boosterstroom moet op een afstand van ca. 2 à 3 m van een ringleiding in het spoor worden ingevoerd, aangezien de weerstanden bij de overgangen van de spoorsecties vrij hoog zijn. Als de afstanden te groot worden gekozen, kunnen er problemen ontstaan met de kortsluitingterugkoppeling of met de stroomvoorziening van de voertuigen.

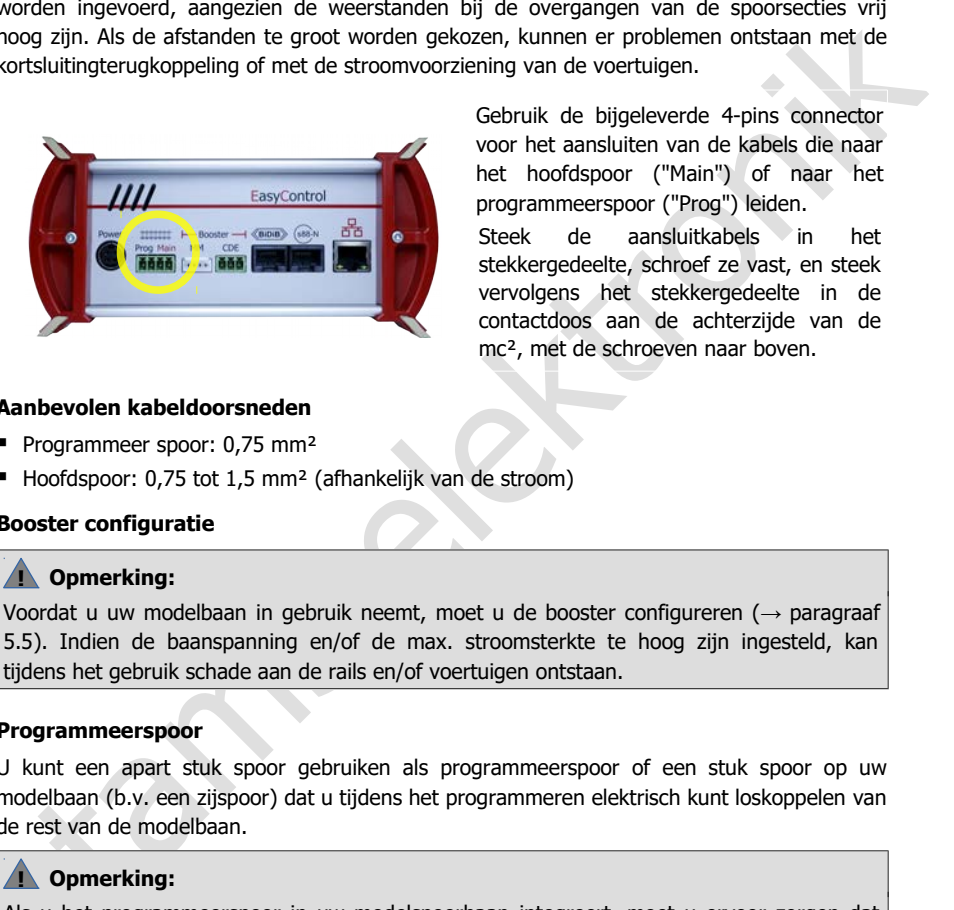

Gebruik de bijgeleverde 4-pins connector voor het aansluiten van de kabels die naar het hoofdspoor ("Main") of naar het programmeerspoor ("Prog") leiden.

Steek de aansluitkabels in het stekkergedeelte, schroef ze vast, en steek vervolgens het stekkergedeelte in de contactdoos aan de achterzijde van de mc², met de schroeven naar boven.

#### **Aanbevolen kabeldoorsneden**

- Programmeer spoor: 0,75 mm<sup>2</sup>
- Hoofdspoor: 0,75 tot 1,5 mm² (afhankelijk van de stroom)

#### **Booster configuratie**

## **! Opmerking:**

Voordat u uw modelbaan in gebruik neemt, moet u de booster configureren (→ paragraaf [5.5\)](#page-34-0). Indien de baanspanning en/of de max. stroomsterkte te hoog zijn ingesteld, kan tijdens het gebruik schade aan de rails en/of voertuigen ontstaan.

#### **Programmeerspoor**

U kunt een apart stuk spoor gebruiken als programmeerspoor of een stuk spoor op uw modelbaan (b.v. een zijspoor) dat u tijdens het programmeren elektrisch kunt loskoppelen van de rest van de modelbaan.

## **! Opmerking:**

Als u het programmeerspoor in uw modelspoorbaan integreert, moet u ervoor zorgen dat beide sporen tijdens het programmeren elektrisch losgekoppeld zijn van de rest van de modelbaan. **Anders kan de aansluiting van het programmeerspoor van de mc² beschadigd worden!** Anders zou je alle decoders op de modelbaan programmeren, die reageren op het ingestelde dataformaat.

## <span id="page-20-1"></span>4.2. Aansluiting van externe digitale apparaten

## <span id="page-20-0"></span>4.2.1. Apparaten voor de CAN-bus

## **Info**

De CAN-bus is eigenlijk een databus die is ontwikkeld voor de (auto-)industrie, en wordt door diverse modelspoorwegfabrikanten gebruikt voor communicatie tussen digitale apparaten. Opmerking: De fabrikanten gebruiken verschillende gegevensprotocollen, daarom kunnen de toestellen van verschillende fabrikanten niet met elkaar communiceren. Het protocol van de CAN-interface van de mc² is dat van de Märklin CAN-bus.

Aansluiting: 10-pin

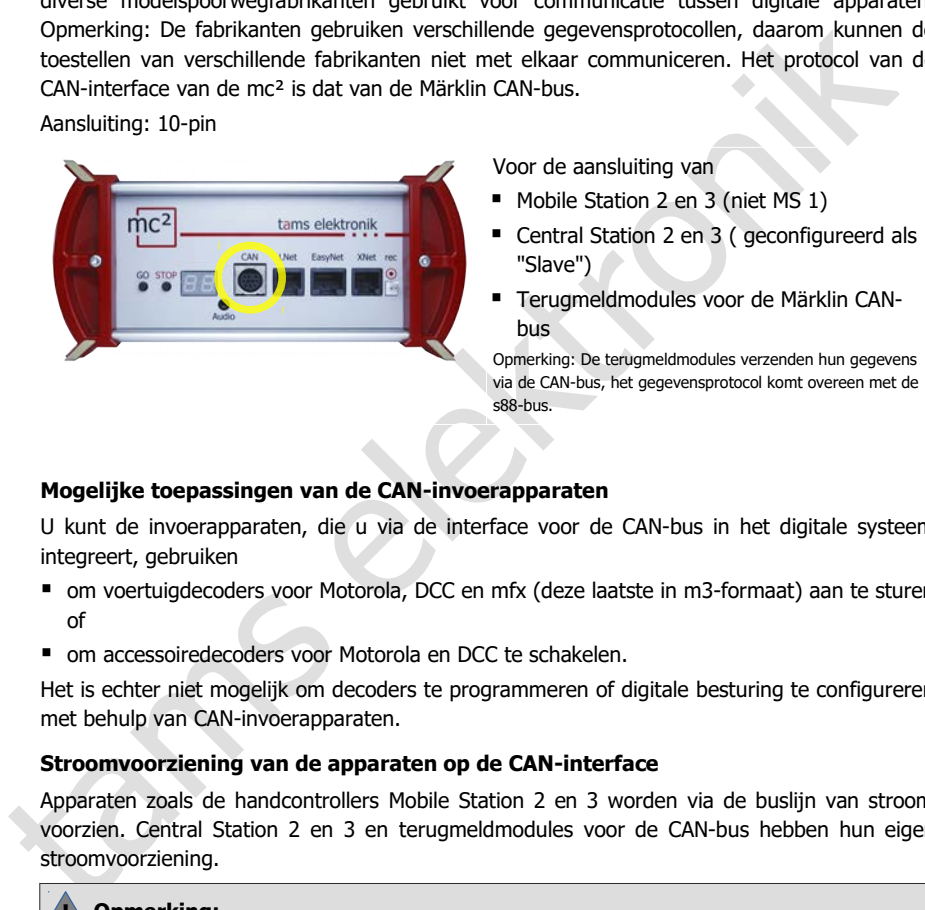

Voor de aansluiting van

- **Mobile Station 2 en 3 (niet MS 1)**
- Central Station 2 en 3 ( geconfigureerd als "Slave")
- Terugmeldmodules voor de Märklin CANbus

Opmerking: De terugmeldmodules verzenden hun gegevens via de CAN-bus, het gegevensprotocol komt overeen met de s88-bus.

## **Mogelijke toepassingen van de CAN-invoerapparaten**

U kunt de invoerapparaten, die u via de interface voor de CAN-bus in het digitale systeem integreert, gebruiken

- om voertuigdecoders voor Motorola, DCC en mfx (deze laatste in m3-formaat) aan te sturen of
- om accessoiredecoders voor Motorola en DCC te schakelen.

Het is echter niet mogelijk om decoders te programmeren of digitale besturing te configureren met behulp van CAN-invoerapparaten.

#### **Stroomvoorziening van de apparaten op de CAN-interface**

Apparaten zoals de handcontrollers Mobile Station 2 en 3 worden via de buslijn van stroom voorzien. Central Station 2 en 3 en terugmeldmodules voor de CAN-bus hebben hun eigen stroomvoorziening.

## **! Opmerking:**

## <span id="page-21-0"></span>4.2.2. Apparaten voor het LocoNet

## **Info**

Op de LNet-aansluiting kunnen digitale toestellen worden aangesloten waarvan de gegevensoverdracht verloopt via het door Digitrax ontwikkelde LocoNet. Aansluiting: RJ12

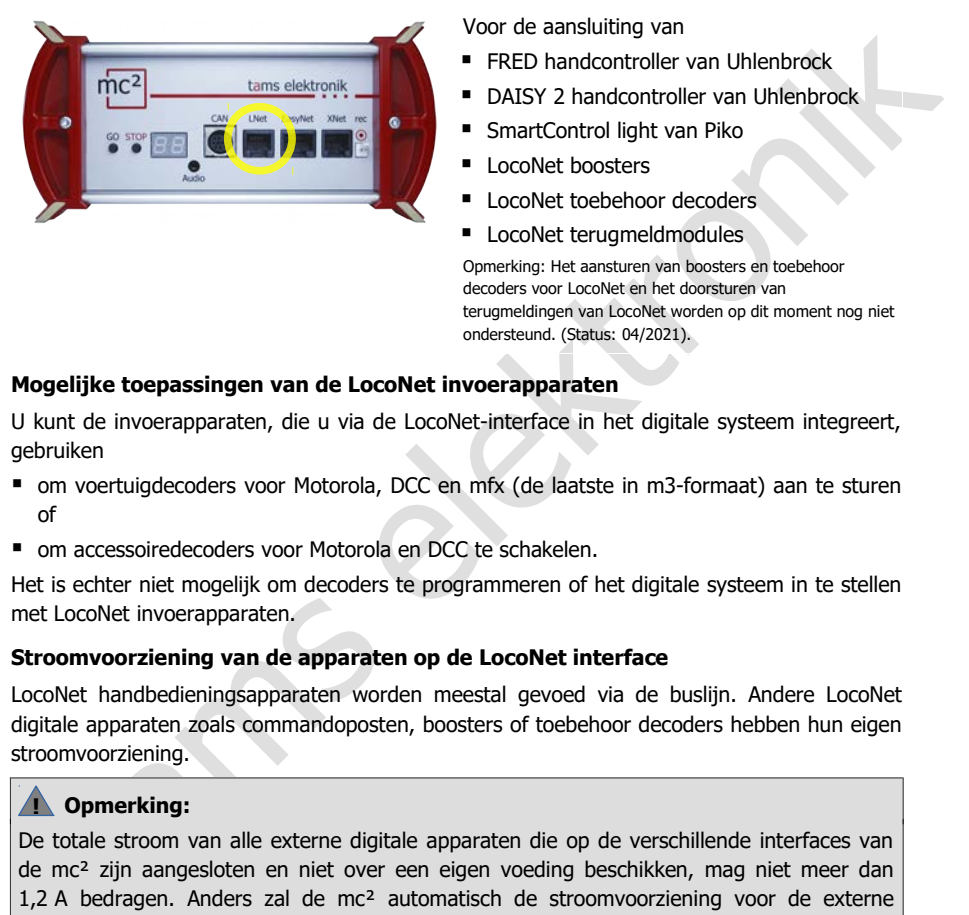

Voor de aansluiting van

- **FRED handcontroller van Uhlenbrock**
- DAISY 2 handcontroller van Uhlenbrock
- SmartControl light van Piko
- **LocoNet boosters**
- LocoNet toebehoor decoders
- **LocoNet terugmeldmodules**

Opmerking: Het aansturen van boosters en toebehoor decoders voor LocoNet en het doorsturen van terugmeldingen van LocoNet worden op dit moment nog niet ondersteund. (Status: 04/2021).

## **Mogelijke toepassingen van de LocoNet invoerapparaten**

U kunt de invoerapparaten, die u via de LocoNet-interface in het digitale systeem integreert, gebruiken

- om voertuigdecoders voor Motorola, DCC en mfx (de laatste in m3-formaat) aan te sturen of
- om accessoiredecoders voor Motorola en DCC te schakelen.

Het is echter niet mogelijk om decoders te programmeren of het digitale systeem in te stellen met LocoNet invoerapparaten.

## **Stroomvoorziening van de apparaten op de LocoNet interface**

LocoNet handbedieningsapparaten worden meestal gevoed via de buslijn. Andere LocoNet digitale apparaten zoals commandoposten, boosters of toebehoor decoders hebben hun eigen stroomvoorziening.

## **! Opmerking:**

## <span id="page-22-0"></span>4.2.3. Apparaten voor het EasyNet

## **Info**

Het EasyNet is de databus voor het digitale systeem EasyControl. Apparaten en adapters die speciaal voor dit systeem zijn ontwikkeld, communiceren via deze bus. Aansluiting: RJ45

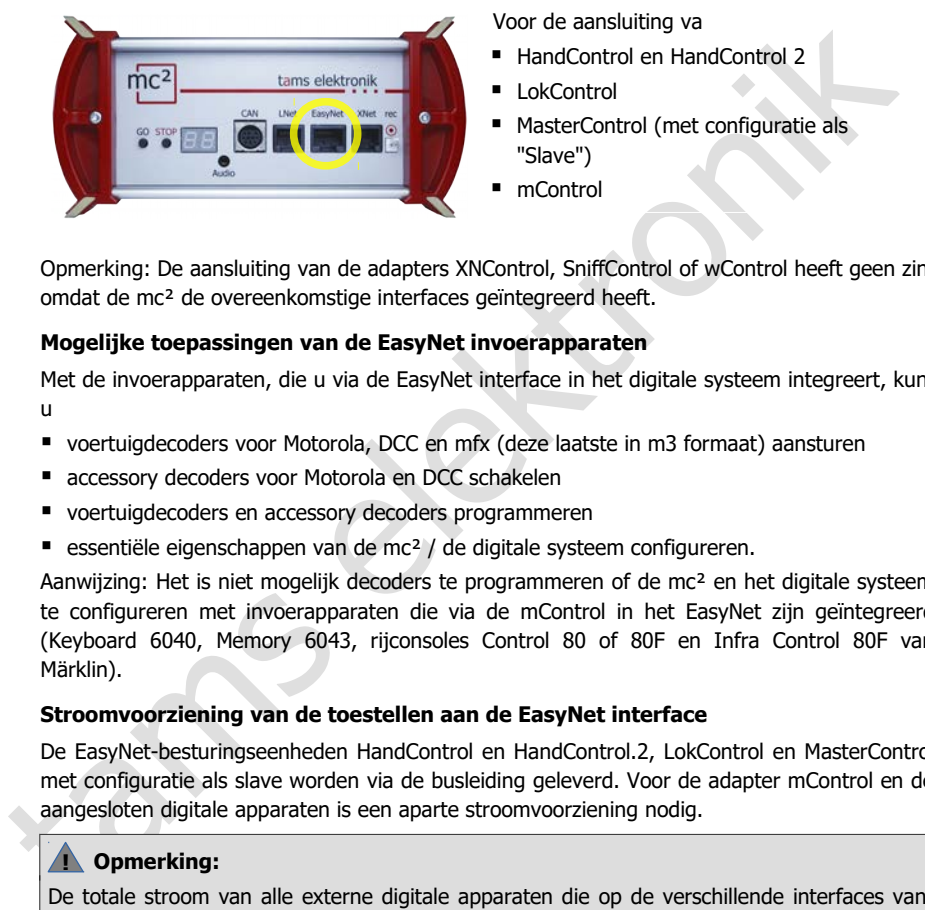

Voor de aansluiting va

- HandControl en HandControl 2
- lokControl
- MasterControl (met configuratie als "Slave")
- mControl

Opmerking: De aansluiting van de adapters XNControl, SniffControl of wControl heeft geen zin, omdat de mc² de overeenkomstige interfaces geïntegreerd heeft.

## **Mogelijke toepassingen van de EasyNet invoerapparaten**

Met de invoerapparaten, die u via de EasyNet interface in het digitale systeem integreert, kunt u

- voertuigdecoders voor Motorola, DCC en mfx (deze laatste in m3 formaat) aansturen
- accessory decoders voor Motorola en DCC schakelen
- voertuigdecoders en accessory decoders programmeren
- essentiële eigenschappen van de mc<sup>2</sup> / de digitale systeem configureren.

Aanwijzing: Het is niet mogelijk decoders te programmeren of de mc² en het digitale systeem te configureren met invoerapparaten die via de mControl in het EasyNet zijn geïntegreerd (Keyboard 6040, Memory 6043, rijconsoles Control 80 of 80F en Infra Control 80F van Märklin).

## **Stroomvoorziening van de toestellen aan de EasyNet interface**

De EasyNet-besturingseenheden HandControl en HandControl.2, LokControl en MasterControl met configuratie als slave worden via de busleiding geleverd. Voor de adapter mControl en de aangesloten digitale apparaten is een aparte stroomvoorziening nodig.

## **! Opmerking:**

## <span id="page-23-0"></span>4.2.4. Apparaten voor het XpressNet

## **Info**

De Xnet-interface maakt de aansluiting mogelijk van invoerapparaten die via het door Lenz Elektronik ontwikkelde XpressNet de verbinding met de centrale eenheid van het digitale besturingssysteem tot stand brengen.

Aansluiting: RJ12

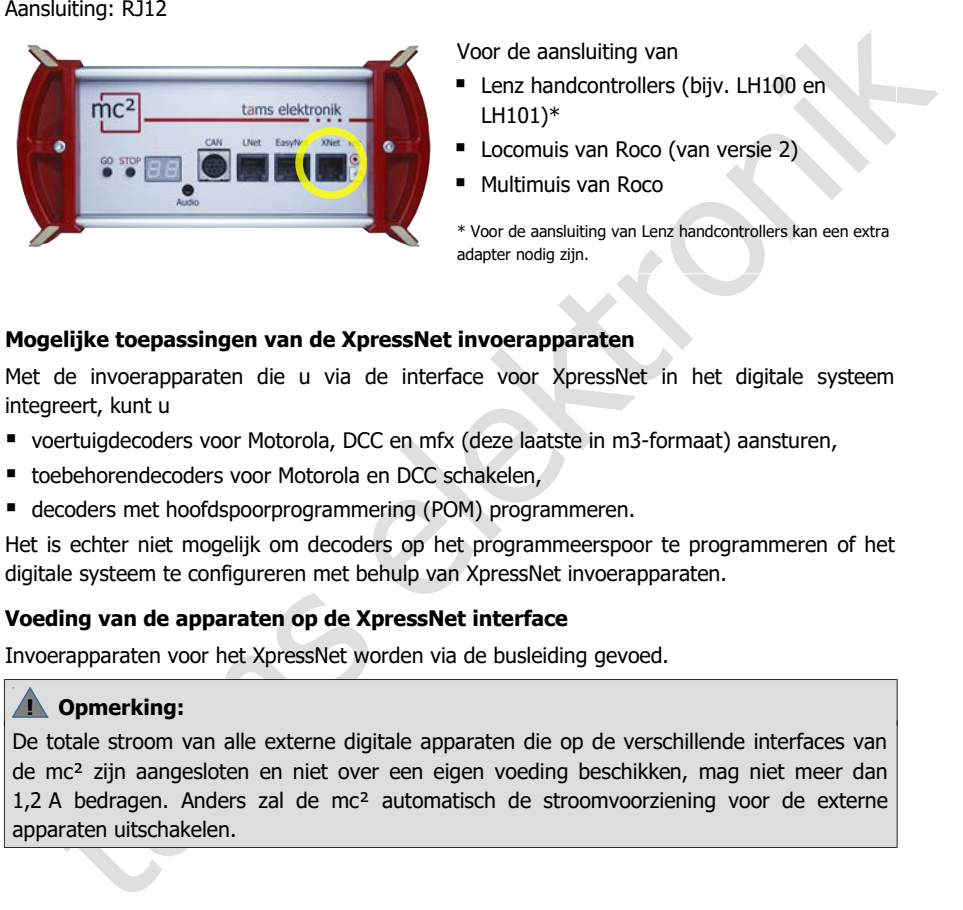

Voor de aansluiting van

- **Lenz handcontrollers (bijv. LH100 en** LH101)\*
- **Locomuis van Roco (van versie 2)**
- Multimuis van Roco

\* Voor de aansluiting van Lenz handcontrollers kan een extra adapter nodig zijn.

#### **Mogelijke toepassingen van de XpressNet invoerapparaten**

Met de invoerapparaten die u via de interface voor XpressNet in het digitale systeem integreert, kunt u

- voertuigdecoders voor Motorola, DCC en mfx (deze laatste in m3-formaat) aansturen,
- toebehorendecoders voor Motorola en DCC schakelen.
- decoders met hoofdspoorprogrammering (POM) programmeren.

Het is echter niet mogelijk om decoders op het programmeerspoor te programmeren of het digitale systeem te configureren met behulp van XpressNet invoerapparaten.

## **Voeding van de apparaten op de XpressNet interface**

Invoerapparaten voor het XpressNet worden via de busleiding gevoed.

## **! Opmerking:**

## <span id="page-24-0"></span>4.2.5. Digitale centrales voor DCC en Motorola

## **Info**

De interface "rec" ontvangt railseinen in DCC- en Motorola-formaat. Het is daarom de universele interface voor het aansluiten van alle DCC en MM digitale centralen met een spooruitgang (een zogenaamde "sniffer"). Deze wordt gebruikt voor de integratie van digitale commandoposten in ruste als bedienings- en schakelapparatuur in het EasyControl-systeem.

Aansluiting: 2-polig, rastermaat 2,54 mm. Tip: Gebruik voor de aansluiting b.v. de DCC programmeerkabel art.nr. 40-01009-01. Deze kabel heeft een 2-polige stekker, die u direct op de connector kunt steken.

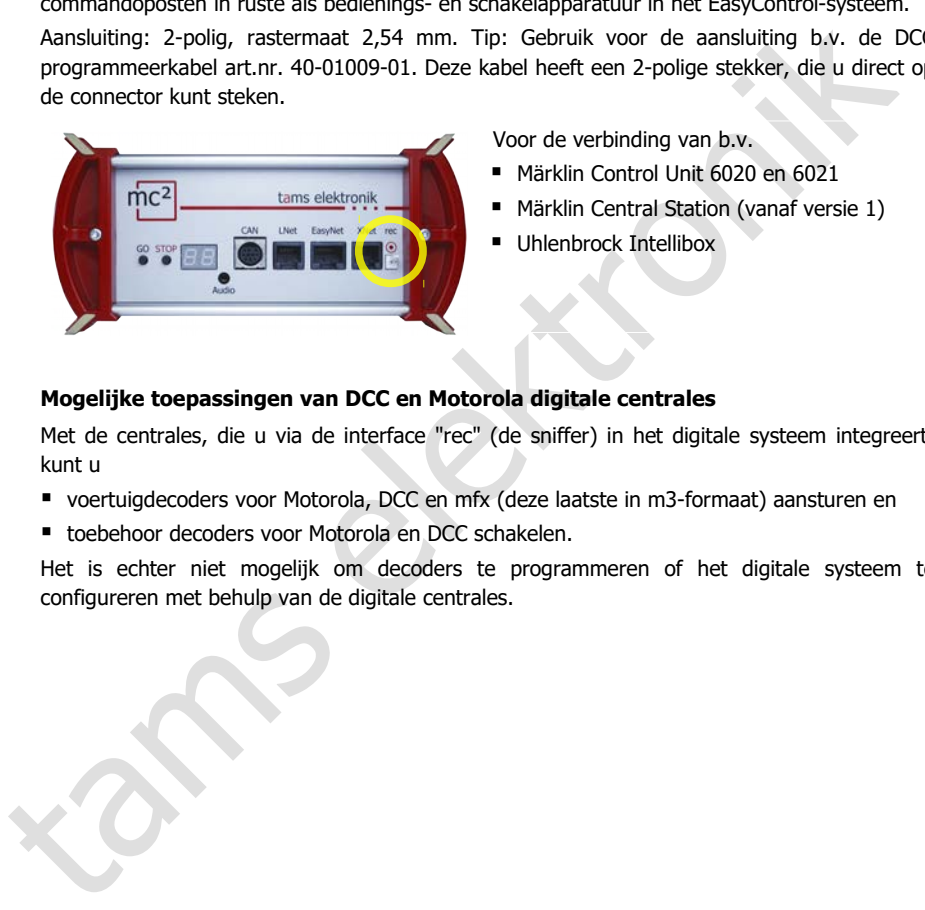

Voor de verbinding van b.v.

- Märklin Control Unit 6020 en 6021
- Märklin Central Station (vanaf versie 1)
- Uhlenbrock Intellibox

## **Mogelijke toepassingen van DCC en Motorola digitale centrales**

Met de centrales, die u via de interface "rec" (de sniffer) in het digitale systeem integreert, kunt u

- voertuigdecoders voor Motorola, DCC en mfx (deze laatste in m3-formaat) aansturen en
- toebehoor decoders voor Motorola en DCC schakelen.

Het is echter niet mogelijk om decoders te programmeren of het digitale systeem te configureren met behulp van de digitale centrales.

## <span id="page-25-0"></span>4.3. BiDiB-apparaten aansluiten

## **Info**

BiDiB is een universele databus die bidirectionele communicatie tussen alle stationaire componenten van een digitale controller mogelijk maakt.

Aansluiting: RJ45

#### **Aansluitingsmogelijkheden**

Op de BiDiB interface van de mc² worden digitale commando's en baansignalen uitgevoerd en de terugmeldingssignalen van de BiDi bus ontvangen.

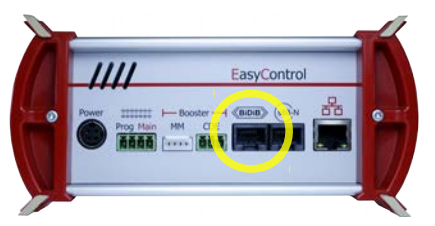

Voor de verbinding van max. 31 BiDiBknooppunten van één niveau, b.v.

- **BiDiB toebehoor decoders**
- **BiDiB** terugmeldmodules
- **BiDiB** boosters

rden digitale commando's en baansignalen uitgevoerd en<br>
bus ontvangen.<br>
Voor de verbinding van max. 31 BiDiB-<br>
knooppunten van één niveau, b.v.<br>
BiDiB toebehoor decoders<br>
BiDiB terugmeldmodules<br>
BiDiB boosters<br>
BiDiB boost Op de BiDiB-interface wordt een voedingsspanning van 12 V gezet. BiDiB-knooppunten kunnen met een stroom van in totaal 500 mA worden gevoed, die voor hun basisfuncties (b.v. terugmeldmodules) geen extra stroom nodig hebben. Wanneer de stroombehoefte van de aangesloten BiDiB-knooppunten groter is, is een extra voeding noodzakelijk (b.v. BiDi-Power, artikelnr. 46-09116 of 46-09017).

De mc² detecteert automatisch de aangesloten BiDiB nodes. Technische informatie over de knooppunten en de structuur van de BiDi-bus op uw systeem kunt u opvragen in het menuitem "Werking / BiDiB" van de mc²-Toolbox.

#### **! Opmerking:**

Twerking / BiDiB" van de mc<sup>2</sup>-Toolbox.<br> **Qpmerking:**<br>
totale stroom van alle externe digitale a<br>
mc<sup>2</sup> zijn aangesloten en niet over een<br>
! A bedragen. Anders zal de mc<sup>2</sup> auton<br>
paraten uitschakelen. De totale stroom van alle externe digitale apparaten die op de verschillende interfaces van de mc² zijn aangesloten en niet over een eigen voeding beschikken, mag niet meer dan 1,2 A bedragen. Anders zal de mc² automatisch de stroomvoorziening voor de externe apparaten uitschakelen.

## <span id="page-26-0"></span>4.4. Verbinding van s88 terugmeldmodules

## **Info**

De mc² initieert regelmatig inleescycli, waarbij de niveaus van alle registers in de klok van het ene register naar het andere worden "doorgegeven" aan de centrale volgens het emmerbrigade-geheugenprincipe. Zoals de meeste moderne centrales vergelijkt de mc² de ingelezen gegevens met die van de vorige ingelezen cyclus en evalueert alleen de gewijzigde gegevens of geeft alleen de wijzigingen door aan de besturingssoftware.

Aansluiting: RJ45 (volgens s88-N)

## **Aansluitingsmogelijkheden**

In totaal kunt u tot 52 s88 terugmeldmodules of s88 compatibele modules (met max. 832 contacten) aansluiten.

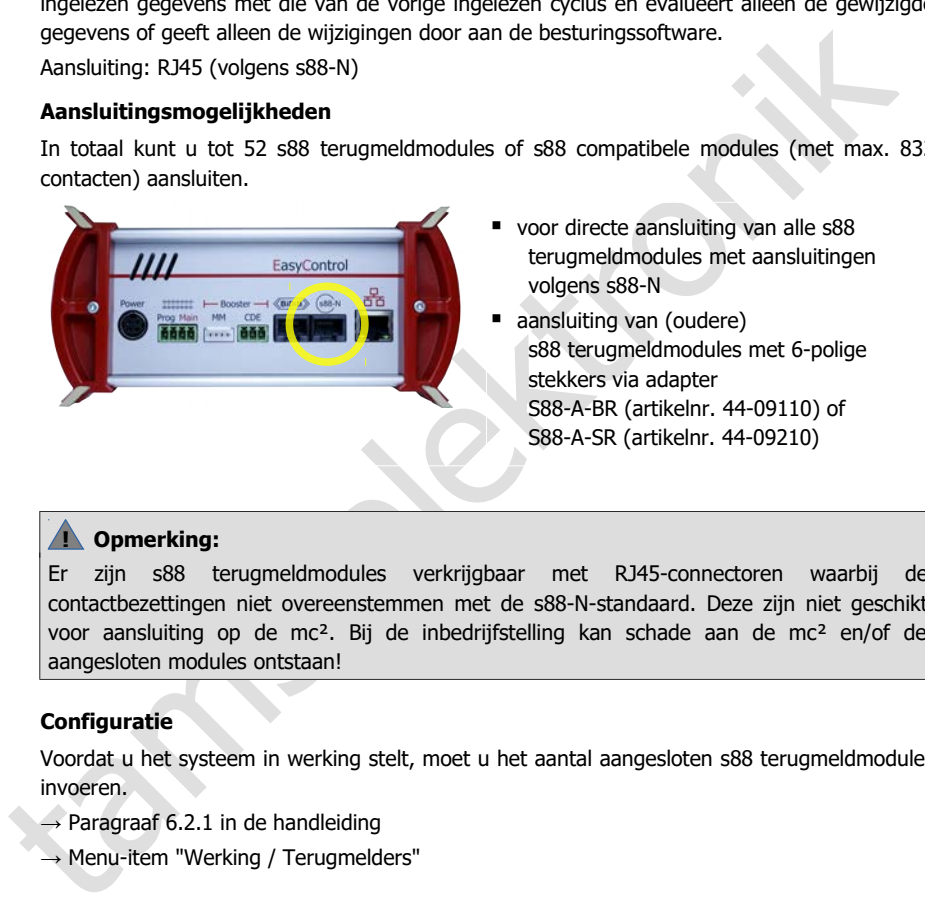

- voor directe aansluiting van alle s88 terugmeldmodules met aansluitingen volgens s88-N
- aansluiting van (oudere) s88 terugmeldmodules met 6-polige stekkers via adapter S88-A-BR (artikelnr. 44-09110) of S88-A-SR (artikelnr. 44-09210)

## **! Opmerking:**

Er zijn s88 terugmeldmodules verkrijgbaar met RJ45-connectoren waarbij de contactbezettingen niet overeenstemmen met de s88-N-standaard. Deze zijn niet geschikt voor aansluiting op de mc². Bij de inbedrijfstelling kan schade aan de mc² en/of de aangesloten modules ontstaan!

## **Configuratie**

Voordat u het systeem in werking stelt, moet u het aantal aangesloten s88 terugmeldmodules invoeren.

- $\rightarrow$  Paragraaf 6.2.1 in de handleiding
- → Menu-item "Werking / Terugmelders"

## <span id="page-27-0"></span>4.5. Aansluiting van externe boosters

Als één booster niet voldoende is om de modelbaan te voeden of als de commando's voor voertuig- en toebehoor decoders gescheiden moeten worden uitgevoerd ("rijden en schakelen gescheiden"), kunt u extra externe boosters aansluiten.

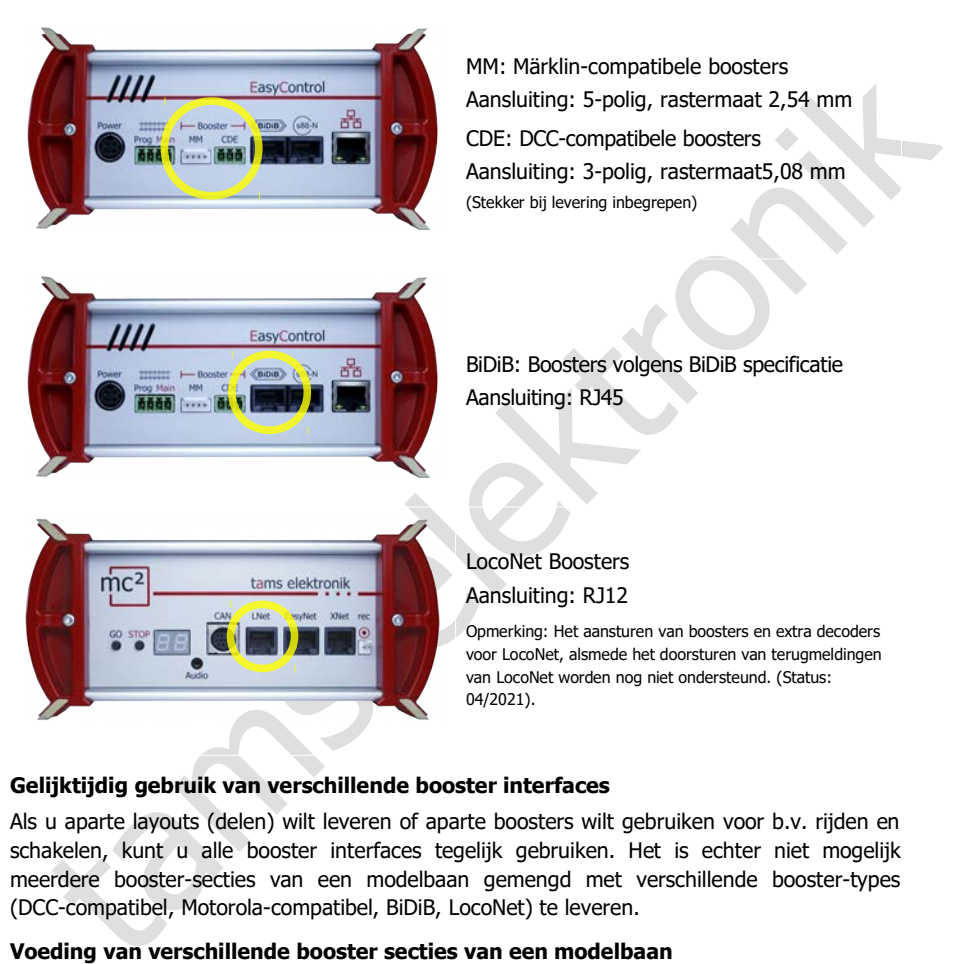

#### **Gelijktijdig gebruik van verschillende booster interfaces**

Als u aparte layouts (delen) wilt leveren of aparte boosters wilt gebruiken voor b.v. rijden en schakelen, kunt u alle booster interfaces tegelijk gebruiken. Het is echter niet mogelijk meerdere booster-secties van een modelbaan gemengd met verschillende booster-types (DCC-compatibel, Motorola-compatibel, BiDiB, LocoNet) te leveren.

#### **Voeding van verschillende booster secties van een modelbaan**

In principe moeten, indien mogelijk, identieke boosters worden gebruikt om verschillende boostersecties van een modelbaan te voeden.

In combinatie met de geïntegreerde booster van de mc² kunt u gebruik maken van:

- Booster B-4 (artikelnr. 40-19407 of 40-19417): Aansluiting op de DCC-conforme boosteruitgang ("CDE") van de mc² of
- BiDi-Booster (artikelnr. 40-19407): Aansluiting op de BiDiB interface van de mc². De bedrijfswaarden van de BiDi-Booster worden dan teruggemeld en kunnen worden gebruikt als basis voor het boosterbeheer van een besturingssoftware.

## **! Opmerking:**

Indien u voor de voeding van uw systeem andere boosters gebruikt dan de eerder genoemde, mag u de geïntegreerde booster van de mc² niet gebruiken om een boostersectie te voeden. Anders kunnen bij het overschrijden van de scheidingspunten tussen de secties kortsluitingen en storingen in de gegevensoverdracht optreden.

## **Configuratie**

Voordat u het systeem in gebruik neemt, moet u de boosters configureren, d.w.z. ze op de nominale grootte van uw systeem instellen.

- $\rightarrow$  Paragraaf 5.5 in de handleiding
- → Menu-item "Systeem / Boosters"

## <span id="page-28-0"></span>4.6. Aansluiting op de audio-uitgang

## **Info**

De audio-uitgang van de mc² wordt technisch correct aangeduid als een "line-out uitgang". Het line-out signaal dat op de uitgang wordt toegepast heeft een hoge geluidskwaliteit.

Configuratie<br>
Voordat u het systeem in gebruik neemt, moet u de boosters configureren, d.w.z. ze op d<br>
voordat u het systeem instellen.<br>
→ Paragraaf 5.5 in de handleiding<br>
→ Menu-item "Systeem / Boosters"<br>
4.6. Aansluitin Momenteel (vanaf 04/2021) wordt de uitgang nog niet ondersteund door de software van de centrale. Met een latere softwareversie zal het mogelijk zijn om achtergrondgeluiden in de mc² op te slaan en op te roepen. Het is ook de bedoeling om geluiden op te roepen naar gelang van de situatie, samen met het schakelen van functies.

Latere softwareversies zullen gratis kunnen worden gedownload van de Tams Elektronik website op www.tams-online.de.

#### **Voor de aansluiting van**

- actieve luidsprekers (bv. typische PC-luidsprekers)
- versterkers in combinatie met passieve luidsprekers

De verbinding wordt gemaakt via 2,5 mm stereo jackpluggen.

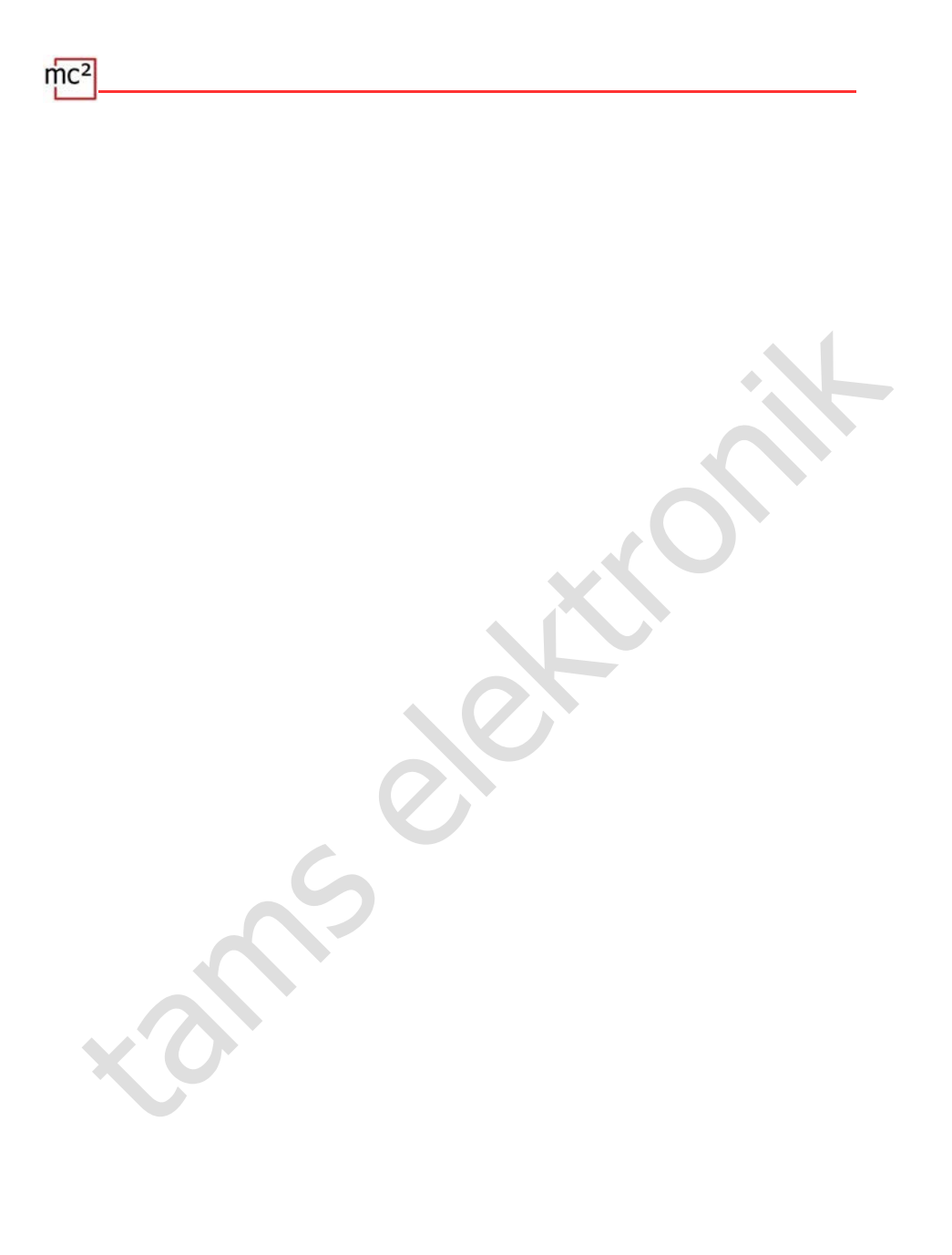

## <span id="page-30-1"></span>5. Configuratie van het systeem (Submenu "Systeem")

In het submenu "Systeem" voert u alle instellingen uit die nodig zijn om uw mc² in te stellen voor gebruik met uw systeem. De toelichtingen bij de invoervelden worden geopend wanneer u op het symbool  $\left($ ? klikt.

## <span id="page-30-0"></span>5.1. Systeem info

In dit menu kunt u een overzicht krijgen van de essentiële gegevens van uw digitale centrale:

- Hardware en software versie van uw mc<sup>2</sup>
- Serienummer, IP-adres en MAC-adres van uw mc<sup>2</sup>
- **Flash en RAM toewijzing**
- **Voedingsspanning**
- Temperatuur van de mc<sup>2</sup>
- Baanspanning: Deze waarde wordt in het menu-item "Systeem / Boosters" ingesteld overeenkomstig de nominale grootte van het systeem.
- Stroom / maximum stroom: De maximum stroom wordt ingesteld in het menu-item "Systeem / Boosters". Als de maximale stroom wordt overschreden, wordt de geïntegreerde booster van de mc² automatisch uitgeschakeld.
- Aangesloten invoerapparaten: alle invoerapparaten die op de interfaces voor EasyNet, XpressNet, LocoNet of de CAN-bus zijn aangesloten, worden weergegeven. Informatie over de op de mc² aangesloten terugmeldmodules kan worden opgevraagd in de menu-items "Werking / Terugmelders" en "Werking / BiDiB".

## **Info: Flash en RAM**

In dit menu kunt u een overzicht krijgen van de essentiële gegevens van uw digitale centrale:<br>
• Hardware en software versie van uw mc<sup>2</sup><br>
• Serieummer, IP-adres en MAC-adres van uw mc<sup>2</sup><br>
• Tearieummer, IP-adres en MAC-a "Flash" verwijst naar het interne permanente geheugen van de mc², waarin alle gegevens worden opgeslagen die na uitschakeling behouden blijven, b.v. de configuratie, de locdatabase of audiobestanden. Een bezettingsgraad van maximaal 90 % is niet kritisch. Overschrijding van de limiet doet zich bijvoorbeeld voor wanneer een groot aantal audiobestanden wordt opgeslagen.

"RAM" verwijst naar het interne werkgeheugen van de mc², waarin alle tijdens de werking gegenereerde gegevens worden opgeslagen. Een bezettingsgraad van maximaal 90 % is niet kritisch. Als deze waarde permanent wordt overschreden, kan er een defect zijn in uw mc². Neem in dat geval contact op met de technische hotline.

#### **Info: Voedingsspanning**

De voedingsspanning bedraagt 24 V bij normaal bedrijf. Als deze lager is dan 22 V, is de voeding overbelast. Dit geval doet zich b.v. voor, wanneer de uitgangsstroom van de geïntegreerde booster het maximum van 6,5 A bereikt en er tegelijkertijd vele extra apparaten op de mc² zijn aangesloten, die via de busleidingen worden gevoed. In dat geval moet u de stroom in de boosterkring en/of het aantal aangesloten extra apparaten verminderen. Bij een permanente overbelasting schakelt de voeding automatisch uit en weer in nadat de overbelasting is opgeheven (hik-modus).

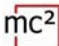

#### **Info: Temperatuur**

Verwarming van de centrale tijdens de werking is normaal en ongevaarlijk. Bij continue volledige belasting, d.w.z. wanneer de geïntegreerde booster gedurende langere tijd meer dan 6 A stroom levert, kan de temperatuur oplopen tot 75 °C.

## **! Opmerking:**

Om te voorkomen dat de mc² oververhit raakt, moet u ervoor zorgen dat aan de zijvlakken en de boven- en achterkant van de mc² een afstand van ten minste 20 cm tot omliggende oppervlakken wordt aangehouden.

Als bij lage belasting een hoge temperatuur wordt bereikt, heeft de mc² waarschijnlijk een defect.

## **! Opmerking:**

Als u oververhitting vaststelt en vermoedt dat een defect in de mc² de oorzaak is, moet u het bedieningspaneel onmiddellijk loskoppelen van de voedingsspanning. **Brandgevaar!** Stuur de mc² op voor testen.

## **Opslaan en laden van systeeminstellingen**

In het bestand met systeeminstellingen worden de configuraties voor de boosters, de protocollen, de extra decoders en de terugmeldingen opgeslagen. Voor de voertuigdecoders worden alleen het standaardformaat en de purging opgeslagen.

U kunt de voertuigdatabase ("locomotieflijst") afzonderlijk opslaan en laden in het menu-item "Systeem / Voertuigen".

The wondomination due nuit- overvention tack, nived ut avoid zoigen van dan the ziyonaxem end aboven- en achierkant van de me<sup>2</sup> een afstand van ten minste 20 cm tot omliggende<br>ele boven- en achierkant van de me<sup>2</sup> een afs Tip: Als u klaar bent met het configureren van uw mc², moet u de systeeminstellingen opslaan. U kunt dan de instellingen opnieuw laden als het interne vaste geheugen van de mc² (de zgn. "Flash") beschadigd is, b.v. bij een stroomstoring ("Power failure").

5.2 | Configuratie van het systeem (Submenu "Systeem")

## <span id="page-32-0"></span>5.2. Voertuigen

 $\Rightarrow$  Beheer van voertuigen

#### **Standaard formaat**

Bij levering is het DCC-formaat met 28 snelheidsstappen standaard ingesteld, d.w.z. dat dit protocol standaard op de baan wordt toegepast. Voertuigdecoders met het standaard formaat kunnen dus direct worden aangestuurd, voertuigdecoders met een afwijkend formaat alleen als ze al eerder in de loclijst zijn aangemaakt. De instelling van het standaard formaat wordt als standaard overgenomen in de loclijst.

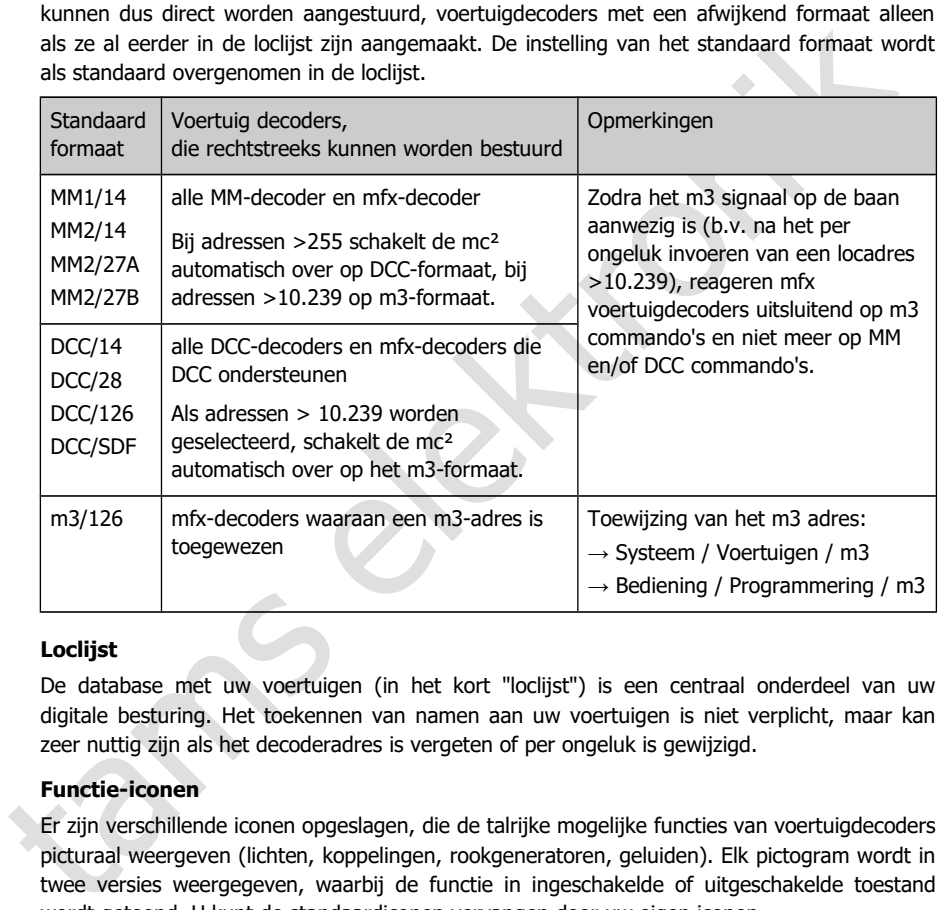

#### **Loclijst**

De database met uw voertuigen (in het kort "loclijst") is een centraal onderdeel van uw digitale besturing. Het toekennen van namen aan uw voertuigen is niet verplicht, maar kan zeer nuttig zijn als het decoderadres is vergeten of per ongeluk is gewijzigd.

## **Functie-iconen**

Er zijn verschillende iconen opgeslagen, die de talrijke mogelijke functies van voertuigdecoders picturaal weergeven (lichten, koppelingen, rookgeneratoren, geluiden). Elk pictogram wordt in twee versies weergegeven, waarbij de functie in ingeschakelde of uitgeschakelde toestand wordt getoond. U kunt de standaardiconen vervangen door uw eigen iconen.

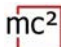

## **Tracties**

Het besturen van locomotieven in tracties is alleen mogelijk indien aan de decoders hetzelfde aantal rijstappen wordt toegekend. Tracties met voertuigdecoders met verschillende gegevensformaten zijn mogelijk. Mogelijke combinaties:

- DCC- en Motorola-decoders met 14 snelheidsstappen
- DCC-decoders met 28 snelheidsstappen en Motorola-decoders met 27 snelheidsstappen
- DCC-decoders met 128 snelheidsstappen en mfx-decoders met 126 snelheidsstappen

Als u tracties van locomotieven met verschillende rijrichtingen vormt, kunt u de rijrichting voor één locomotief omkeren. In bedrijf zal deze locomotief dan achteruit rijden als hij vooruit rijdt (of omgekeerd).

Tracties reageren samen onder alle decoderadressen van de tractie op rijcommando's en het commando om van richting te veranderen. Om de functies om te schakelen, moet de locomotief worden opgeroepen onder het betreffende adres.

## **Verdere instellingen in het menu-item "Voertuigen**

- Purging: U kunt instellen dat decoders die binnen de ingestelde tijd (1 tot 20 minuten) geen nieuwe rij- of schakelcommando's hebben ontvangen, uit de refresh worden verwijderd.
- Lnet Dispatch: LocoNet handregelaars worden gebruikt om een specifiek voertuig te besturen. Als u zo'n handregelaar hebt aangesloten op de LNet interface van uw mc², wijs hem dan hier "zijn" decoderadres toe.

## <span id="page-33-0"></span>5.3. Accessoires

 $\Rightarrow$  Beheer van extra decoders

In dit menu-item stelt u in hoe uw accessory decoders standaard moeten worden aangestuurd:

- standaard formaat
- minimum en maximum schakeltijd
- aantal herhalingen van commando's van de hulpdecoder

U kunt ook de decoders specificeren waarvoor uitzonderingen op het standaardformaat moeten gelden.

DCC-decoders met 128 snelheidsstappen en mfx-decoders met 126 snelheidsstappen<br>
u tracties van locomotieven met verschillende rijrichtingen vormt, kunt u de rijrichting voor<br>
locomotief omkeren. In bedrijf zal deze locomot Tip: Het invoerveld "Opmerkingen" is bedoeld voor uw opmerkingen over de extra decoders. U kunt vrije teksten invoeren en deze opslaan in externe bestanden of teksten laden uit externe bestanden.

## <span id="page-34-1"></span>5.4. Protocol

 $\Rightarrow$  Optimalisatie van de gegevensoverdracht

Met de standaardinstelling "normaal" is een veilige en voldoende snelle overdracht van digitale gegevens tussen de mc², de decoders en de terugmeldingen voor vele modelbanen gegarandeerd.

In de help, die wordt geopend nadat u op het symbool  $\Omega$  hebt geklikt, vindt u gedetailleerde uitleg over wat er achter de verschillende termen schuilgaat. In principe moet u altijd de standaardwaarden instellen als u niet zeker weet wat afwijkende instellingen zullen doen. In de volgende gevallen dient u de instellingen te controleren en zo nodig aan te passen:

#### **Gebruik van Motorola-decoders**

Verander de MM signaal pauze instelling als

- locomotieven met Motorola I-decoder reageren niet op rij- en schakelcommando's of vertonen tijdens het rijden een slecht rijgedrag
- als functiedecoders voor het Motorola-formaat (b.v. in functiemodellen) niet op digitale commando's reageren.

#### **Geen gebruik van RailCom**

Schakel in dat geval RailCom en NOP uit. Dit schakelt de RailCom gap uit en onderdrukt het zenden van NOP commando's, waardoor de snelheid van de gegevensoverdracht naar de decoders toeneemt.

#### **Besturing van mfx-decoders**

in de rieup, die wordt geoperin inaat u op het symbolon ("neube geore and the product and the product and the product and the product standardwarden instelling as the controller of the valent standardwarden instelling as t U moet m3 inschakelen (en een m3-adres aan de mfx-decoders toekennen) om ze met het m3-formaat te kunnen aansturen. Opmerking: Zodra het m3 sein op de baan aanwezig is (b.v. na het per ongeluk invoeren van een locadres > 10.239), zullen mfx voertuigdecoders alleen nog op m3 commando's reageren en niet meer op MM en/of DCC commando's.

Indien u mfx-decoders in DCC- of MM-formaat wenst te besturen, moet u m3 uitschakelen.

## <span id="page-34-0"></span>5.5. Boosters

 $\Rightarrow$  Instellingen voor de geïntegreerde en externe boosters

Met de instelling van de nominale grootte worden standaardwaarden voor baanspanning, maximale stroom, kortsluitgevoeligheid en inschakelduur vooraf ingesteld, waarmee een veilige werking op uw modelbaan is gegarandeerd.

In de help, die wordt geopend nadat u op het symbool  $\Omega$  hebt geklikt, vindt u uitleg over wat er achter de verschillende termen schuilgaat. In principe moet u de standaardwaarden instellen als u niet zeker weet wat afwijkende instellingen zullen veroorzaken.

## **Instelmogelijkheden voor de geïntegreerde booster**

- volgspanning aan de uitgang
- maximale stroom (uitschakelstroom)
- Kortsluitingsgevoeligheid
- **Inschakelduur**
- **Signaal routing**

De instellingen voor de geïntegreerde booster gelden ook voor boosters die op de BiDiB- en LocoNet-interfaces zijn aangesloten.

## **! Opmerking:**

Een te hoge baanspanning en/of een te hoge uitschakelstroom kan schade aan rollend materieel of rails veroorzaken. U zit aan de "veilige kant" als u de nominale grootte van uw layout instelt in het menu-item "Systeem / Boosters" en zo de gebruikelijke waarden vooraf instelt.

## **Instelmogelijkheden voor de externe boosters**

- Kortsluitingsgevoeligheid
- **Signaal routing**

De instellingen worden afzonderlijk uitgevoerd voor DCC-compatibele en Märklin-compatibele boosters.

## **Info: Signaal routing**

mylionization<br>
instellingen voor de geïntegreerde booster gelden ook voor boosters die op de BiDiB- en<br>
ondet-interfaces zijn aangesloten.<br> **A Opmerking:**<br> **A Opmerking:**<br> **A Opmerking:**<br> **A Opmerking:**<br> **A Opmerking:**<br> **C** Standaard worden de commando's voor de besturing van de voertuigdecoders continu via de boosteruitgangen van een digitale centrale verzonden, de commando's voor de toebehoordecoders alleen wanneer dat nodig is. Daartoe wordt de transmissie van de commando's van de voertuigdecoders kort onderbroken, de commando's van de toebehoordecoders worden in de ontstane onderbreking doorgegeven.

Bij PC-gestuurde (grotere) modelbanen kan dit soort gegevensoverdracht tot problemen leiden, b.v. wanneer voertuigdecoders te laat stopcommando's ontvangen en de locomotieven daardoor seinen overschrijden. Om dit te voorkomen wordt in (grotere) PC-gestuurde modelbanen de uitvoer van de commando's voor voertuig- en toebehoordecoders gescheiden ("gescheiden rijden en schakelen").

Met uw mc² kunt u de uitgang van de extra decodercommando's afzonderlijk uitschakelen voor de interne booster, de DCC-conforme en de Märklin-compatibele boosteruitgang. De instelling voor de interne booster geldt ook voor boosters op de BiDiB- en LocoNet-interface. Aan de boosteruitgang, waar de uitgang van de toebehoordecoder commando's is uitgeschakeld, worden alleen voertuigdecoder commando's doorgegeven. Gebruik voor de uitgang van de extra decodercommando's dan een andere boosteruitgang.
# 6. Werking met de mc²

# 6.1. Bedienings- en weergave-elementen

e mc² heeft een STOP- en GO-toets, waarmee u belangrijke functies direct op het toestel kunt activeren. U kunt ook op het plaatje van de mc² klikken op de startpagina ("HOME") van de mc²-Toolbox om de railspanning aan en uit te zetten.

De display op het frontpaneel verschaft u essentiële informatie over de werkingsstatus van uw mc². Bovendien veranderen de in de behuizing geïntegreerde RGB-LED's van kleur en geven zo de bedrijfstoestand ook van veraf zichtbaar aan.

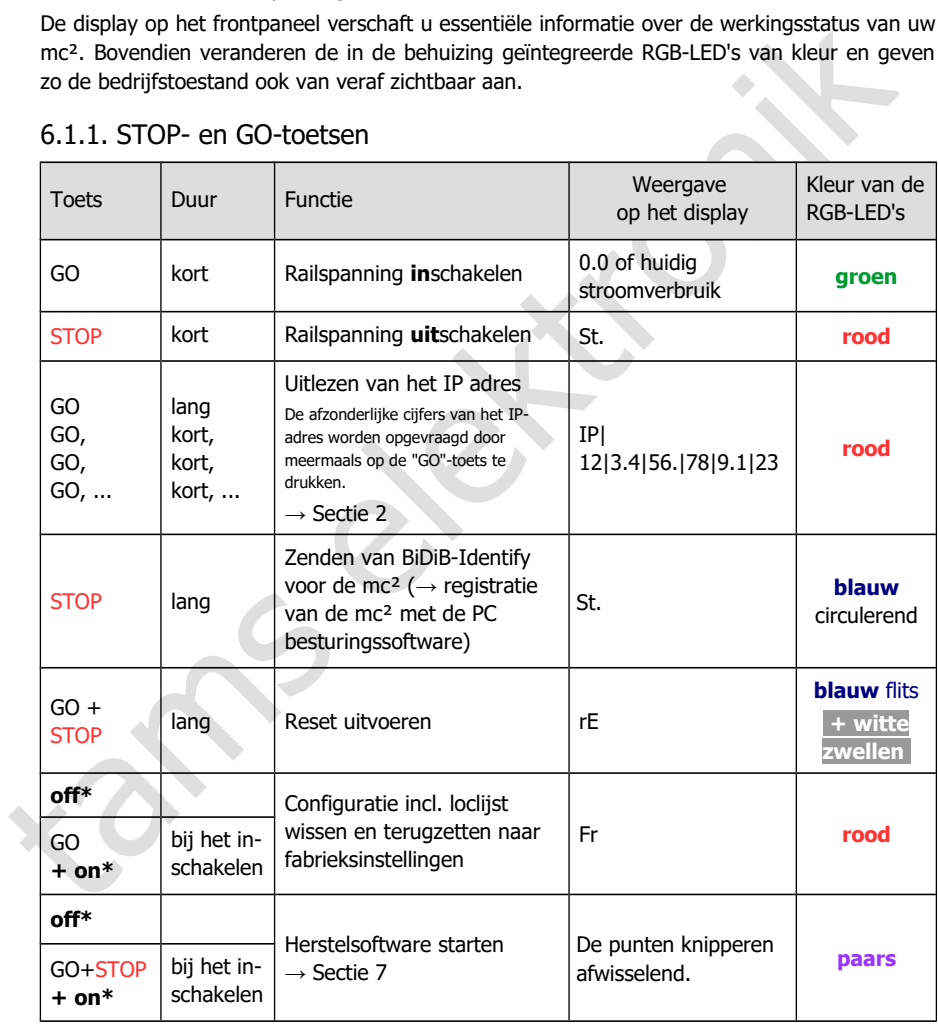

# 6.1.1. STOP- en GO-toetsen

\* **off**: Stroomvoorziening **uit**schakelen

\* **on**: Stroomvoorziening **in**schakelen en terwijl de toets(en) ingedrukt houdt

# 6.1.2. Display und RGB-LEDs

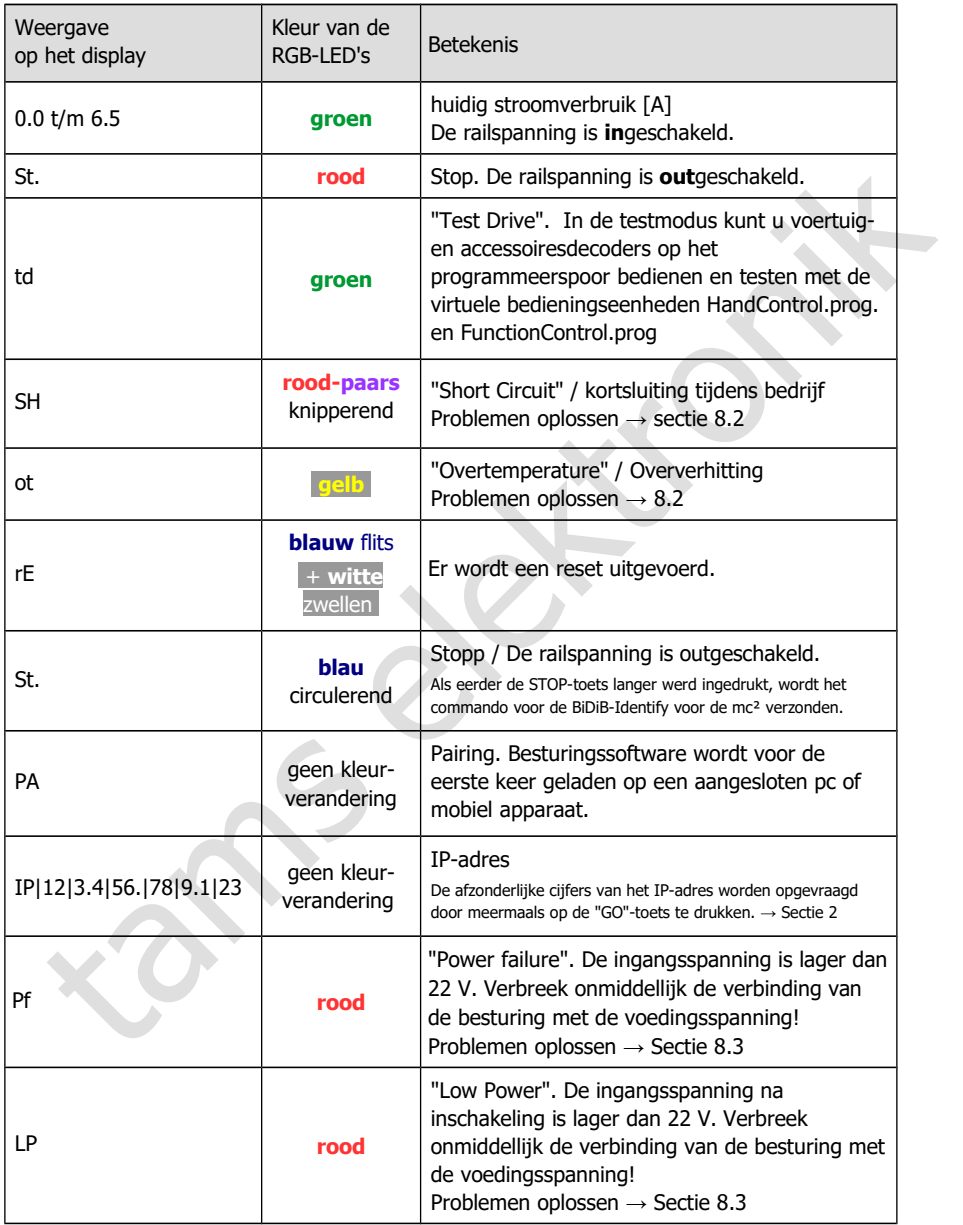

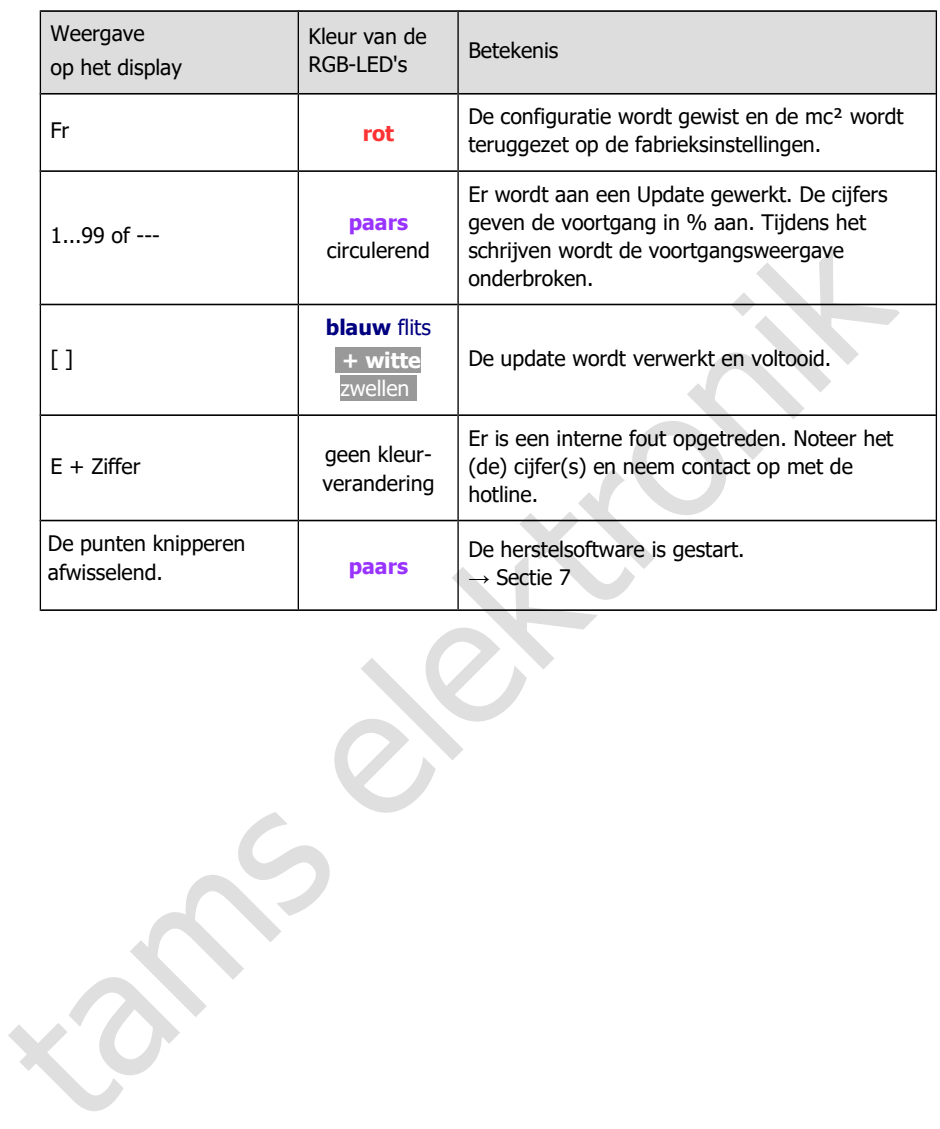

 $mc<sup>2</sup>$ 

# 6.2. Submenu "Werking"

In dit submenu kunt u alle dingen doen die zich voordoen tijdens de werking van uw systeem:

- Voertuig en toebehoren decoders aansturen
- decoders uitlezen en programmeren
- terugmeldmodules controleren
- uitlezen en weergeven van systeemberichten
- de model tijd instellen

De toelichtingen bij de invoervelden worden geopend wanneer u op het symbool (?) klikt.

# 6.2.1. Terugmelders

Overzicht van alle aangesloten terugmeldmodules (s88, CAN, BiDiB en LocoNet)

Beheer en test van s88- en CAN-modules

#### **s88- (en CAN-) terugmeldmodules**

In dit menu-item moet u instellen hoeveel s88 modules u hebt aangesloten. Anders worden de terugmeldmodules niet in aanmerking genomen bij de evaluatie van de s88-berichten. Een module met 16 ingangen wordt als één beschouwd. Modules met minder ingangen (b.v. 8) worden proportioneel geëvalueerd (b.v. als ½ module).

Opmerking: CAN-terugmeldmodules zijn aangesloten op de CAN-interface, maar hun feedbacksignalen worden via de s88-bus doorgegeven. Ze worden daarom samen met de s88 terugmeldingen beheerd ( $\rightarrow$  menu-item "Werking / Terugmelders").

ititizera en weergeven van systeemberichten<br>
terelieftig instellen<br>
terelieftig instellen<br>
techtichtingen bij de invoervelden worden geopend wanneer u op het symbool <sup>7</sup>/2 kilkt.<br>
1.1. Terugmelders<br>
Nerzicht van alle aange U kunt ook de bezettingsmeldingen van de aangesloten s88- en CAN-terugmelders controleren en zo defecte meldingen opsporen. Verschillen tussen de weergave en de werkelijke toestand van een ingang wijzen op problemen met de s88-bus, op fouten op de s88-module of op systeemonderdelen die op de s88-module zijn aangesloten.

U kunt het type display instellen

- **statisch of dynamisch**
- voor een of meer modules

#### **BiDiB feedback modules**

De lijst is beperkt tot de weergave van BiDiB-knooppunten die voldoen aan de eisen voor de "Occupancy"-klasse (d.w.z. terugkoppeling), zoals gedefinieerd in de BiDiB-specificatie.

De weergave van alle BiDiB-knooppunten, inclusief de weergave van hun toewijzing aan de niveaus en de opsomming van hun eigenschappen, vindt u in het menu-item "Werking / BiDiB". Daar hebt u ook de mogelijkheid om een Identificatiecommando te activeren en een reset uit te voeren.  $\rightarrow$  Paragraaf [6.2.4](#page-42-0)

#### **LNet**

De weergave van LocoNet detectoren is nog niet geïmplementeerd. Het zal worden geïmplementeerd met een van de volgende updates, die u dan gratis kunt downloaden.

# 6.2.2. Programmeren

 $\Rightarrow$  Programmeren en uitlezen van voertuig- en accessoiredecoders

 $\Rightarrow$  Testen van voertuig en accessoire decoders

In dit menu-item heeft u toegang tot alle gangbare programmeermodi voor voertuig- en accessoiredecoders:

- **Programmeren op het hoofdspoor of programmeerspoor.**
- Gegevensformaten: DCC, m3 en Motorola

Met de virtuele HandControl.prog aan de zijkant kunt u direct de instellingen van decoders op / aan het programmeerspoor controleren.

Merk op dat programmering op het hoofdspoor (POM) en programmering op het programmeerspoor (PROG) en het lezen van de configuratievariabelen (CV's) niet voor alle decodertypes en dataformaten mogelijk is.

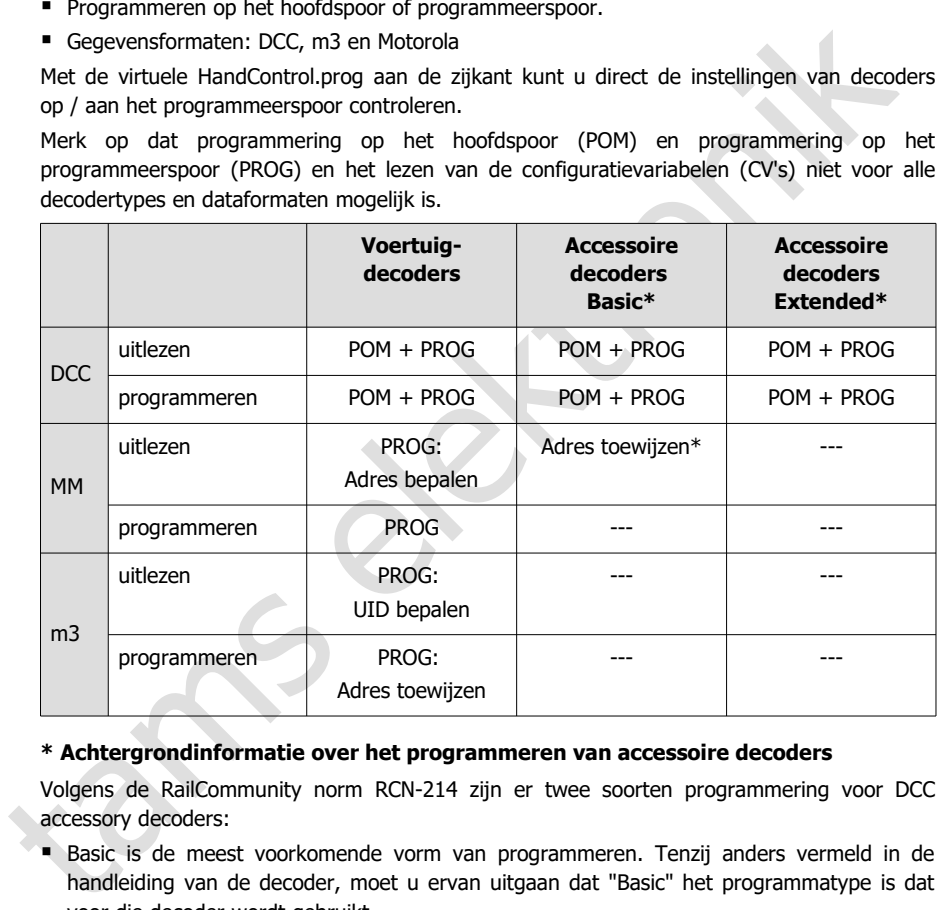

#### **\* Achtergrondinformatie over het programmeren van accessoire decoders**

Volgens de RailCommunity norm RCN-214 zijn er twee soorten programmering voor DCC accessory decoders:

- Basic is de meest voorkomende vorm van programmeren. Tenzij anders vermeld in de handleiding van de decoder, moet u ervan uitgaan dat "Basic" het programmatype is dat voor die decoder wordt gebruikt.
- Extended wordt hoofdzakelijk gebruikt voor het programmeren van seindecoders. Raadpleeg de handleiding om te zien of de decoder dit type programmering ondersteunt.

Bij veel Motorola accessory decoders is het mogelijk het adres toe te wijzen door het invoeren van een wisseladres uit een blok van 4. Daartoe moeten zij in de programmeerstand worden gezet, b.v. door een jumper aan te brengen of een knop in te drukken. Met de mc<sup>2</sup> kunt u direct een adres toekennen aan deze Motorola accessory decoders wanneer u ze aansluit op het programmeerspoor.

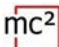

#### **HandControl.prog**

Het HandControl.prog en het FunctionControl.prog hebben bijna dezelfde functionaliteit als de standaardversies van de virtuele besturingen en worden vooral gebruikt voor het testen van decoderinstellingen. In de testmodus (weergave "td" in het display van de mc²) kunt u echter alleen voertuig- en accessoiredecoders op / aan het programmeerspoor aansturen.

- HandControl.vi  $\rightarrow$  sectie [6.3.1](#page-44-0)
- FunctionControl.vi  $\rightarrow$  sectie 6.3.2

De volgende functies verschillen van de standaardversie van de virtuele HandControl:

Veranderen in FunctionControl.prog

Wijziging van de interface voor het schakelen van extra decoders op het programmeerspoor

Verander in HandControl.vi (de standaard versie van de virtuele HandControl)

#### **Test accessoiredecoders**

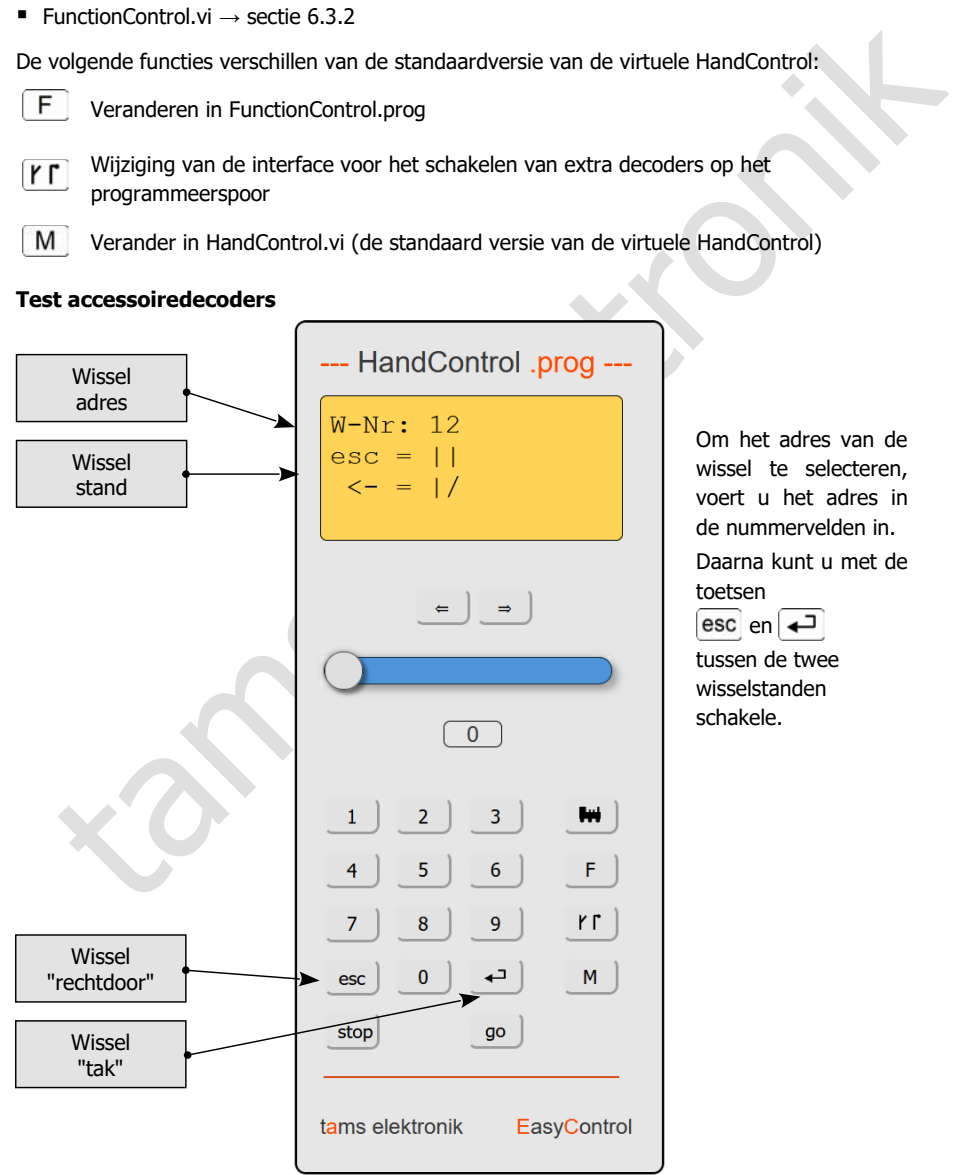

Om het adres van de wissel te selecteren, voert u het adres in de nummervelden in. Daarna kunt u met de toetsen  $\left| \text{esc} \right|$  en  $\left| \right|$ 

tussen de twee wisselstanden schakele.

# 6.2.3. Berichten

 $\Rightarrow$  Uitlezen en weergeven van systeemberichten

De meldingen helpen om de werking van de aangesloten componenten te controleren en om de oorzaken van storingen te vinden.

#### **RailCom berichten**

U kunt alle berichten weergeven of het type weer te geven berichten beperken door:

- **Decoderadres**
- **Type decoder**
- Soort bericht

#### **Berichten van de BiDi bus**

De weergave van BiDiB-berichten is momenteel nog niet geïmplementeerd (vanaf april 2021).

#### **Systeem berichten**

Deze helpen bij het vinden van oorzaken van storingen van uw digitale systeem. Tip: Voordat u contact opneemt met de Technische Hotline over problemen met uw digitale controller, sluit u uw mc² aan op een PC of tablet. Het personeel van de hotline kan u vragen bepaalde soorten berichten voor te lezen.

#### <span id="page-42-0"></span>6.2.4. BiDiB

 $\Rightarrow$  Weergave van alle verbonden BiDiB knooppunten, hun toewijzing aan niveaus en hun eigenschappen.

 $\Rightarrow$  Identify en reset

U kunt alle berichten weergeven of het type weer te geven berichten beperken door:<br>
• Decoderades<br>
• Type decoder<br>
• Soort bericht<br> **Berichten van de BiDi bus**<br>
De weergave van BiDiB-berichten is momenteel nog niet geïmpl In de lijst worden alle aangesloten BiDiB-knooppunten en hun toewijzing aan de niveaus weergegeven. De mc² is een knooppunt volgens de BiDiB-specificatie en vervult de taken van een BiDiB-interface en een track output device. De geïntegreerde booster meldt zijn gegevens ook via de BiDi-bus. De mc² wordt daarom als BiDiB-knooppunt in het bovenste niveau weergegeven - ongeacht of er andere BiDiB-componenten aanwezig zijn.

De eigenschappen van de BiDiB knooppunten staan vermeld in het info veld:

- **het adres**
- de fabrikant
- de typeaanduiding
- de naam en
- de kenmerken

Nadat met de rechtermuisknop op de naam van een knooppunt is geklikt, wordt een venster geopend en kunt u een Identificatie-opdracht verzenden of een reset van het knooppunt uitvoeren.

# 6.2.5. Controle

De virtuele HandControl.vi aanroepen

De HandControl.vi is vergelijkbaar met de "echte" HandControl.2. Je kunt er voertuigdecoders mee selecteren en rechtstreeks bedienen. Vanuit de HandControl.vi kom je ook bij de andere virtuele besturingseenheden

- FunctionControl.vi voor het besturen van een voertuigdecoder
- DriveControl.vi om tot **vier** voertuigdecoders tegelijk te besturen
- SwitchControl.vi voor het schakelen van accessory decoders

Voor functionaliteit en bediening van de virtuele besturingseenheden  $\rightarrow$  sectie 6.3

# 6.2.6. Modeltijd

 $\Rightarrow$  Besturen van de modelspoorweg volgens dienstregeling

Voor het besturen van de installatie volgens het dienstregeling kunt u met dit menu

- de model tijd starten en stoppen
- de begintijd bepalen
- de tijdsfactor definieren: Afhankelijk van de instelling loopt de modeltijd tot 60 keer sneller dan de werkelijke tijd.
- de ontwerp kiezen

Als alternatief kunt u de modeltijd instellen in uw PC besturingssoftware.

thructuontonton, who met besturent van een voertugedecourer<br>
thructuonton through the trans[i](#page-44-1)tion of the section of the section of the section of the section of the standard<br>
the section of the standard was accessory decod Tip: Gebruik een smartphone of tablet die u plaatst op een plaats die zichtbaar is vanuit alle delen van uw modellspooerweg om de modeltijd weer te geven. U kunt kiezen uit vier verschillende ontwerpen voor de weergave van de modeltijd.

6.8 | Werking met de mc²

# <span id="page-44-1"></span>6.3. Virtuele besturingseenheden

De virtuele besturingseenheden maken bijvoorbeeld het gebruik van tablet(s) of smartphone(s) mogelijk als externe besturingseenheden of tests tijdens de configuratie of programmering op het PC-scherm. Afhankelijk van de gebruikssituatie kunt u kiezen tussen vier verschillende gebruikersinterfaces en kunt u heen en weer schakelen:

- HandControl.vi met een gebruikersinterface gebaseerd op de HandControl.2
- FunctionControl.vi voor het besturen van **een** voertuigdecoder
- DriveControl.vi voor gelijktijdige besturing van maximaal **vier** voertuigdecoders
- SwitchControl.vi voor het schakelen van accessoire decoders

# <span id="page-44-0"></span>6.3.1. HandControl.vi

#### **Oproepen van een voertuig adres**

Ga als volgt te werk om een locomotief of functiedecoder te kiezen voor het rijden en/of schakelen:

- Klik op het icoon van de locomotief  $\left| \right|$ .
- Voer het decoderadres in door op de nummervelden te klikken.
- Bevestig de invoer met  $\left| \right. \left. \right\vert \right. \left. \left. \right\vert \left. \right\vert$
- Het "display" toont het adres, het dataformaat, de voertuignaam, de huidige snelheidsstap en richting, alsmede de ingeschakelde functies.
- Om een onjuiste invoer te wissen, klikt u op esc.

#### **Het besturen van een locomotief**

Van de locomotief in het "display" kunt U

- de snelheid veranderen met de schuifregelaar en
- de rijrichting wijzigen door op de richtingsschakelaars te klikken.

Het huidige stroomverbruik wordt getoond in de balk onder het display.

# **Schakelfuncties**

FunctionControl.vi voor het besturen van een voertruigdecoder van een voertruigdecoder<br>
• EunctionControl.vi voor gelijktijdige besturing van maximaal vier voertruigdecoders<br>
• SwitchControl.vi voor het schakelen van acce Voor het geselecteerde voertuig kunt u de functies F0 tot F9 direct aan- en uitschakelen door op de nummervelden te klikken. Om van functie te veranderen tot F32, moet u overschakelen naar FunctionControl.vi door te klikken op  $\mathsf F$ . Het "display" toont alle ingeschakelde functies tot en met F20.

# **Omschakelen naar andere virtuele besturingseenheden of naar het menu**

U kunt direct naar de andere virtuele besturingseenheden gaan of terug naar het menu.

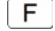

- FunctionControl.vi om het geselecteerde voertuig te besturen
- **rr** 
	- SwitchControl.vi om accessoire decoders te schakelen
- D DriveControl.vi om tot vier voertuigen te besturen
	- M Menü van de mc²-Toolbox

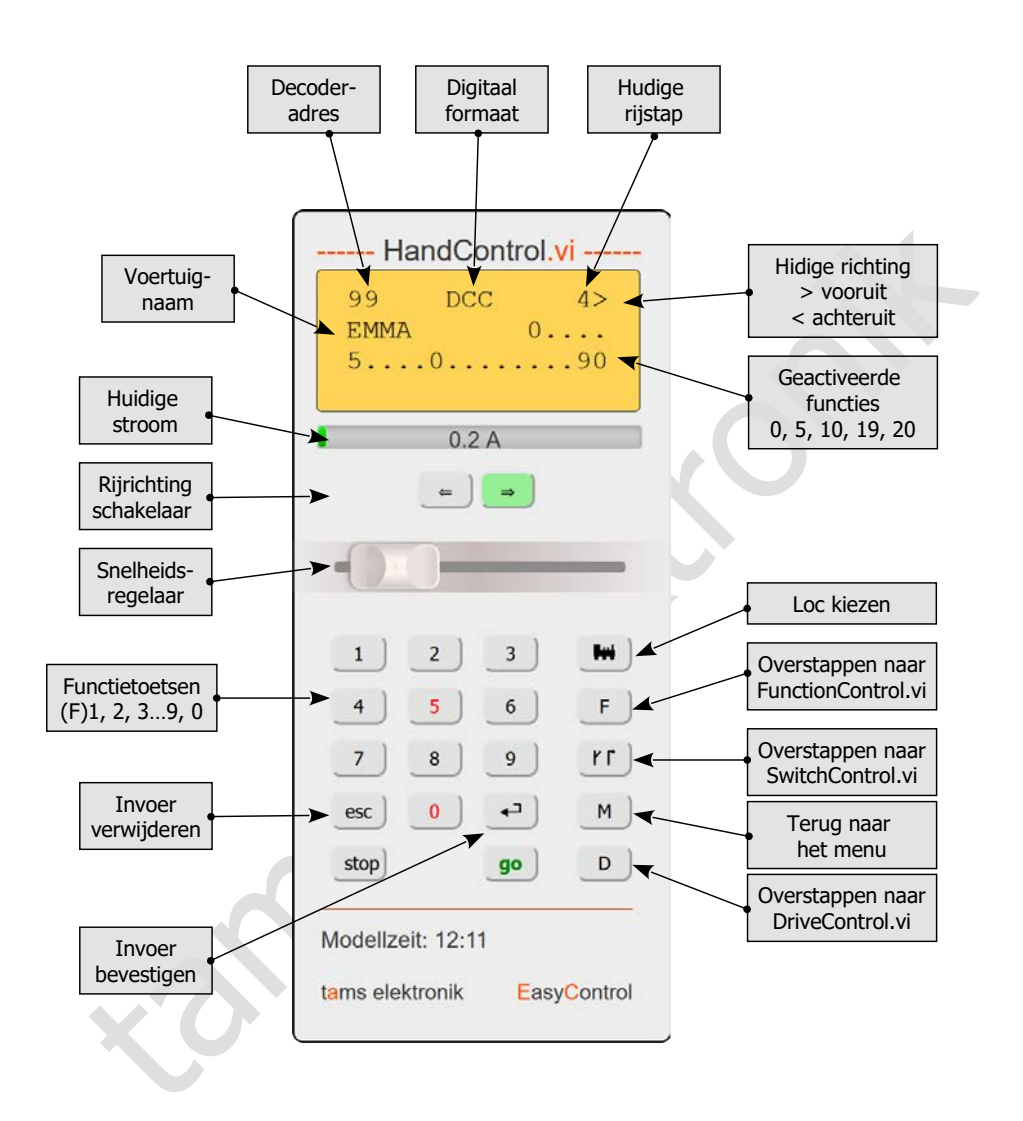

<span id="page-46-0"></span>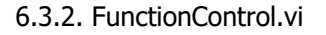

Met de FunctionControl.vi kunt u de voertuigdecoder besturen die u eerder met de HandControl.vi hebt opgeroepen. Terwijl u met de HandControl.vi alleen de functies F0 tot F9 kunt in- en uitschakelen, kunt u met de FunctionControl.vi de functies F0 tot F32 schakelen. Als u iconen aan de functies hebt toegewezen, worden deze weergegeven in plaats van de functienummers.

U kunt schakelen tussen de weergave van de snelheidsregelaar aan de linker- of rechterkant van de gebruikersinterface door op het veld  $\left| \leftarrow \right|$  te klikken.

Vanuit FunctionControl.vi kun je direct naar SwitchControl.vi gaan om van decoder te wisselen of terug te gaan naar HandControl.vi.

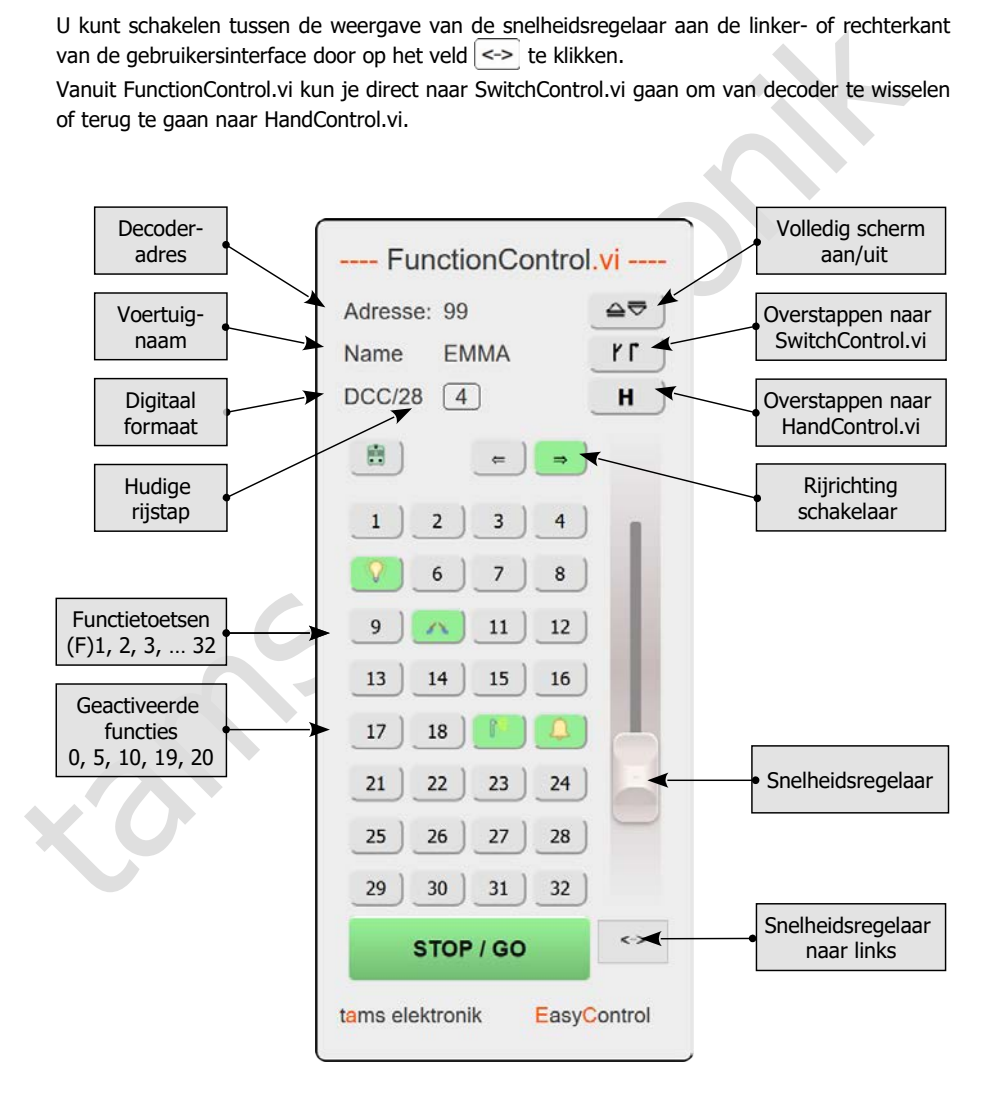

# 6.3.3. DriveControl.vi

Selecteer tot vier voertuigdecoders die u wilt bedienen. Voer de adressen rechtstreeks in de invoervelden in of klik op de pijltoetsen om het ingestelde adres met 1 te verhogen of te verlagen.

U kunt het snelheidsniveau voor de geselecteerde voertuigdecoders wijzigen met de schuifregelaars, de rijrichting veranderen en de F0-functie in- en uitschakelen.

U kunt van DriveControl.vi direct teruggaan naar HandControl.vi.

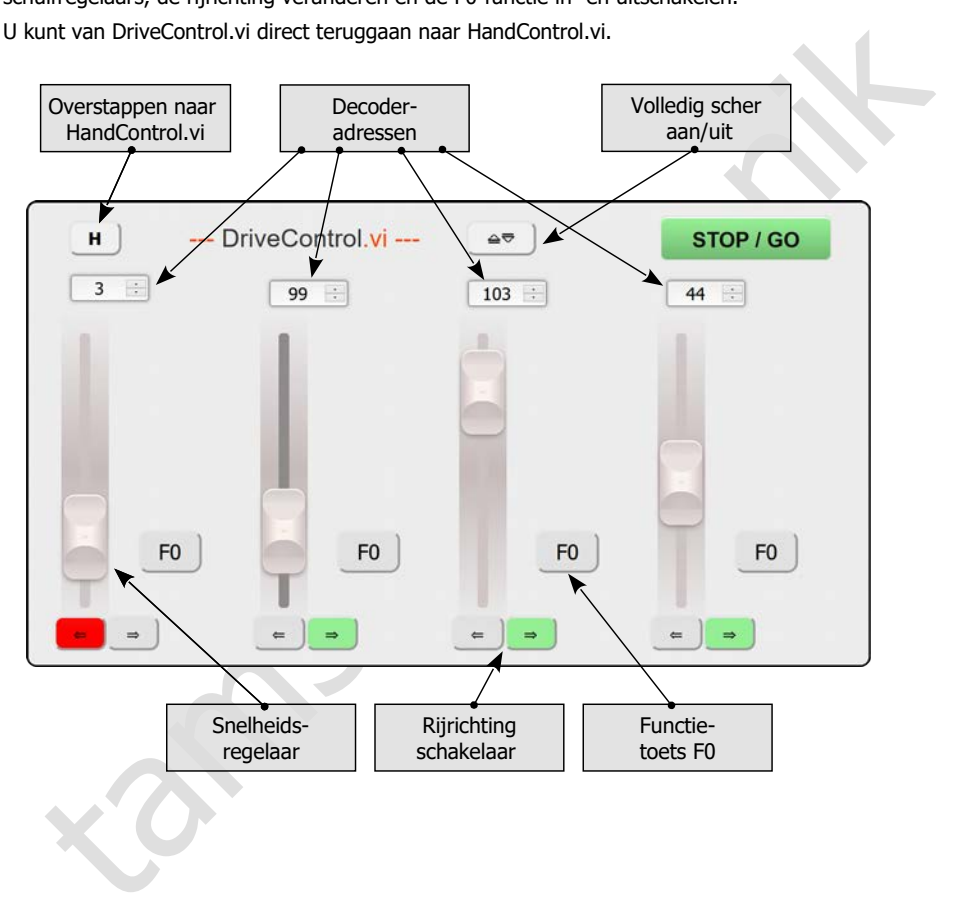

# 6.3.4. SwitchControl.vi

Met SwitchControl.vi kunt u accessoire decoders schakelen tot wisseladres 2048. Om naar het volgende 16-nummerblok te schakelen, klikt u op  $\blacktriangle$  of  $\blacktriangledown$ . Om meerdere blokken van 16 nummers over te slaan, gebruikt u de dubbele pijlen.

U kunt schakelen tussen de weergave van de snelheidsregelaar aan de linker- of rechterkant van de gebruikersinterface door op het veld  $\left| \left( \left. \right| \right| \right|$  te klikken.

Vanuit FunctionControl.vi kun je direct naar FunctionControl.vi gaan om het laatst opgeroepen voertuig te besturen of terug te gaan naar HandControl.vi.

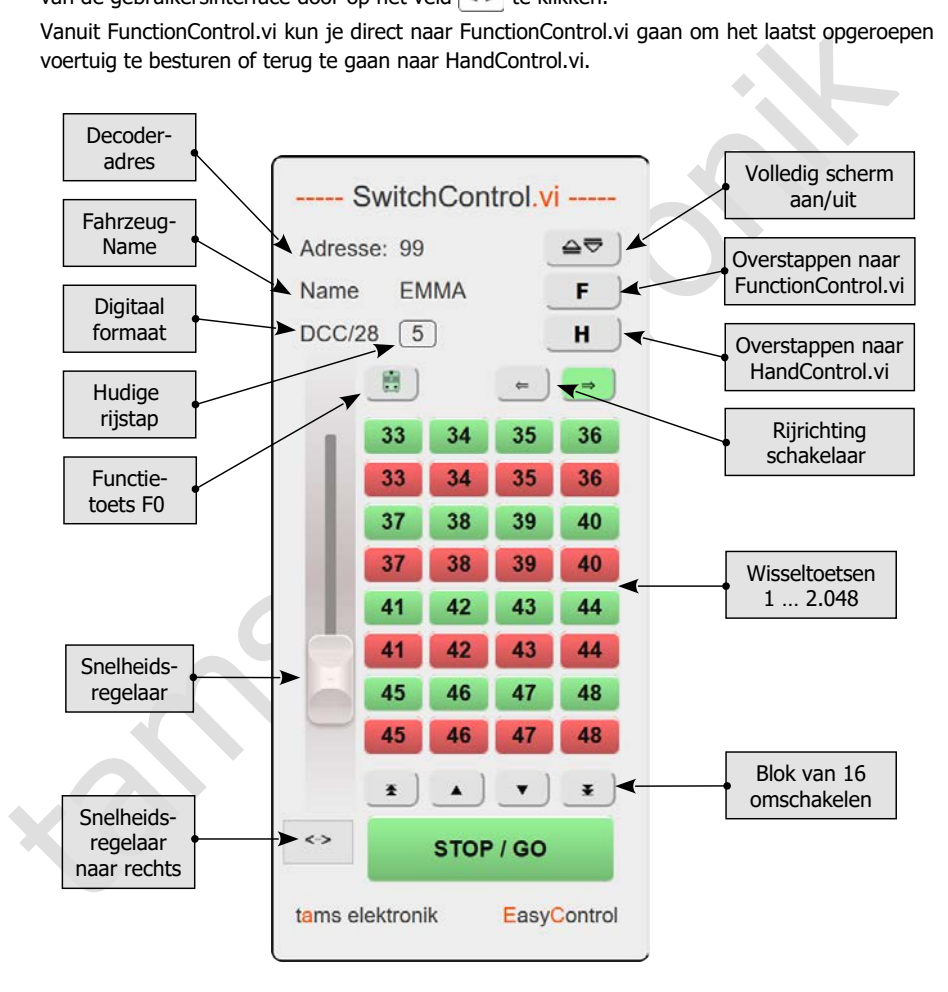

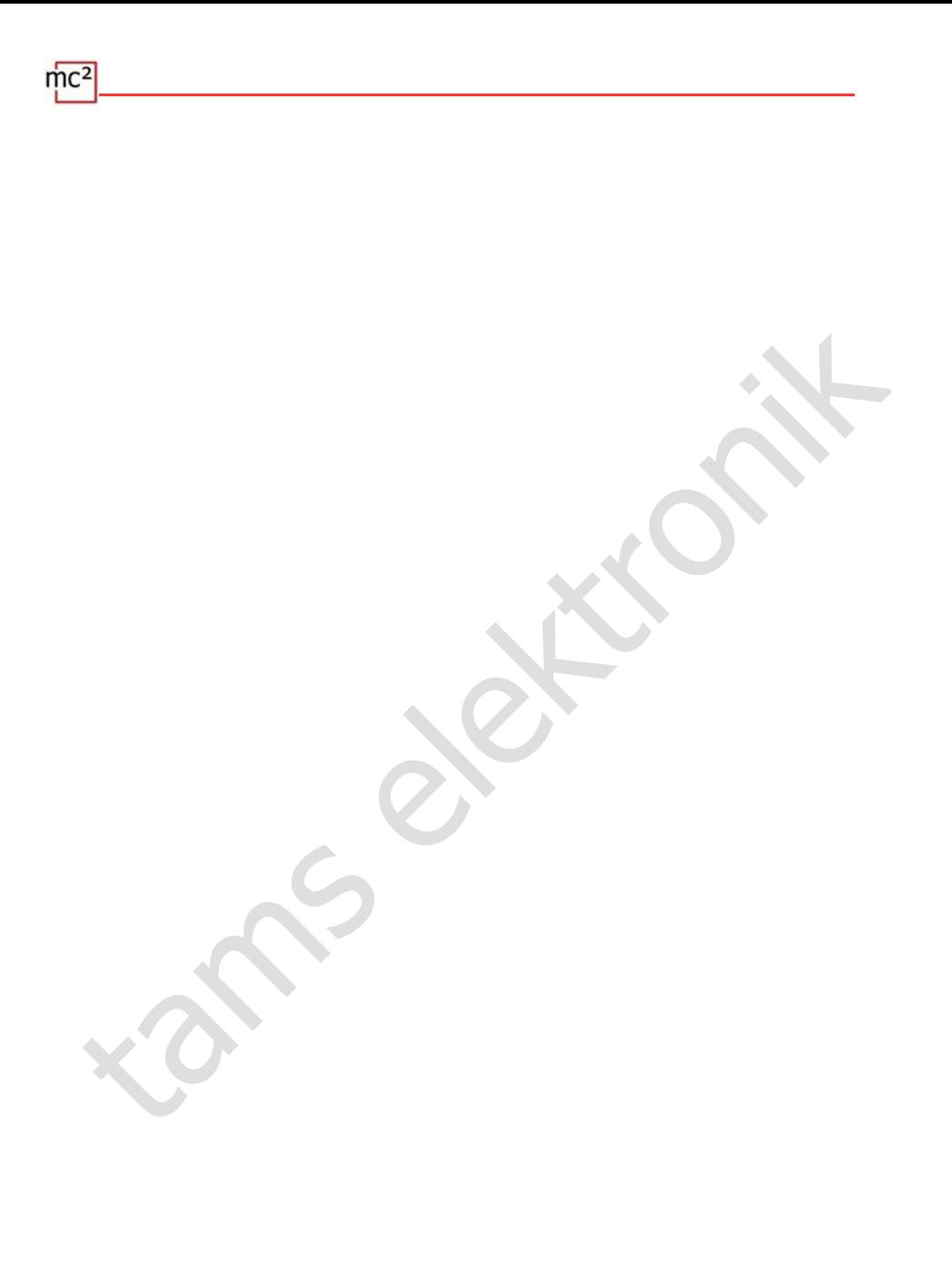

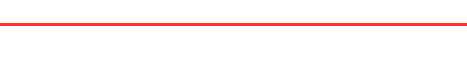

# <span id="page-50-0"></span>7. Updates

De centrale mc² is een volwassen product volgens de huidige stand van de techniek en is intensief getest. Het grote aantal aansluitingsmogelijkheden voor diverse digitale apparatuur en het daaruit voortvloeiende enorme aantal mogelijke combinaties, alsmede de verscheidenheid aan systeemconcepten en mogelijkheden voor systeemimplementatie, maken het echter onmogelijk om alle denkbare constellaties vooraf te testen. Ondanks alle tests kunnen wij dus niet uitsluiten dat zich tijdens de werking problemen voordoen met uw systeem en uw digitale toestellen. Wij doen ons uiterste best om problemen veroorzaakt door fouten in de firmware en/of de web interface van uw mc² zo snel mogelijk te verhelpen.

kunnen wij dus niet uitsluiten dat zich tijdens de werking problemen voordoen met uitsystemen nu wig digitale toestellen. Wij doen ons uitserse best om problemen veroefzaakt door toer that the decelen. Wij doen ons uitser Toekomstige ontwikkelingen op het gebied van digitale besturing van modelspoorbanen zowel wat betreft standaardisatie als digitale apparatuur - zullen verdere ontwikkelingen van de firmware en/of de webinterface van uw mc<sup>2</sup> vereisen. Bovendien zullen we extra functies ontwikkelen voor de digitale centrale mc².

#### **Gratis updates voor de mc²**

U profiteert van de verdere ontwikkeling van de mc² door het installeren van updates voor de firmware en/of de mc²-Toolbox. Updates zijn gratis voor u. De laatste versie van de firmware en de web interface worden getoond in het menu-item "Update" van de mc²-Toolbox. U kunt de huidige versie van uw mc² controleren in het menu-item "Systeem Info".

Hoe u een update voor uw mc² kunt uitvoeren, wordt beschreven in de directe help onder het menu-item "Update".

#### **Updates voor andere EasyControl-apparaten**

Onder het menu-item "Update" van de mc²-Toolbox kunt u ook updates uitvoeren voor andere digitale apparaten van het digitale systeem EasyControl. Voorwaarde is dat het toestel via de EasyNet interface met uw mc² verbonden is. Hoe u updates voor deze toestellen uitvoert, wordt beschreven in de directe help onder het menu-item "Update".

#### **Herstel software**

Om meestal onbegrijpelijke redenen, kan een update mislukken. Als uw mc² vervolgens niet meer reageert op hernieuwde pogingen om een update te starten, ga dan als volgt te werk:

- Download de herstelsoftware (mc2recovery.exe) van de downloadsectie van onze homepage (www.tams-online.de) naar uw PC.
- Installeer de software mc2recovery.exe op je PC en start het.
- Voer het gegevenspad in waaronder u de huidige firmware voor de mc² hebt opgeslagen.
- Schakel de voedingsspanning van de mc<sup>2</sup> uit.
- Houd de "STOP" en "GO" toetsen ingedrukt terwijl u de voedingsspanning weer inschakelt. Een punt knippert afwisselend in de twee segmenten van het display.
- Houd de "STOP" en "GO" toetsen ingedrukt tot de update start. Laat de toetsen los zodra het display de voortgang van de update weergeeft (in %).

 $mc<sup>2</sup>$ tams elektronik

# 8. Checklist voor het oplossen van problemen

Bij aflevering heeft uw mc² het wachtwoord "Tams". Als u het wachtwoord hebt gewijzigd en het vervolgens bent vergeten, kunt u het laten weergeven in de webontwikkelaarsconsole van uw browser. Klik na het openen op (wachtwoord) instellen, het wachtwoord wordt dan in de console weergegeven. U kunt op Internet instructies vinden over hoe u de Web Developer Console van uw browser kunt bereiken.

# 8.1. Warmteopwekking

De verwarming van de centrale en de voedingseenheid tijdens de werking is normaal en ongevaarlijk. Bij continue volledige belasting, d.w.z. wanneer de geïntegreerde booster gedurende een langere periode meer dan 6 A stroom levert, kan de temperatuur oplopen tot 75 °C. Als bij lage belasting een hoge temperatuur wordt bereikt, heeft de mc² waarschijnlijk een defect.

#### **! Waarschuwing:**

Als u ernstige oververhitting van de mc² en/of de voedingseenheid vaststelt, moet u het bedieningspaneel en de voedingseenheid onmiddellijk loskoppelen van de voedingsspanning. **Brandgevaar!** Stuur de mc² en de voedingseenheid op om te testen.

# <span id="page-52-0"></span>8.2. Automatische veiligheidsuitschakeling

De mc² schakelt de baanspanning uit en geeft een kortsluiting aan.

Indicatie op het display: "SH" | RGB-LED's: afwisselend rood en violet

- Mogelijke oorzaak: Kortsluiting op de rails.  $\rightarrow$  Verhelp de kortsluiting.
- Mogelijke oorzaak: Overschrijding van de maximaal toegestane stroom in een boostercircuit.  $\rightarrow$  Controleer of de maximale stroom voor de booster(s) juist is ingesteld (menu-item "Systeem / Boosters").  $\rightarrow$  Als de maximale stroom correct was ingesteld, moet u de stroomopname in de boosterkring verminderen.
- 8.1. Warrnteopwekking<br>
De verwarming van de centrale en de voedingseenheid tijdens de werking is normaal engevaarlijk. Bij continue volledige belasting, d.w.z. wanneer de geïntegreerde booster<br>
gedurende een langer period  $\blacksquare$  Mogelijke oorzaak: Overschrijding van de maximaal toelaatbare totale stroom (= 6.67 A). De oorzaak is meestal een permanent hoog stroomverbruik in de boostercircuit van de geïntegreerde booster bij een gelijktijdig groot aantal externe digitale apparaten op de CAN, LocoNet, EasyNet en/of BiDiB interface.  $\rightarrow$  Stroomverbruik reduceren. Voed de externe digitale apparaten indien mogelijk via een externe voeding.

De mc² schakelt de stroom van de baan uit en geeft oververhitting aan.

Aanduiding op het display: "ot" | RGB-LED's: geel

- **Mogelijke oorzaak: oververhitting**  $\rightarrow$  **Controleer of de mc<sup>2</sup> voldoende afstand heeft tot** omliggende oppervlakken en/of blootgesteld is aan direct zonlicht. Zorg voor onbelemmerde luchtverversing.
- Mogelijke oorzaak: Continu hoog stroomverbruik net onder de maximaal toelaatbare totale stroom (= 6,67 A). De oorzaak is meestal een permanent hoog stroomverbruik in de boostercircuit van de geïntegreerde booster bij een gelijktijdig groot aantal externe digitale apparaten op de CAN, LocoNet, EasyNet en/of BiDiB interface.  $\rightarrow$  Stroomverbruik reduceren. Voed de externe digitale apparaten indien mogelijk via een externe voeding.

De voedingseenheid schakelt uit en na een tijdje weer in.

- $\blacksquare$  Mogelijke oorzaak: Overbelasting  $\rightarrow$  Verminder het aantal aangesloten extra apparaten en/of de stroomopname in de boosterkring van de geïntegreerde booster. Zodra de overbelasting is opgeheven, wordt de voedingseenheid automatisch weer ingeschakeld.
- **Mogelijke oorzaak: Overspanning**  $\rightarrow$  **Zodra de ingangsspanning van de netvoeding weer** binnen het toegestane bereik ligt, wordt deze automatisch weer ingeschakeld.
- Mogelijke oorzaak: Oververhitting  $\rightarrow$  Controleer of de voedingseenheid voldoende afstand tot de omringende oppervlakken heeft en/of aan direct zonlicht is blootgesteld. Zorg voor een onbelemmerde luchtuitwisseling. Zodra de voedingseenheid is afgekoeld, wordt deze automatisch weer ingeschakeld.

# <span id="page-53-0"></span>8.3. Problemen met de stroomvoorziening

De ingangsspanning is minder dan 22 V.

Aanduiding op het display: "Pf" of "LP" | RGB-LED's: rood

#### **! Waarschuwing:**

Als het display "Pf" (Power Fail) of "LP" (Low Power) aangeeft, moet u het bedieningspaneel onmiddellijk loskoppelen van de stroomvoorziening. Er zijn onberekenbare risico's verbonden aan de voortzetting van de exploitatie van het systeem! ۲

- Mogelijke oorzaak: Oververhitting → Controler of de voedingseenheid voldoende afstand<br>
ot de omringende oppervlakken heeft en/of an direct zonlicht is blootgesteld. Zorg voor<br>
en onbelemmerde luchtuitwisseling. Zodra de vo Mogelijke oorzaak: Overbelasting van de voedingseenheid. De oorzaak is meestal een permanent hoog stroomverbruik in de boostercircuit van de geïntegreerde booster bij een gelijktijdig groot aantal externe digitale apparaten op de CAN, LocoNet, EasyNet en/of BiDiB interface.  $\rightarrow$  Stroomverbruik reduceren. Voed de externe digitale apparaten indien mogelijk via een externe voeding.
- $\blacksquare$  Mogelijke oorzaak: Defect aan de voedingsspanning.  $\rightarrow$  Controleer de voedingsspanning van de mc² in het menu-item "Systeem / Info". Als deze lager is dan 22 V ondanks een laag stroomverbruik in de boostercircuit van de geïntegreerde booster en een gering aantal aangesloten externe digitale apparaten, is de stroomvoorziening waarschijnlijk defect. Stuur het op voor controle.

# 8.4. Problemen met externe invoerapparaten

De decoders reageren niet op digitale commando's die via een digitale centrale op de Sniffer worden ingevoerd.

 Mogelijke oorzaak: De centrale is niet ingesteld op DCC of Motorola als formaat voor de spooruitgang. De mc² kan echter geen digitale commando's in verschillende formaten verwerken.  $\rightarrow$  Wijzig de instelling op het aangesloten centrale.

Een locomotief met mfx-decoder kan niet worden bestuurd met een invoerapparaat dat is aangesloten op de CAN-interface van de mc².

Mogelijke oorzaak: De mc<sup>2</sup> kan mfx-decoders niet direct aansturen.  $\rightarrow$  U moet eerst een adres voor het m3-formaat aan de decoder toewijzen (menu-item "Werking / Programmeren").

# 8.5. Problemen bij het programmeren en besturen van voertuigen

Een locomotief reageert niet op rij- en schakelcommando's, hoewel u het juiste locomotief adres heeft ingevoerd.

**Mogelijke oorzaak: Het locadres is aan een verkeerd dataformaat toegewezen.**  $\rightarrow$  Wijzig het dataformaat.

#### **Voertuigen met DCC-decoder**

Bij het programmeren van een DCC decoder geeft de mc<sup>2</sup> een foutmelding.

**Voertuigen met DCC-decoder**<br>
Bij het programmeren van een DCC decoder geeft de mc<sup>2</sup> een foutmelding.<br>
Bij het programmeren van een DCC decoder geeft de mc<sup>2</sup> een foutmelding.<br>
• Mogelijke oorzaak: U heeft een programmee Mogelijke oorzaak: U heeft een programmeermode gekozen die niet door de decoder wordt ondersteund.  $\rightarrow$  Controleer in de handleiding van de decoder voor welke programmeermode deze is ontworpen.

Een locomotief met een DCC-decoder rijdt met zeer hoge snelheid al op rijstap 1.

 Mogelijke oorzaak: Het aantal rijstappen "128" is aan het locadres toegewezen, maar de locdecoder ondersteunt slechts 14 of 28 rijstappen.  $\rightarrow$  Wijzig het aantal rijstappen.

Op een locomotief met DCC decoder kan het licht niet worden geschakeld en/of bij het opschakelen van de rijstappen flikkert het licht.

 Mogelijke oorzaak: De instelling van het aantal snelheidsstappen op de decoder en op de mc komt niet overeen.  $\rightarrow$  Wijzig het aantal snelheidsstappen op de decoder of op de mc<sup>2</sup>l.

#### **Voertuigen met Motorola-decoder**

Bij het opschakelen van de rijstappen voor een locomotief met Motorola-decoder wordt de snelheid eigenlijk pas bij elke tweede rijstap gewijzigd.

 Mogelijke oorzaak: Het aantal rijstappen "27a" of "27b" is aan de locdecoder toegewezen, maar de locdecoder ondersteunt slechts 14 rijstappen.  $\rightarrow$  Wijzig het aantal rijstappen.

Locomotieven met Motorola I-decoders veroorzaken problemen tijdens het rijden: zij reageren niet op rij- en schakelcommando's of vertonen een slecht loopgedrag.

**Mogelijke oorzaak: De duur van de signaalpauze is verkeerd ingesteld.**  $\rightarrow$  Wijzig de pauzetijd.

Tijdens bedrijf reageren functiemodellen met Motorola-decoders niet correct op digitale commando's.

 $\blacksquare$  Mogelijke oorzaak: De duur van de signaalpauze is verkeerd ingesteld.  $\rightarrow$  Wijzig de pauzetijd.

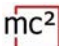

#### **Voertuigen met mfx-decoder**

Voertuigen met mfx-decoder kunnen niet in Motorola- of DCC-formaat worden bestuurd, hoewel deze formaten voor hen in de loclijst zijn ingevoerd.

 Mogelijke oorzaak: Er werd een m3-adres opgeroepen (b.v. door per ongeluk een voertuigdecoderadres >10.239 in te voeren).  $\rightarrow$  Voer een reset uit op de mc<sup>2</sup>. Is op een van de virtuele controllers of een EasyControl-apparaat een m3-adres actief, deactiveer dit dan vóór het uitvoeren van de reset. Indien u uw mfx locomotieven niet in m3 formaat wilt besturen, kunt u dit formaat uitschakelen in het menu-item "Systeem / Protocol".

#### **Tracties**

De locomotieven van een dubbeltractie rijden in tegengestelde richting.

 Mogelijke oorzaak: Bij het vormen van dubbeltractie is de rijrichting van één loc niet omgekeerd.  $\rightarrow$  Vorm de dubbeltractie opnieuw.

# 8.6. Problemen bij het schakelen van wissels en andere toebehoren

De wissels of de accessoires kunnen niet worden geschakeld.

- Mogelijke oorzaak: Het dataformaat voor de accessoire decoder is foutief ingesteld.  $\rightarrow$  Wijzig het dataformaat.
- Mogelijke oorzaak: De accessoire decoders voor het Motorola-format zijn met de verkeerde polariteit aangesloten.  $\rightarrow$  Controleer de aansluitingen en verander zo nodig de polariteit aan de rails of aan de decoderaansluiting.

# 8.7. Problemen met s88 modules

Bij het testen van een s88 module worden alle ingangen als bezet weergegeven hoewel ze (gedeeltelijk) vrij zijn.

Idan vóór het uitvoeren van de reset. Indien u uw mfx locomotieven niet in m3 formaat wilt<br>eststren, kunt u dit formaat uitschakelen in het meu-item "Systeem / Protocol".<br> **cciese**<br>
Ideocomotieven van een dubbeltractie rij Mogelijke oorzaak: De aansluiting op de 6-polige stekker van een terugmeldmodule is verkeerd gepolariseerd.  $\rightarrow$  Controleer of de 6-polige stekker op de juiste manier is aangesloten. Als de verbinding wordt gemaakt via een s88-N adapter, controleer dan of u de juiste adapter hebt gebruikt of de adapter op de juiste manier hebt aangesloten.

U kunt niet alle s88 modules testen, ook al zijn ze correct aangesloten.

**Mogelijke oorzaak: Het aantal s88-modules is onjuist ingesteld.**  $\rightarrow$  Controleer en verander het aantal s88-modules. Opmerking: Rekenkundig gezien heeft een s88 module elk 16 contacten. Terugmeldingen met 8 contacten tellen dus maar als ½ terugmelding.

# 8.8. Problemen met de software-update

De firmware update voor de mc<sup>2</sup> mislukt.

- $\blacksquare$  Mogelijke oorzaak: Er is geprobeerd een verkeerd bestand te laden.  $\rightarrow$  Controleer of u het juiste bestand heeft gekozen en start de update opnieuw.
- Als de firmware-update na verschillende pogingen nog steeds niet mogelijk is of niet kan worden gestart, moet u de herstelsoftware laden en het programma uitvoeren. → Sectie 7

Tijdens de update van een aangesloten EasyNet-apparaat springt de voortgangsbalk (meerdere keren) terug naar het begin.

Dit is geen fout. Het updateprogramma controleert voortdurend of de gegevensoverdracht correct is. Als dit niet het geval is, start het programma de update om veiligheidsredenen opnieuw.

#### 8.9. Technische hotline

Onder het menu-item "Contact" in de footer van de mc²-Toolbox vindt u alle informatie over onze technische hotline en een contactformulier. De gegevens zijn ook te vinden op onze homepage op www.tams-online.de.

# 8.10. Reparaties

U kunt ons een defecte mc² en/of een defecte voedingseenheid toesturen voor testen en reparatie. Het adres vindt u onder het menu-item "Contact" in de footer van de mc²-Toolbox, op de achterzijde van de mc² gids en op de laatste pagina van deze handleiding.

worden yestart, inset u de hierstelsolitware laden en hier programma univerent. — secue 7<br>
Trighes de update van een aangesiteen Easyllet-apparaat springt de voortgangsbal<br>
(merdere keren) terug naar het begin.<br>
• Dit is In geval van een garantieclaim is de reparatie voor u gratis. In geval van schade die niet onder de garantie valt, rekenen wij voor de reparatie maximaal 50% van de nieuwprijs van de centrale aan volgens de geldige prijslijst voor eindgebruikers. Wij behouden ons het recht voor om de reparatie van een centrale te weigeren indien dit technisch onmogelijk of economisch niet verantwoord is.

Stuur ons a.u.b. geen vrachtzendingen voor reparaties. In het geval van een garantieclaim vergoeden wij u de normale verzendkosten. In het geval van reparaties die niet onder de garantie vallen, draagt u de kosten voor retourzending.

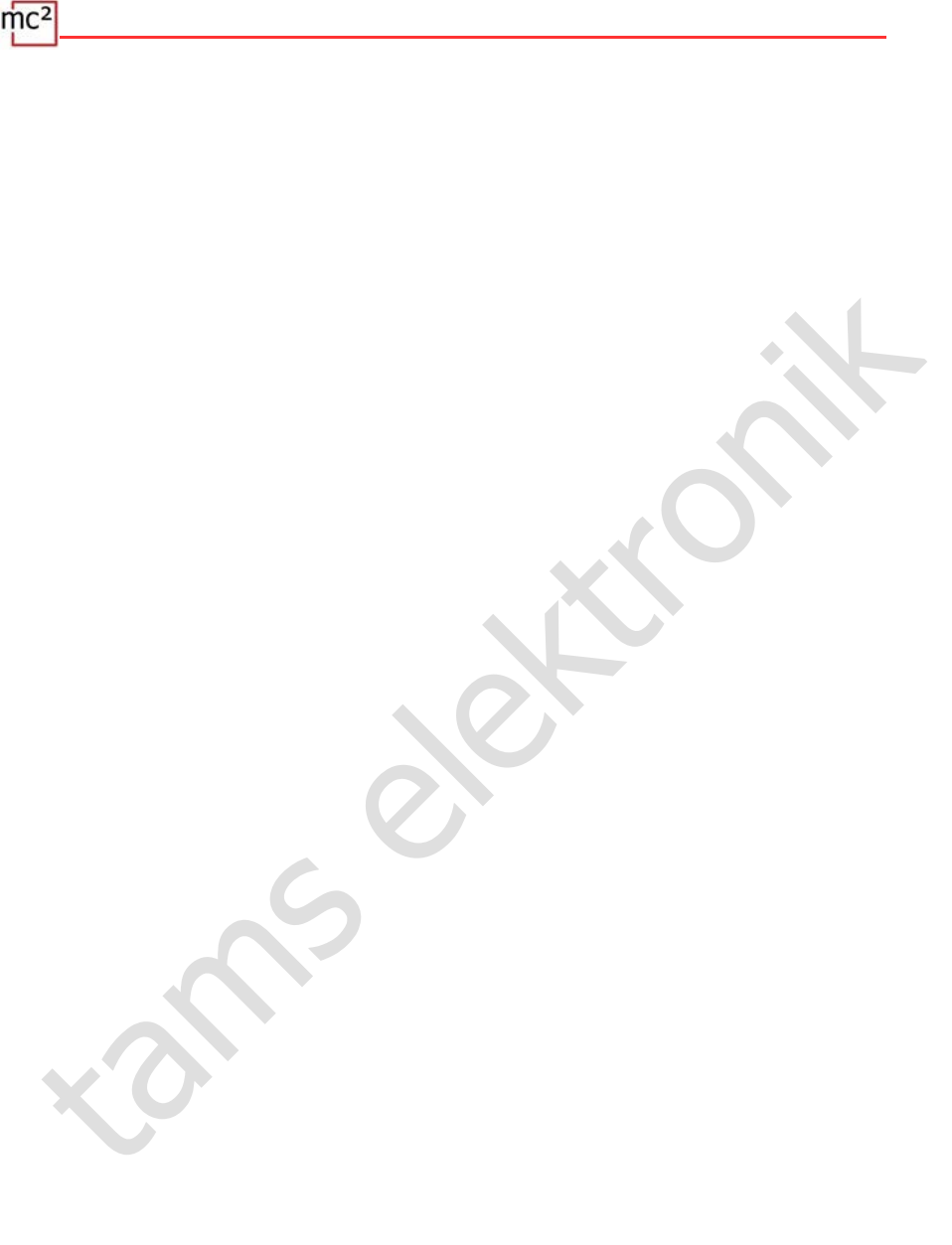

# 9. Technische gegevens

# 9.1. Digitale centrale mc<sup>2</sup>

# **Digitale protocollen**

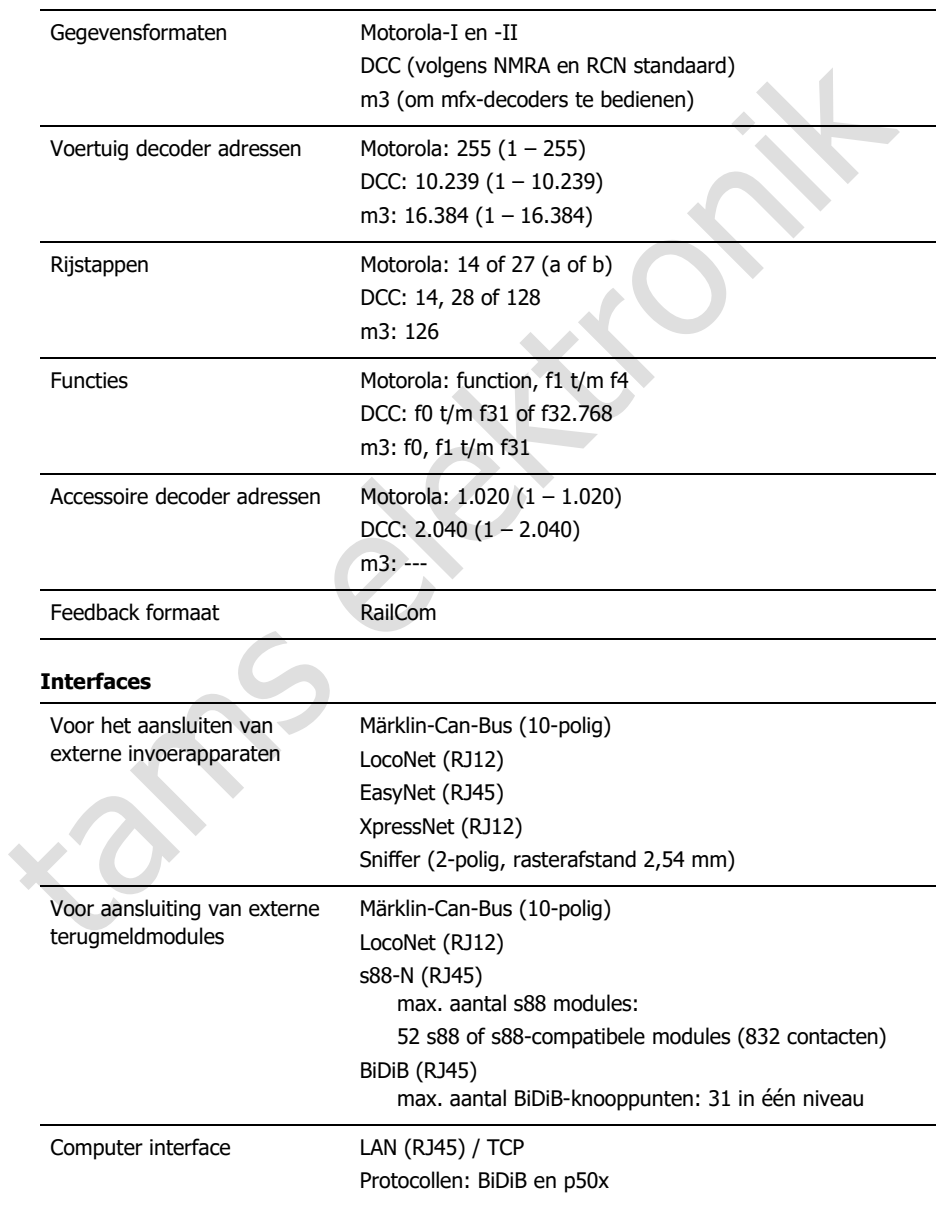

mc

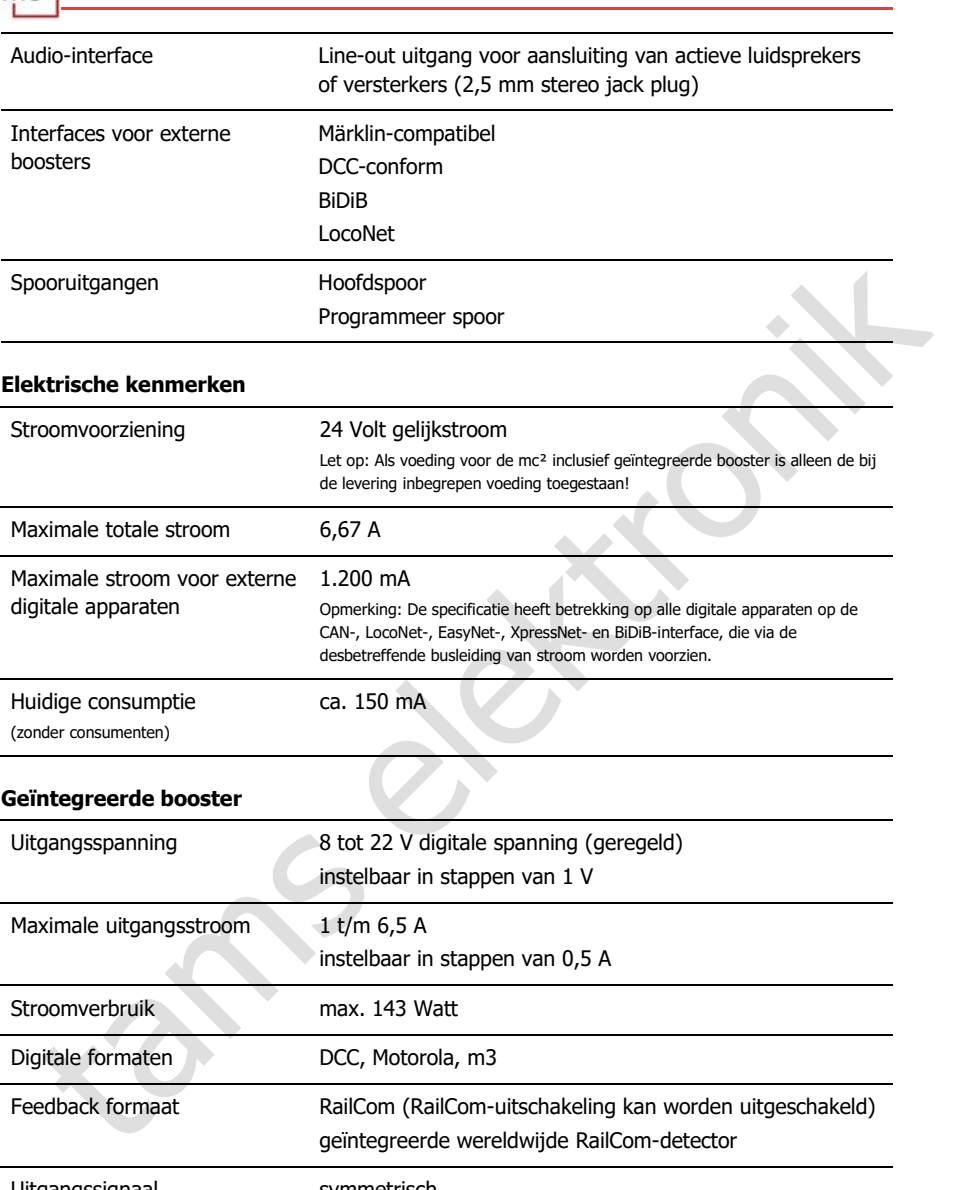

# **Bescherming**

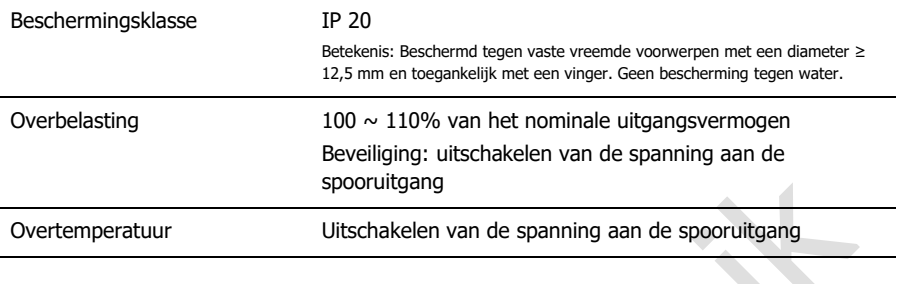

# **Milieu**

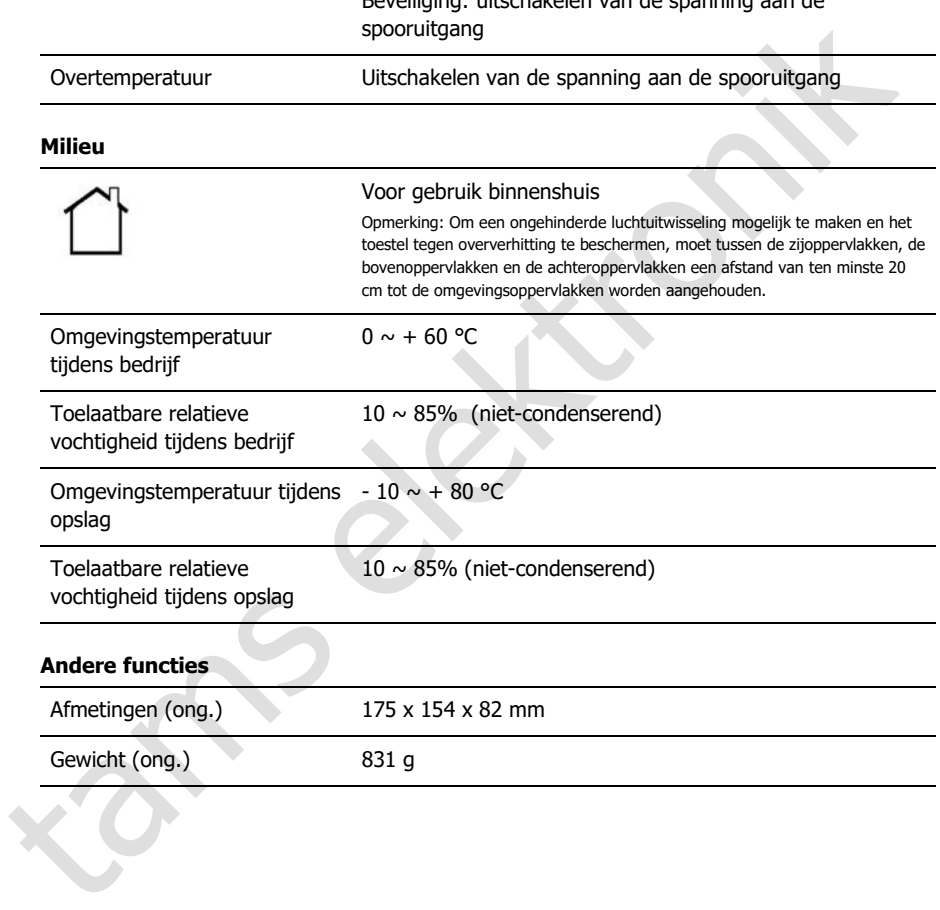

# 9.2. Netvoeding

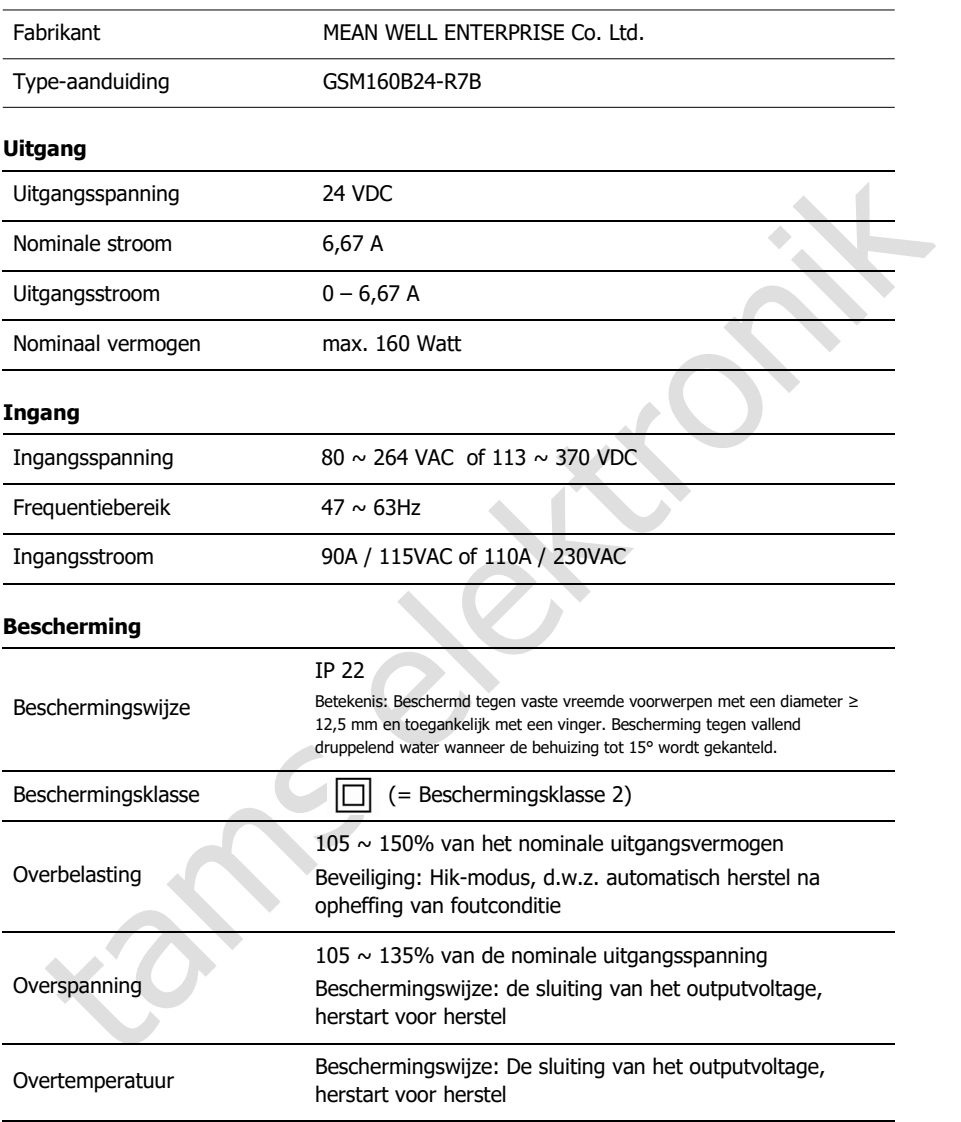

#### **Milieu**

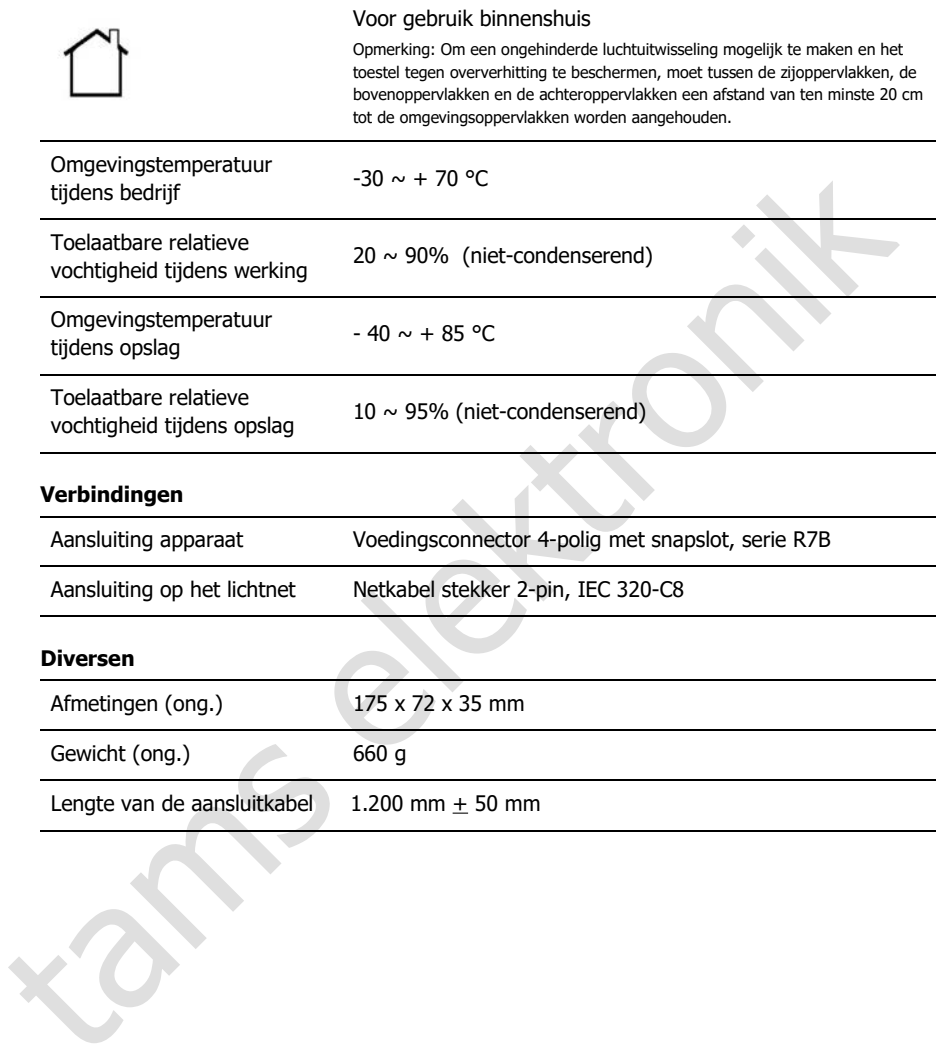

mc

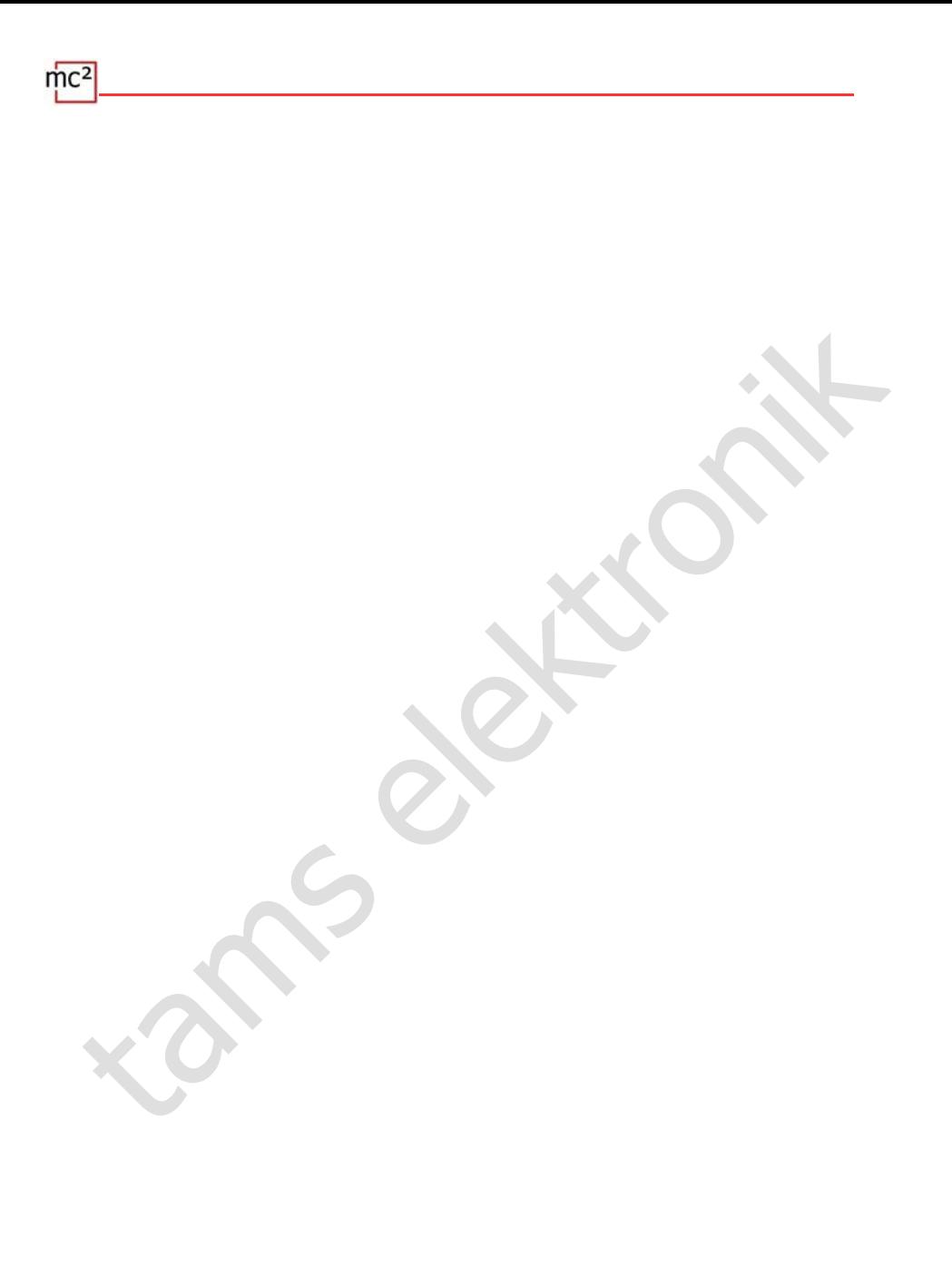

# 10. Garantie, EU Conformiteit & AEEA

# 10.1. Garantieverklaring

Wij verlenen vrijwillig 2 jaar garantie op dit product vanaf de datum van aankoop door de oorspronkelijke klant, maar voor maximaal 3 jaar na het einde van de serieproductie van het product. De eerste klant is de consument die het product het eerst bij ons heeft gekocht, een handelaar of een andere natuurlijke of rechtspersoon die het product doorverkoopt of installeert in het kader van zijn zelfstandige beroepsactiviteit. De garantie bestaat naast de wettelijke garantieaanspraken waarop de consument jegens de verkoper aanspraak kan maken.

handelaar of een andree natuurlijke of rechtspersoon die het product doorverkoopt einstleiettin het kader van zijn zefistandige beroepsactiviteit. De garantie ebestat nasat die wettelijke garantie anvard en zijn zeistandig De garantie omvat de kosteloze reparatie van gebreken waarvan kan worden aangetoond dat zij te wijten zijn aan door ons verwerkt materiaal dat niet in perfecte staat verkeert of aan fabricagefouten. In het geval van kits garanderen wij de volledigheid en perfecte staat van de onderdelen, alsmede een werking van de onderdelen overeenkomstig de karakteristieke waarden in niet-geïnstalleerde staat. Wij garanderen dat aan de technische gegevens is voldaan, indien de bouwset is geassembleerd en het afgewerkte circuit is geïnstalleerd overeenkomstig de instructies, en indien de inbedrijfstelling en het gebruik op de voorgeschreven wijze zijn uitgevoerd.

Wij behouden ons het recht voor om het product te repareren, te herstellen, te vervangen of de aankoopprijs terug te betalen. Verdere vorderingen zijn uitgesloten. Aanspraken op vergoeding van gevolgschade of op productaansprakelijkheid bestaan alleen in overeenstemming met de wettelijke bepalingen.

Voorwaarde voor de geldigheid van deze garantie is de naleving van de gebruiksaanwijzing. Bovendien vervalt de aanspraak op garantie in de volgende gevallen:

- in geval van ongeoorloofde wijziging van het circuit,
- in geval van pogingen tot reparatie van het afgewerkte onderdeel of het afgewerkte toestel,
- in geval van schade veroorzaakt door de tussenkomst van derden,
- in geval van verkeerde bediening of schade door nalatigheid of verkeerd gebruik.

# 10.2. EG-verklaring van overeenstemming

Dit product voldoet aan de eisen van de volgende EU-richtlijnen en is daarom  $\epsilon$ voorzien van de CE-markering.

#### 2001/95/EU-richtlijn inzake productveiligheid

2015/863/EU betreffende beperking van het gebruik van bepaalde gevaarlijke stoffen in elektrische en elektronische apparatuur (RoHS)

2014/30/EU inzake elektromagnetische compatibiliteit (EMC-richtlijn). Onderliggende normen:

trische en elektronische apparatuur (RoHS)<br>
4/30/EU inzake elektronagnetische compatibiliteit (EMC-richtlijn). Onderliggende normen:<br>
4/30/EU inzake elektromagnetische compatibiliteit - Eisen voor huishoudelijke<br>
araten, e DIN-EN 55014-1 en 55014-2: Elektromagnetische compatibiliteit - Eisen voor huishoudelijke apparaten, elektrisch gereedschap en soortgelijke elektrische uitrusting. Deel 1: Uitgestraalde interferentie, deel 2: Immuniteit voor interferentie

Neem de volgende maatregelen om de elektromagnetische compatibiliteit tijdens het gebruik te handhaven:

Sluit de voeding alleen aan op een correct geïnstalleerd en gezekerd stopcontact.

Breng geen wijzigingen aan in de originele onderdelen en volg de instructies, aansluitingsen montageschema's in deze handleiding nauwkeurig op.

Gebruik voor reparatiewerkzaamheden alleen originele reserveonderdelen.

# 10.3. Verklaringen betreffende de AEEA-richtlijn

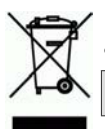

Dit product voldoet aan de eisen van de EU-richtlijn 2012/19/EG betreffende afgedankte elektrische en elektronische apparatuur (AEEA).

Gooi dit product niet bij het (ongesorteerde) huisvuil, maar recycle het.

# Bijlage A : Organisaties, Fabrikanten, Producten

De mc<sup>2</sup> heeft interfaces voor de aansluiting van digitale apparatuur van diverse fabrikanten, op basis van gegevensoverdrachtsprotocollen van verschillende fabrikanten en organisaties. In de lijst vindt u contactgegevens en een selectie van producten die samen met uw mc<sup>2</sup> kunnen worden gebruikt.

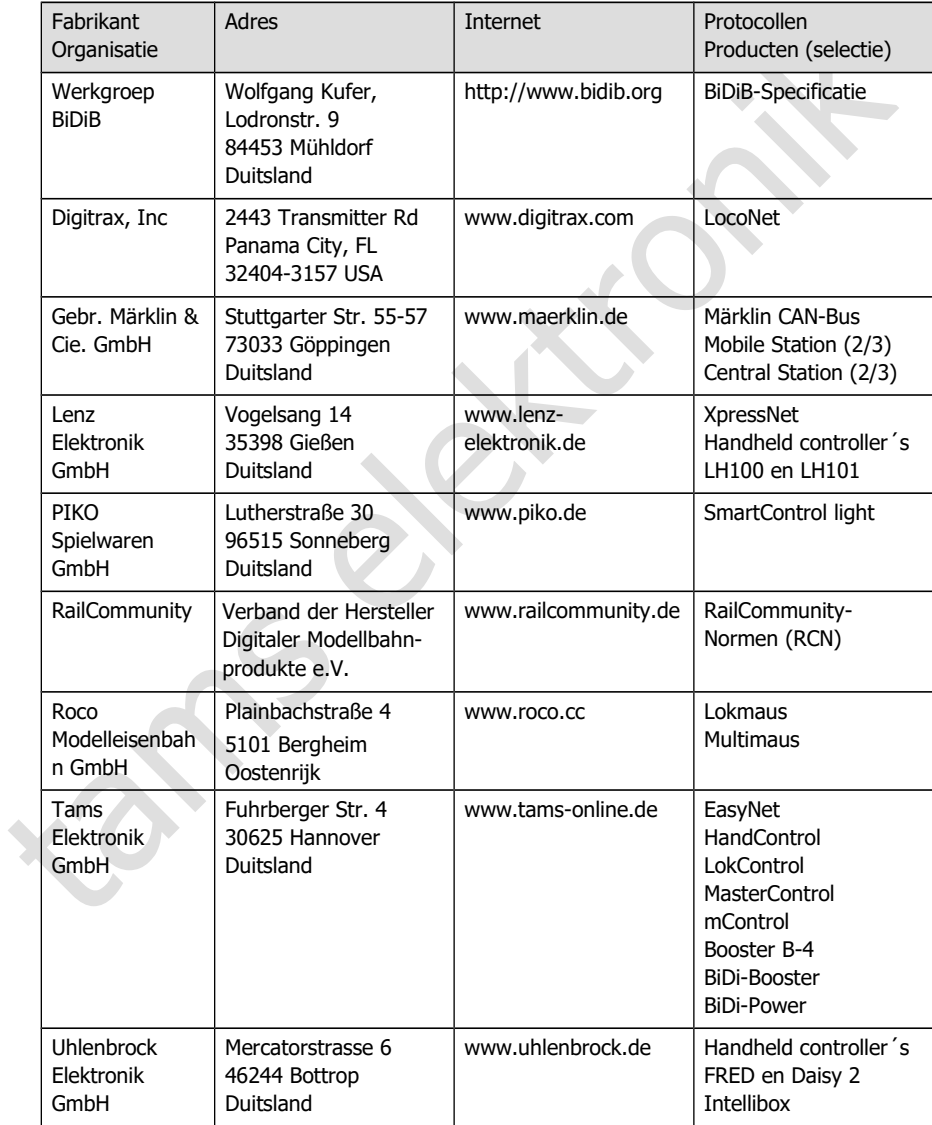

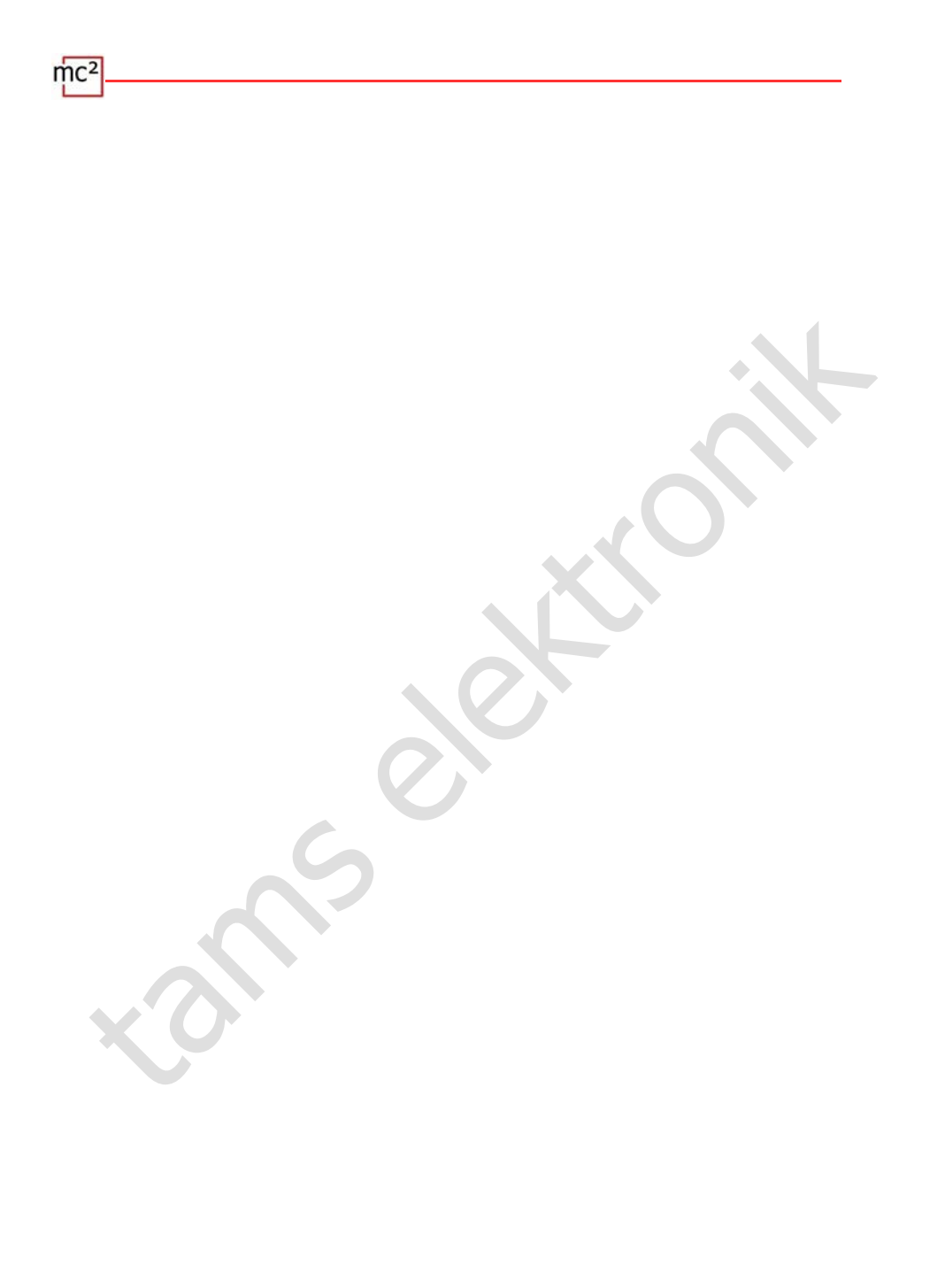

# Bijlage B : Wijzigingen en aanvullingen

De lijst geeft u een overzicht van wijzigingen of toevoegingen aan de software mc²-Toolbox en nieuwe of gewijzigde pagina's van de handleiding.

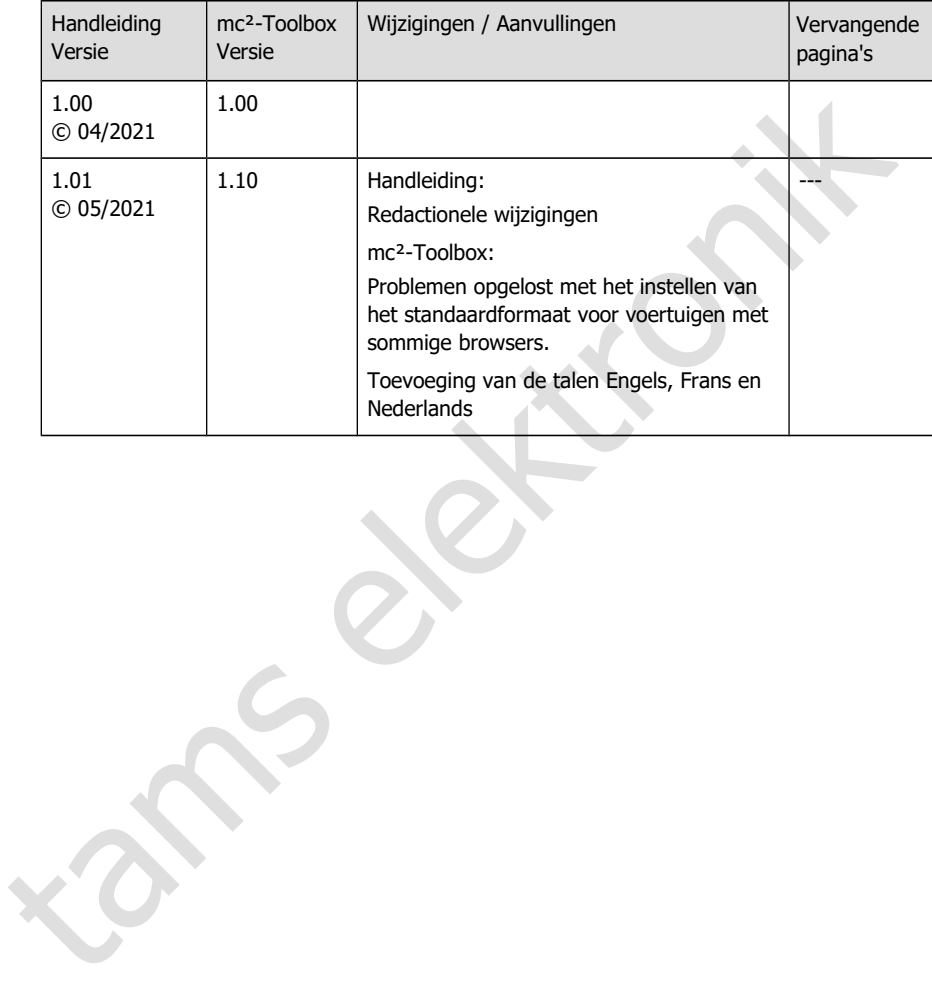

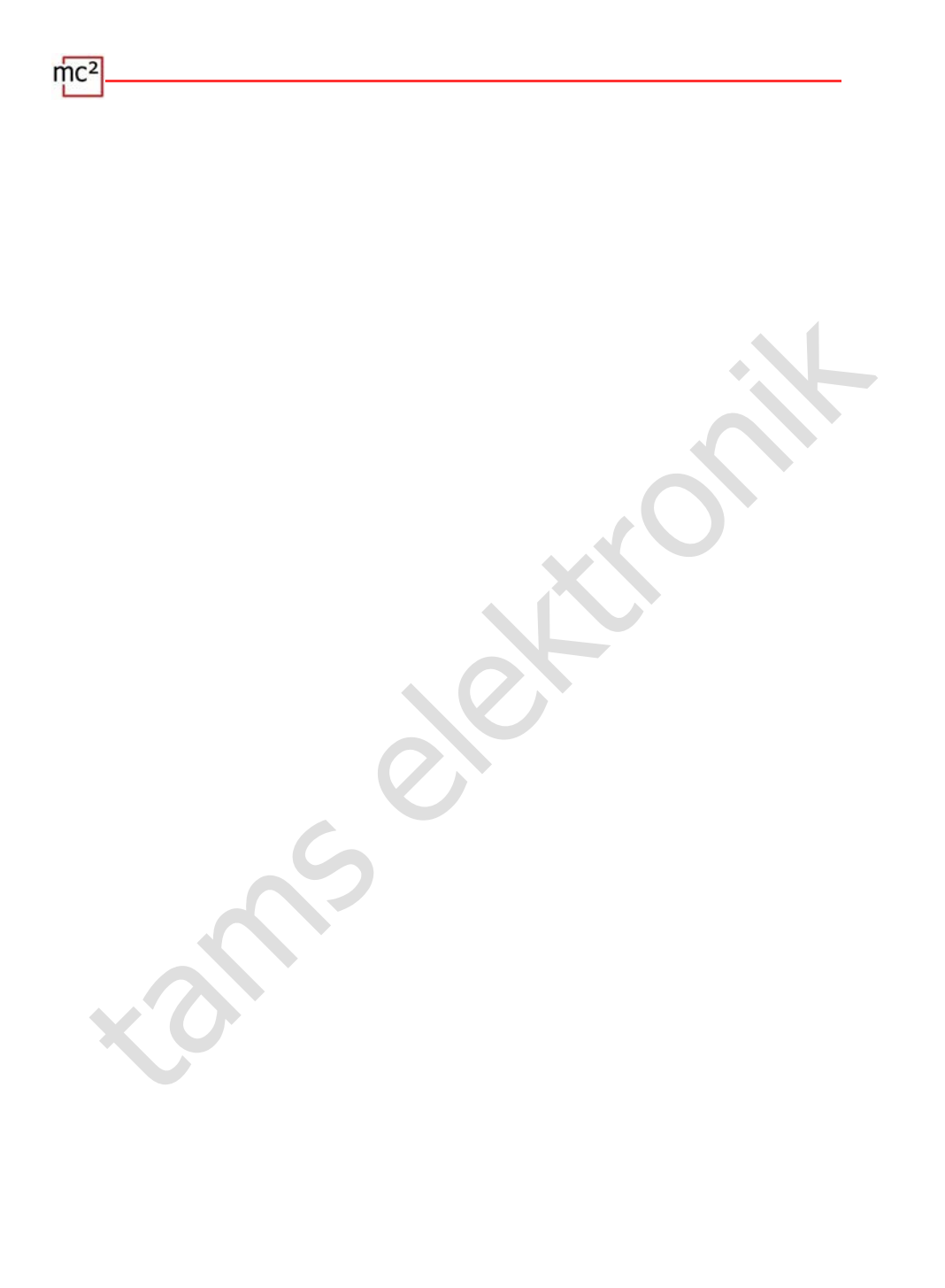

 $\text{mc}^2$ tams elektronik

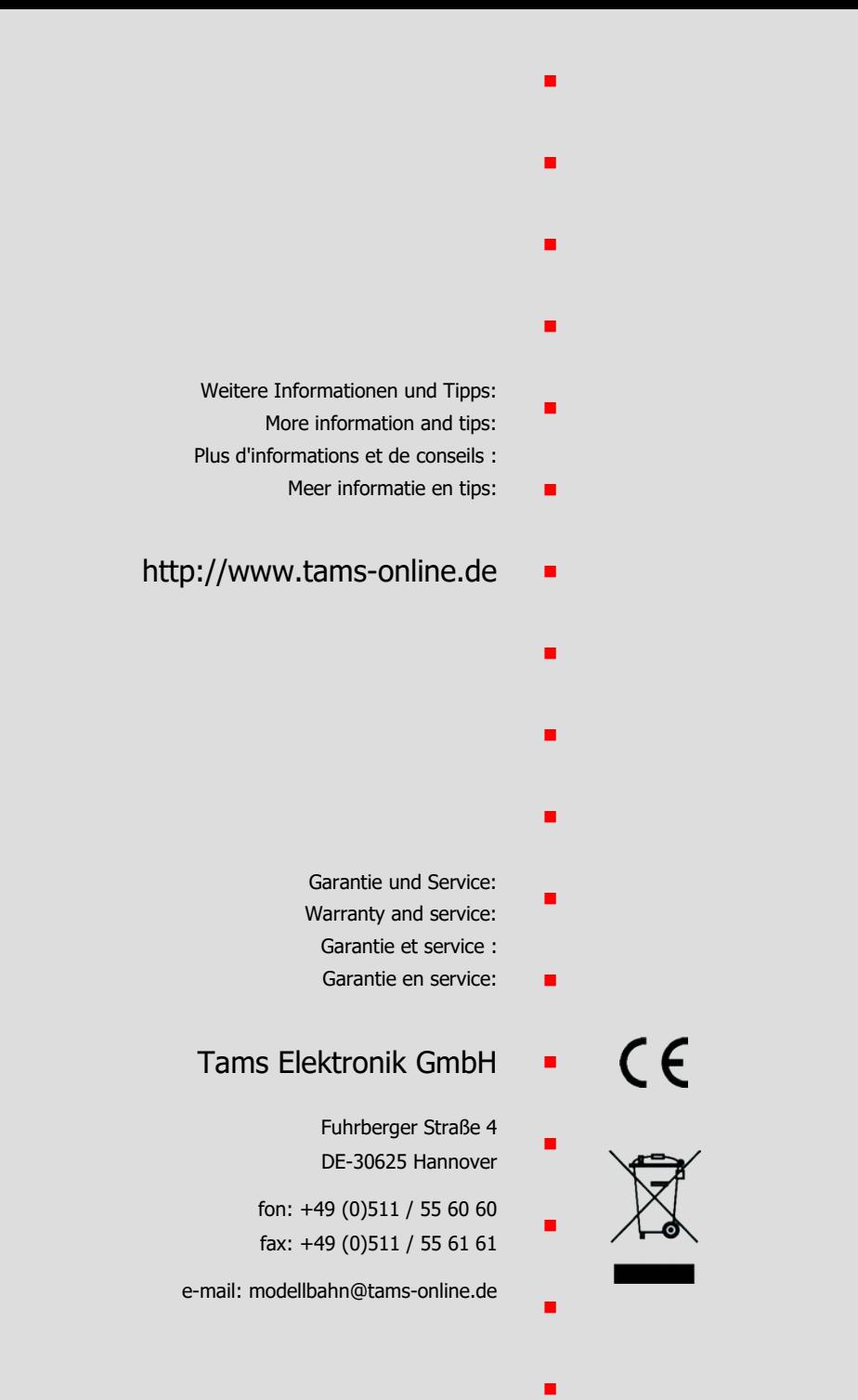